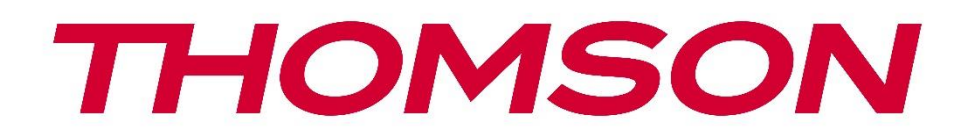

# **Google TV**

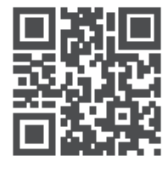

tv.mythomson.com

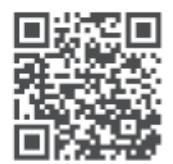

tv.mythomson.com/ en/Support/FAQs/

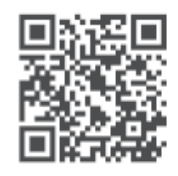

tv.mythomson.com/ Support/Product-Registration/

# **SMART TV**

#### **IMPORTANTE**

Leggere attentamente questo manuale prima di installare e utilizzare il televisore. Tenere questo manuale a portata di mano per ulteriori riferimenti.

#### Contenuti

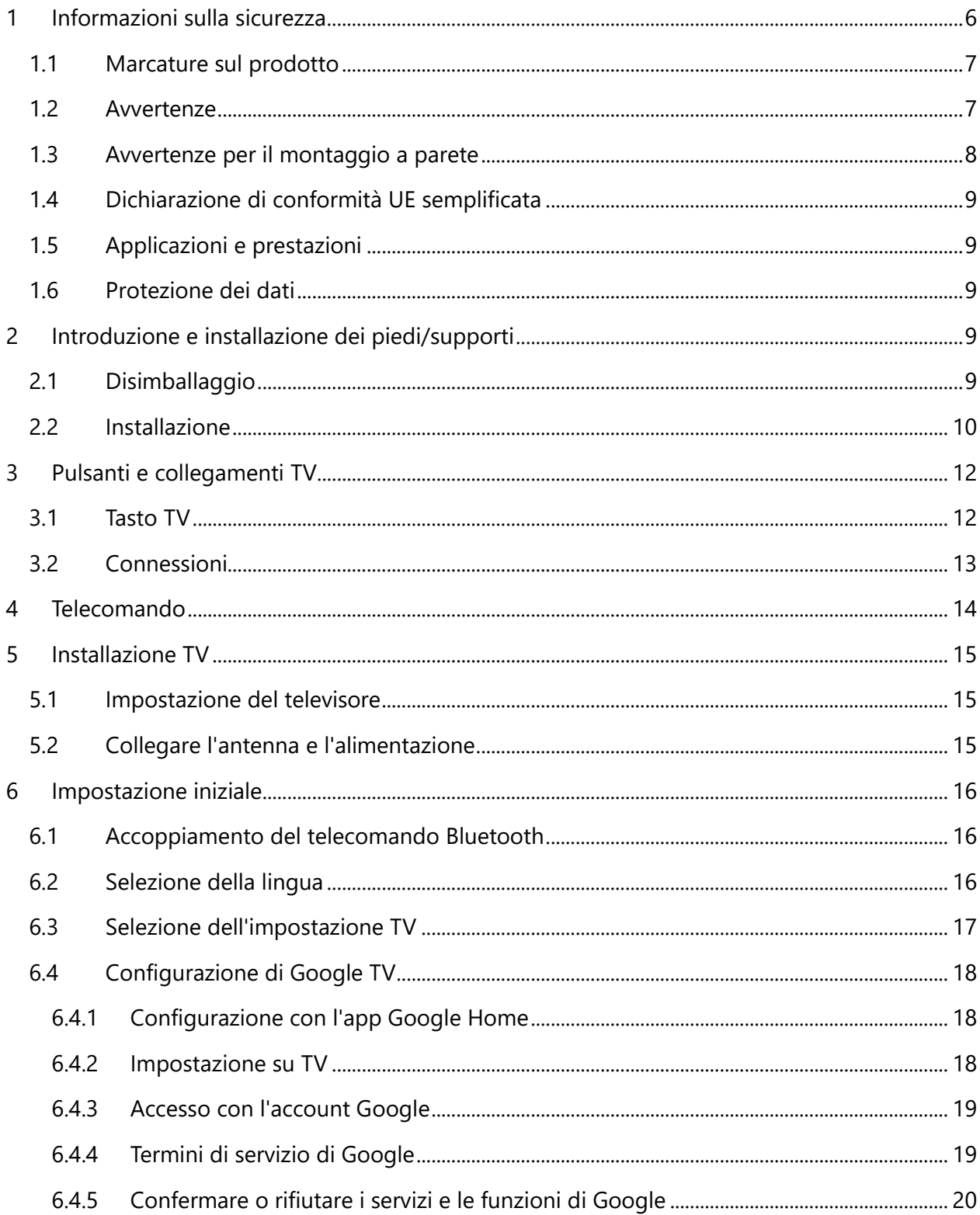

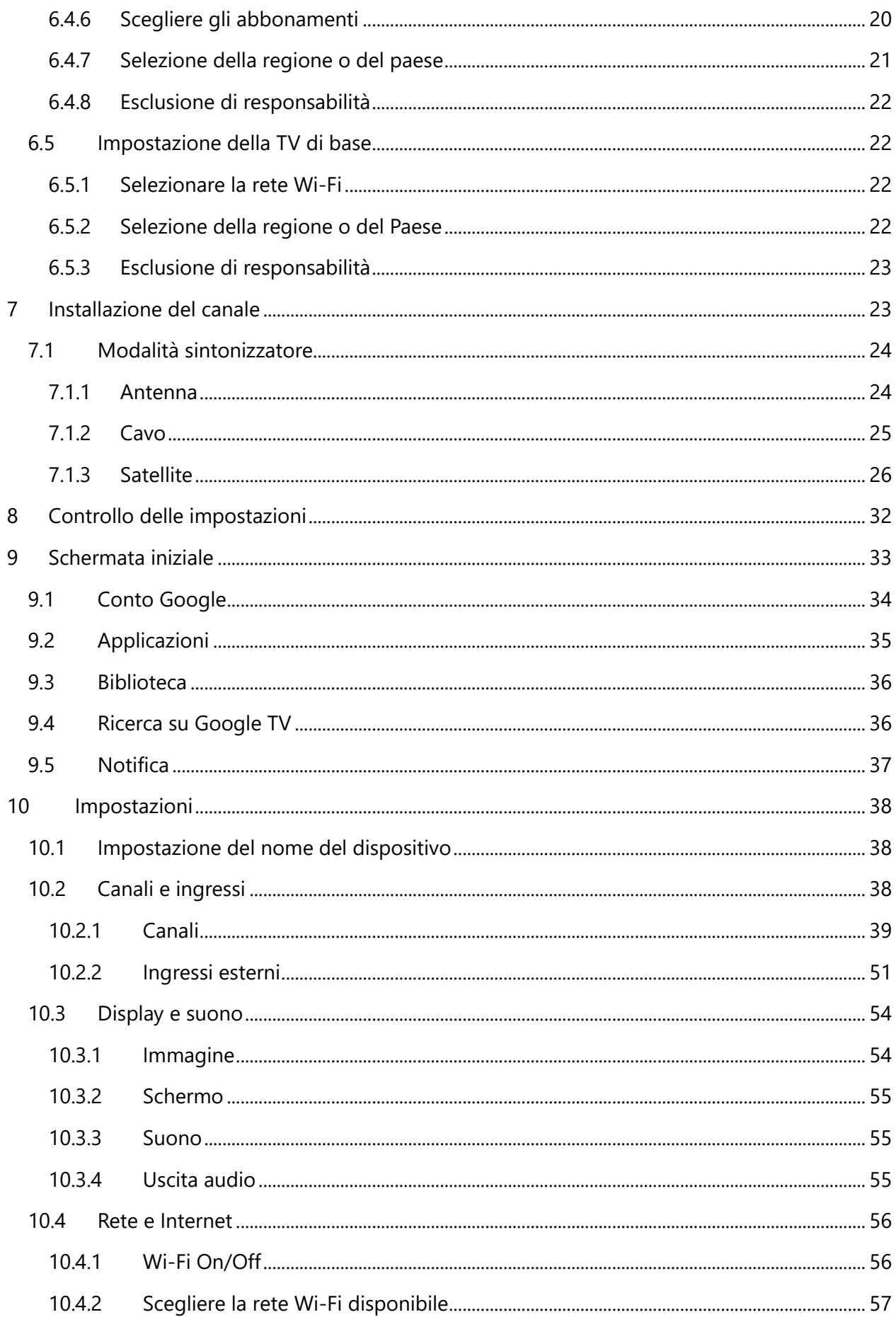

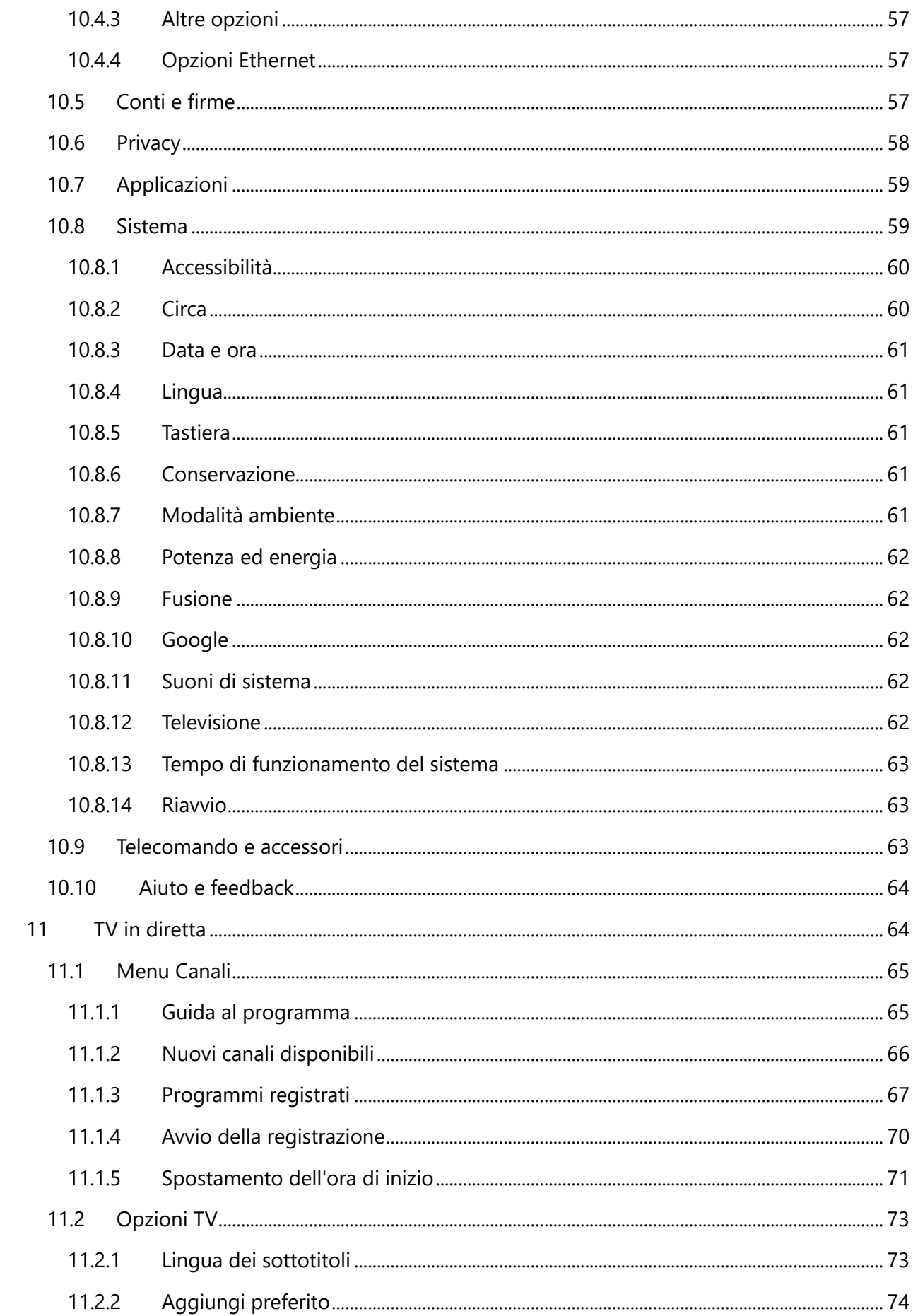

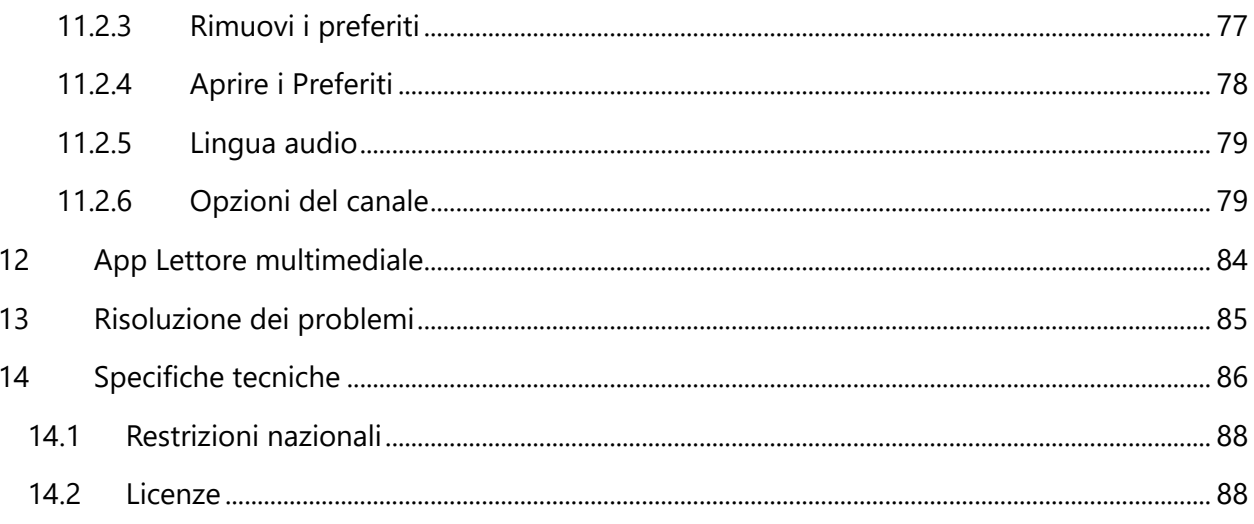

# <span id="page-5-0"></span>**1 Informazioni sulla sicurezza**

In caso di condizioni meteorologiche estreme (temporali, fulmini) e di lunghi periodi di inattività (vacanze), scollegare il televisore dalla rete elettrica.

La spina di rete serve a scollegare il televisore dalla rete elettrica e pertanto deve rimanere facilmente utilizzabile. Se il televisore non è scollegato elettricamente dalla rete, l'apparecchio continua ad assorbire energia in tutte le situazioni, anche se il televisore è in modalità standby o è spento.

**Attenzione**: seguire le istruzioni sullo schermo per l'utilizzo delle relative funzioni. **Importante**: leggere attentamente queste istruzioni prima di installare o utilizzare il televisore.

#### **ATTENZIONE**

**Questo dispositivo è destinato all'uso da parte di persone (compresi i bambini) che sono in grado/esperte nell'uso di tale dispositivo senza supervisione, a meno che non abbiano ricevuto supervisione o istruzioni sull'uso del dispositivo da parte di una persona responsabile della loro sicurezza.**

- **•** Utilizzare questo televisore a un'altitudine inferiore a 2000 metri sul livello del mare, in luoghi asciutti e in regioni con clima moderato o tropicale.
- **•** Il televisore è destinato all'uso domestico e a un uso generale simile, ma può essere utilizzato anche in luoghi pubblici.
- **•** Per la ventilazione, lasciare almeno 10 cm di spazio libero intorno al televisore.
- **•** La ventilazione non deve essere ostacolata coprendo o bloccando le aperture di ventilazione con oggetti come giornali, tovaglie, tende, ecc.
- **•** La spina del cavo di alimentazione deve essere facilmente accessibile. Non collocare il televisore, i mobili, ecc. sul cavo di alimentazione. Un cavo di alimentazione/spina danneggiato può causare incendi o scosse elettriche. Maneggiare il cavo di alimentazione dalla spina, non scollegare il televisore tirando il cavo di alimentazione. Non toccare mai il cavo di alimentazione/la spina con le mani bagnate per non provocare un cortocircuito o una scossa elettrica. Non fare mai un nodo al cavo di alimentazione e non legarlo con altri cavi. Se danneggiato, il cavo deve essere sostituito e l'operazione deve essere eseguita solo da personale qualificato.
- **•** Non esporre il televisore a gocce o schizzi di liquidi e non collocare oggetti pieni di liquidi, come vasi, tazze, ecc. sul televisore o sopra di esso (ad esempio, sui ripiani sopra l'unità).
- **•** Non esporre il televisore alla luce diretta del sole e non collocare fiamme libere, come candele accese, sopra o vicino al televisore.
- **•** Non collocare fonti di calore come stufe elettriche, radiatori, ecc. vicino al televisore.
- **•** Non collocare il televisore sul pavimento o su superfici inclinate.
- **•** Per evitare il pericolo di soffocamento, tenere i sacchetti di plastica fuori dalla portata di neonati, bambini e animali domestici.
- **•** Fissare con cura il supporto al televisore. Se il supporto è dotato di viti, serrare saldamente le viti per evitare che il televisore si inclini. Non serrare eccessivamente le viti e montare correttamente i gommini del supporto.
- **•** Non smaltire le batterie nel fuoco o con materiali pericolosi o infiammabili.

#### **ATTENZIONE**

- **•** Le batterie non devono essere esposte a calore eccessivo, ad esempio ai raggi del sole, al fuoco o simili.
- **•** L'eccessiva pressione sonora degli auricolari o delle cuffie può causare la perdita dell'udito.

**SOPRATTUTTO - Non permettere MAI a nessuno, soprattutto ai bambini, di spingere o colpire lo schermo, di spingere qualcosa nei fori, nelle fessure o in qualsiasi altra apertura della custodia.**

## <span id="page-6-0"></span>**1.1 Marcature sul prodotto**

I seguenti simboli sono utilizzati sul prodotto per indicare restrizioni, precauzioni e istruzioni di sicurezza. Ogni spiegazione deve essere presa in considerazione quando il prodotto reca solo il relativo contrassegno. Annotare tali informazioni per motivi di sicurezza.

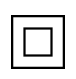

Apparecchiatura di Classe II: Questo apparecchio è progettato in modo tale da non richiedere un collegamento di sicurezza alla messa a terra elettrica.

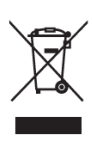

Questo marchio indica che questo prodotto non deve essere smaltito con altri rifiuti domestici in tutta l'UE. Si prega di riciclarlo responsabilmente per promuovere il riutilizzo sostenibile delle risorse materiali. Per restituire il dispositivo usato, utilizzare i sistemi di restituzione e raccolta o contattare il rivenditore presso il quale è stato acquistato il prodotto.

## <span id="page-6-1"></span>**1.2 Avvertenze**

Non ingerire la batteria a causa del rischio di ustioni chimiche. Questo prodotto o gli accessori forniti con il prodotto possono contenere una batteria a bottone o a moneta. Se la batteria a bottone/moneta viene ingerita, può causare gravi ustioni interne in sole 2 ore e può portare alla morte.

Tenere le batterie nuove e usate lontano dalla portata dei bambini. Se il vano batterie non si chiude saldamente, smettere di usare il prodotto e tenerlo lontano dalla portata dei bambini. Se si pensa che le batterie possano essere state ingerite o inserite in una parte del corpo, rivolgersi immediatamente a un medico.

Un televisore può cadere, causando gravi lesioni personali o morte. Molte lesioni, in particolare quelle dei bambini, possono essere evitate adottando semplici precauzioni come:

- **•** Utilizzare SEMPRE i mobiletti, i supporti o i metodi di montaggio raccomandati dal produttore del televisore.
- **•** Utilizzare SEMPRE mobili in grado di sostenere in modo sicuro il televisore.
- **•** Assicurarsi SEMPRE che il televisore non sporga dal bordo del mobile di supporto.
- **•** Istruire SEMPRE i bambini sui pericoli di salire sui mobili per raggiungere il televisore o i suoi comandi.
- **•** Far passare SEMPRE i cavi e i fili collegati al televisore in modo che non possano essere inciampati, tirati o afferrati.
- **•** Non collocare MAI un televisore in una posizione instabile.
- **•** Non collocare MAI il televisore su mobili alti (ad esempio, armadi o librerie) senza ancorare sia il mobile che il televisore a un supporto adeguato.
- **•** Non collocare MAI il televisore su stoffe o altri materiali che potrebbero trovarsi tra il televisore e i mobili di supporto.
- **•** Non collocare MAI oggetti che possano invogliare i bambini ad arrampicarsi, come giocattoli e telecomandi, sopra il televisore o il mobile su cui è collocato.
- **•** L'apparecchiatura è adatta solo per il montaggio ad altezze ≤2 m.

Se il televisore esistente deve essere mantenuto e riposizionato, si devono applicare le stesse considerazioni di cui sopra.

Gli apparecchi collegati alla messa a terra di protezione dell'impianto dell'edificio attraverso il collegamento alla rete elettrica o attraverso altri apparecchi con collegamento alla messa a terra di protezione - e a un sistema di distribuzione televisiva che utilizza un cavo coassiale, possono in alcune circostanze creare un rischio di incendio. Il collegamento a un sistema di distribuzione televisiva deve quindi avvenire tramite un dispositivo che garantisca l'isolamento elettrico al di sotto di una certa gamma di frequenze (isolatore galvanico).

## <span id="page-7-0"></span>**1.3 Avvertenze per il montaggio a parete**

- **•** Leggere le istruzioni prima di montare il televisore a parete.
- **•** Il kit di montaggio a parete è opzionale. Se non viene fornito con il televisore, è possibile richiederlo al rivenditore locale.
- **•** Non installare il televisore sul soffitto o su una parete inclinata.
- **•** Utilizzare le viti di montaggio a parete e gli altri accessori specificati.

Serrare saldamente le viti di montaggio a parete per evitare che il televisore cada. Non serrare eccessivamente le viti.

Le figure e le illustrazioni contenute in questo manuale d'uso sono fornite solo a titolo di riferimento e possono differire dall'aspetto effettivo del prodotto. Il design e le specifiche del prodotto possono essere modificati senza preavviso.

# <span id="page-8-0"></span>**1.4 Dichiarazione di conformità UE semplificata**

Con la presente, StreamView GmbH dichiara che il tipo di apparecchiatura radio del prodotto Smart TV è conforme alla direttiva 2014/53/UE.

# <span id="page-8-1"></span>**1.5 Applicazioni e prestazioni**

La velocità di download dipende dalla connessione a Internet. Alcune applicazioni potrebbero non essere disponibili nel vostro paese o regione. Netflix è disponibile in alcuni Paesi: <https://help.netflix.com/node/14164> È richiesta l'iscrizione allo streaming. Maggiori informazioni su www.netflix.com. La disponibilità della lingua per Google Assistant dipende dal supporto di Google Voice Search.

## <span id="page-8-2"></span>**1.6 Protezione dei dati**

I fornitori di applicazioni e i fornitori di servizi possono raccogliere e utilizzare dati tecnici e informazioni correlate, tra cui, a titolo esemplificativo, informazioni tecniche sul dispositivo, sul software di sistema e applicativo e sulle periferiche. Possono utilizzare tali informazioni per migliorare i prodotti o per fornire servizi o tecnologie che non consentono di identificare personalmente l'utente. Inoltre, alcuni servizi di terze parti, già presenti nel dispositivo o installati dall'utente dopo l'acquisto del prodotto, possono richiedere una registrazione con i dati personali dell'utente. Alcuni servizi possono raccogliere dati personali senza fornire ulteriori avvisi. StreamView GmbH non può essere ritenuta responsabile per un'eventuale violazione della protezione dei dati da parte di servizi di terze parti.

# <span id="page-8-3"></span>**2 Introduzione e installazione dei piedi/supporti**

Grazie per aver scelto il nostro prodotto. Presto potrete godervi il vostro nuovo televisore. Leggete attentamente queste istruzioni. Esse contengono informazioni importanti che vi aiuteranno a ottenere il meglio dal vostro televisore e a garantire un'installazione e un funzionamento sicuri e corretti.

# <span id="page-8-4"></span>**2.1 Disimballaggio**

Estrarre i piedini/supporti e il televisore dall'imballaggio e collocare i piedini su un tavolo o su un'altra superficie piana.

- **•** Utilizzare un tavolo piatto e solido o una superficie uniforme simile in grado di sostenere il peso del televisore.
- **•** Non tenere il televisore sul pannello dello schermo.
- **•** Assicurarsi di non graffiare o rompere il televisore.
- **•** I piedi sono contrassegnati a destra e a sinistra.

#### **Modelli con supporto centrale girevole**

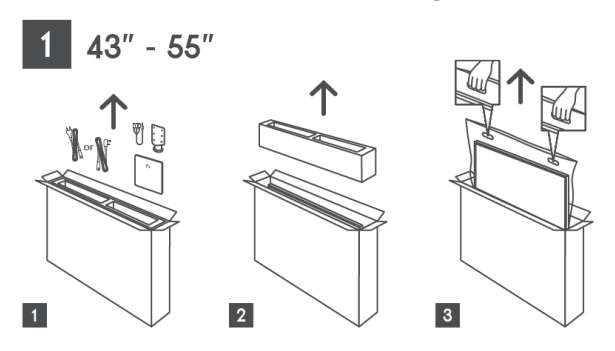

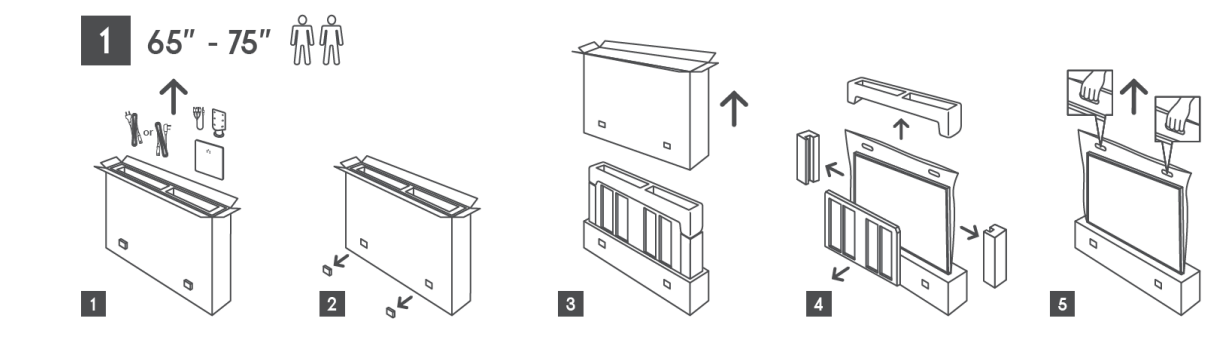

#### **Modelli con piedini laterali**

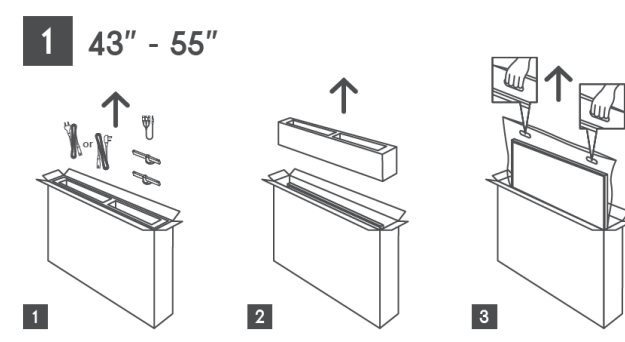

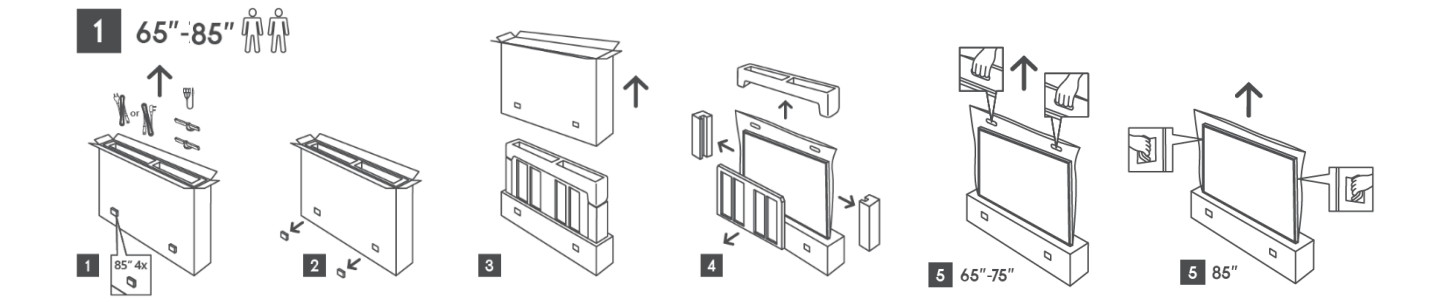

## <span id="page-9-0"></span>**2.2 Installazione**

*Tutte le immagini sono solo di riferimento. Per maggiori dettagli, consultare il prodotto stesso e le QIG contenute nella confezione.* 

#### **Modelli con supporto centrale girevole**

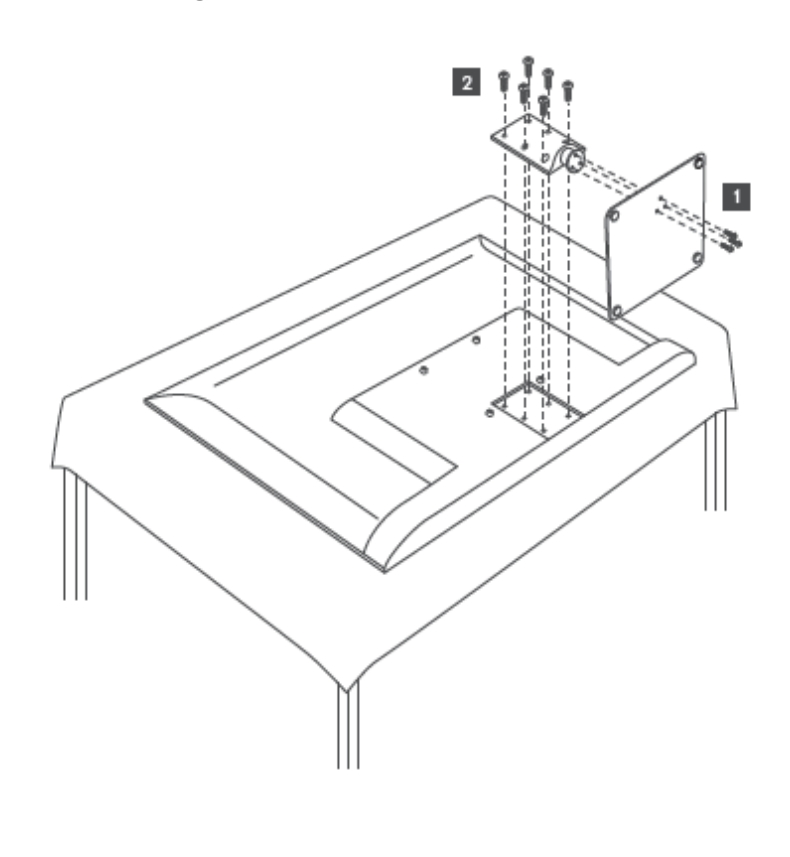

**Modelli con piedini laterali**

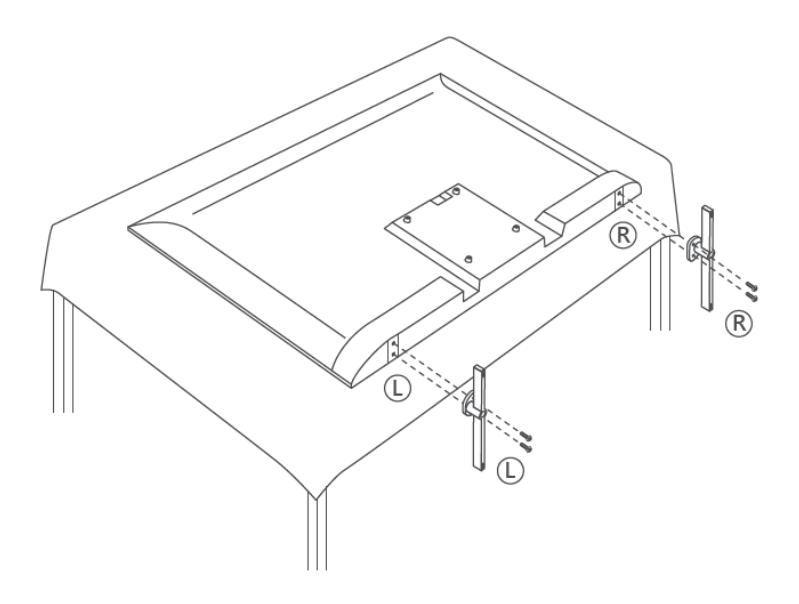

Il televisore è predisposto per una staffa di montaggio a parete conforme allo standard VESA. Questa non viene fornita con il televisore. Rivolgersi al rivenditore locale per acquistare la staffa di montaggio a parete consigliata.

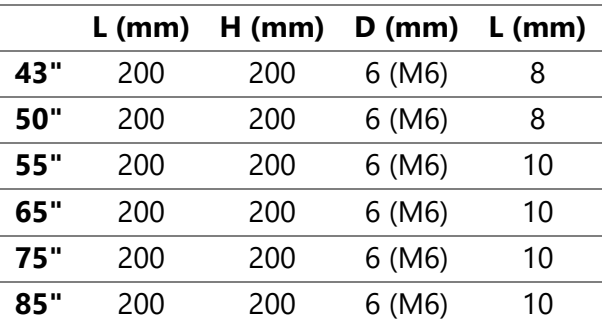

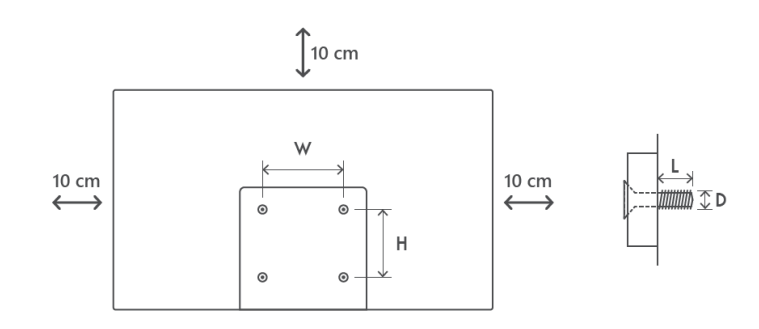

Fori e misure per l'installazione della staffa a parete:

# <span id="page-11-0"></span>**3 Pulsanti e collegamenti TV**

#### **Attenzione:**

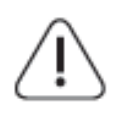

Se si desidera collegare un dispositivo al televisore, assicurarsi che sia il televisore che il dispositivo siano spenti prima di effettuare il collegamento. Al termine del collegamento, è possibile accendere gli apparecchi e utilizzarli.

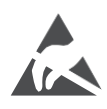

Non toccare o avvicinarsi ai terminali HDMI e USB ed evitare che le scariche elettrostatiche disturbino questi terminali durante la modalità di funzionamento USB, altrimenti il televisore smetterà di funzionare o causerà uno stato anomalo.

#### **Attenzione:**

La posizione e la disposizione effettiva delle porte può variare da modello a modello.

#### <span id="page-11-1"></span>**3.1 Pulsante TV**

*L'aspetto esatto del televisore, compresa la collocazione del logo e la cornice, varia a seconda del modello. Utilizzare queste illustrazioni solo come riferimento.*

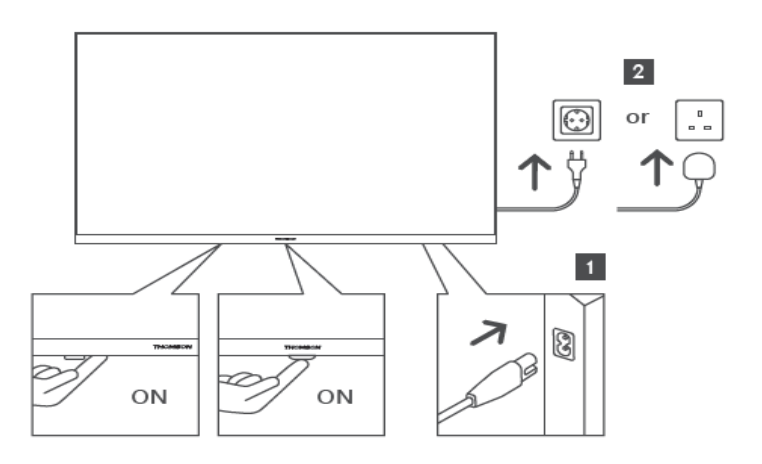

Premere questo tasto in modalità standby per accendere/spegnere il televisore.

# <span id="page-12-0"></span>**3.2 Connessioni**

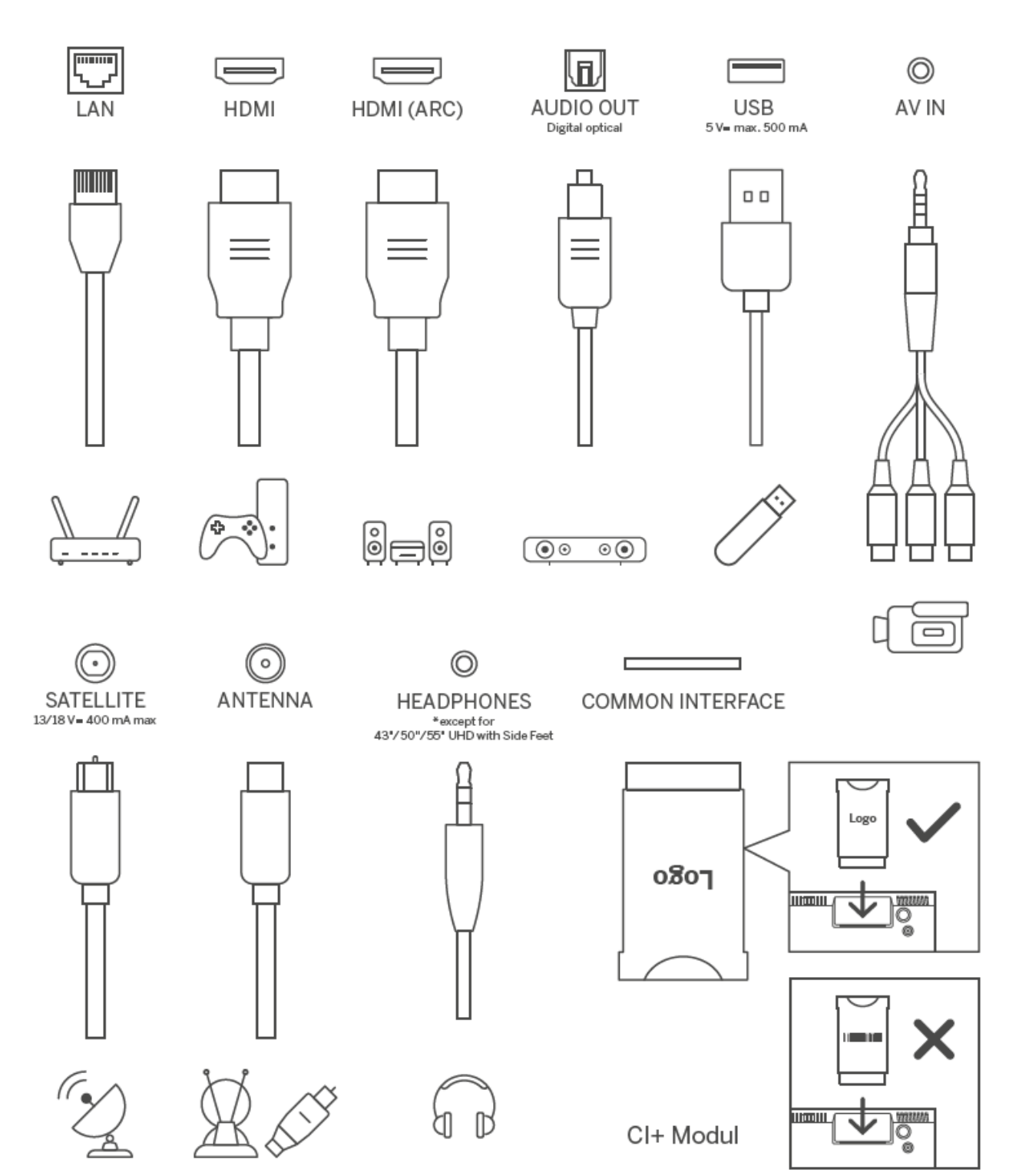

# <span id="page-13-0"></span>**4 Telecomando**

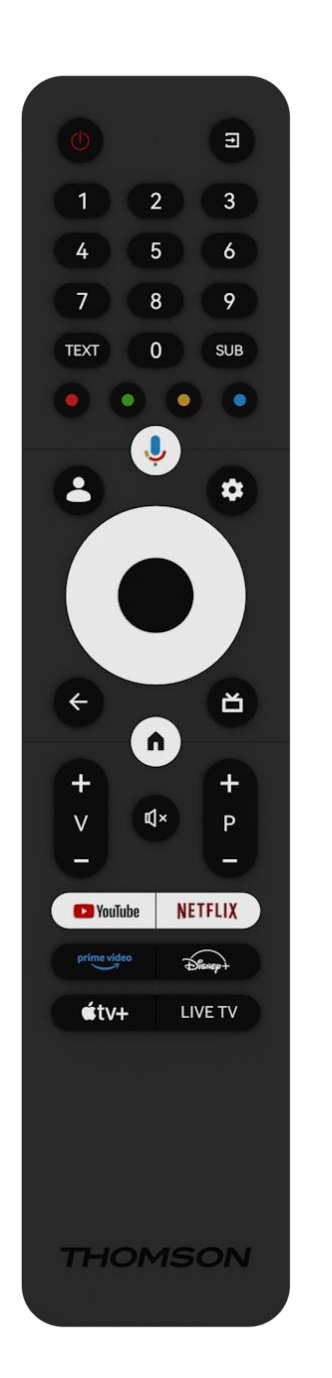

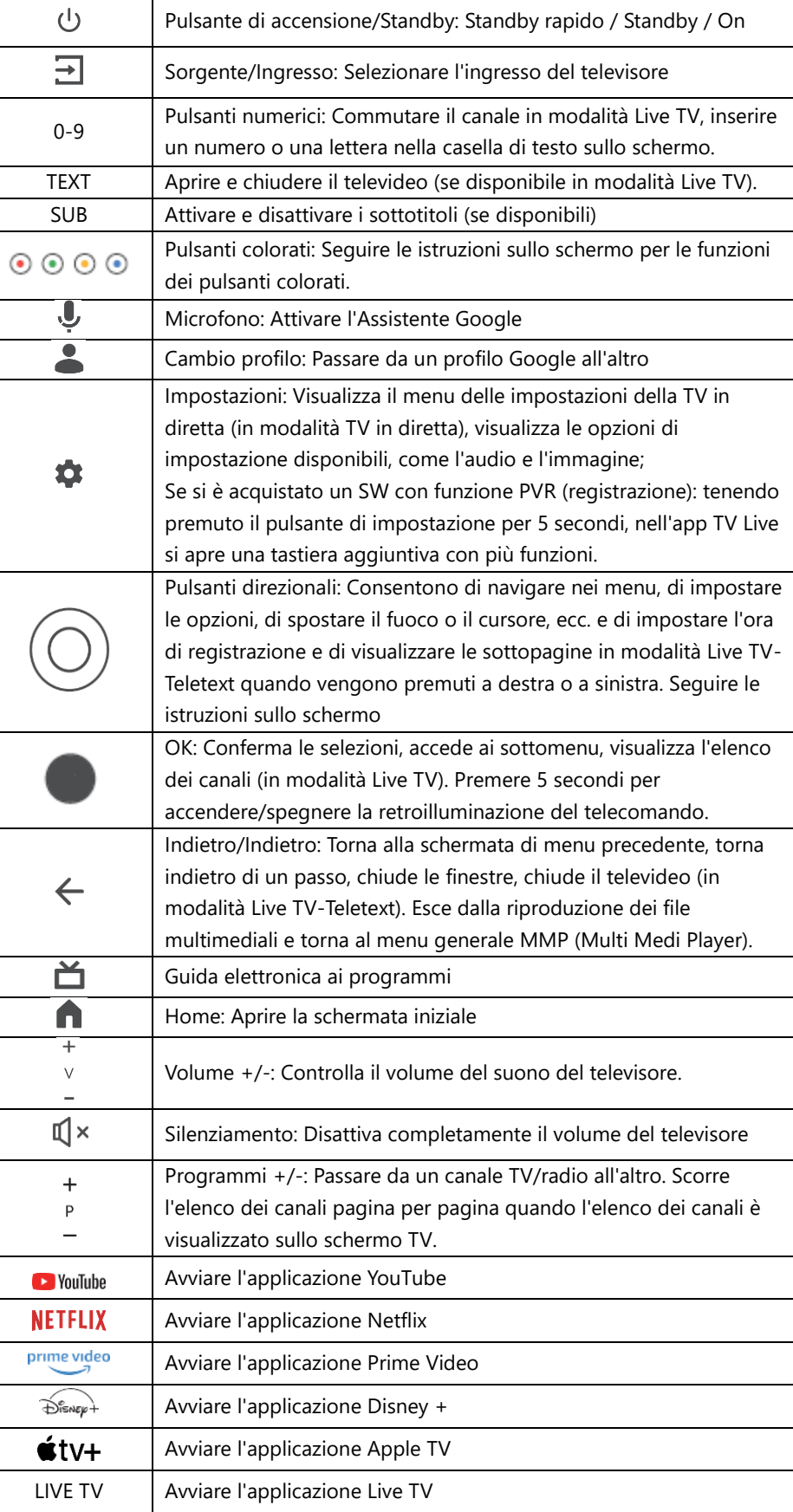

# <span id="page-14-0"></span>**5 Installazione TV**

# <span id="page-14-1"></span>**5.1 Impostare il televisore**

Collocare il televisore in un luogo stabile che possa sopportare il peso del televisore. Per evitare pericoli, non posizionare il televisore vicino all'acqua o a fonti di calore (come luci, candele, stufe) e non bloccare la ventilazione sul retro del televisore.

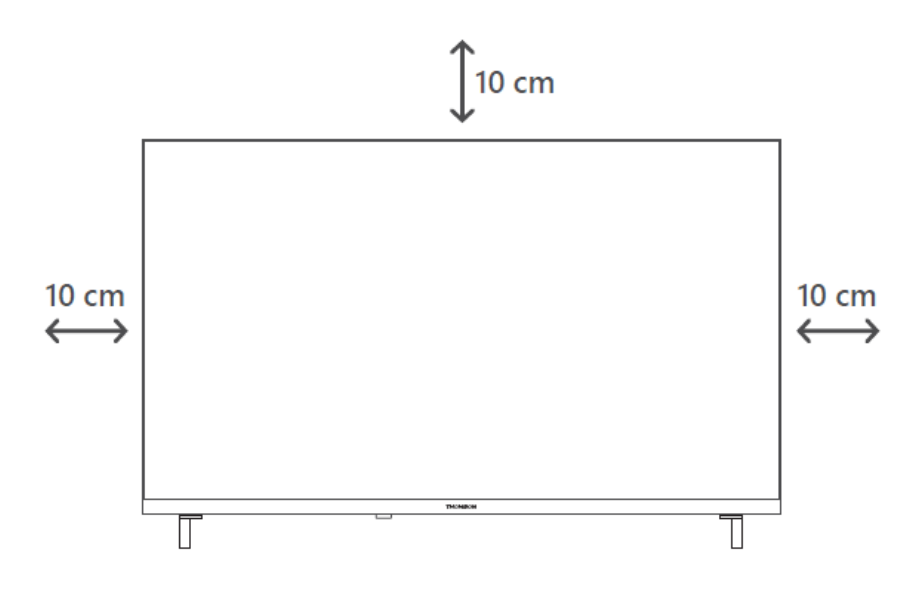

## <span id="page-14-2"></span>**5.2 Collegare l'antenna e l'alimentazione**

- 1. Collegare il cavo dell'antenna alla presa dell'antenna sul retro del televisore.
- 2. Collegare il cavo di alimentazione del televisore (100-240 V~ 50/60 Hz). Il televisore entra in modalità standby (luce rossa).
- 3. Accendere il televisore premendo il tasto di accensione del televisore o il tasto di accensione del telecomando.

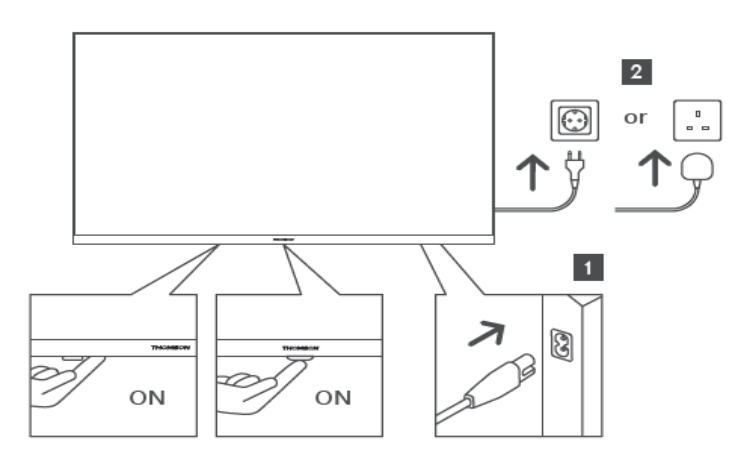

*\*L'aspetto esatto del televisore, compresa la collocazione del logo e la cornice, varia a seconda del modello. Utilizzare queste illustrazioni solo come riferimento.*

# <span id="page-15-0"></span>**6 Impostazione iniziale**

Per la prima configurazione iniziale, l'assistente di configurazione su schermo vi guiderà nell'impostazione del televisore. Seguire attentamente le istruzioni per configurare correttamente il televisore.

## <span id="page-15-1"></span>**6.1 Accoppiamento del telecomando Bluetooth**

Premere contemporaneamente i pulsanti **BACK** e **Home** del telecomando per accedere alla modalità di accoppiamento Bluetooth. L'indicatore luminoso del telecomando lampeggia all'avvio del processo di accoppiamento.

Si consiglia di completare la procedura di associazione del telecomando. Tuttavia, se si salta questa operazione, è possibile associare successivamente il telecomando al televisore nel menu Impostazioni > Telecomandi e accessori.

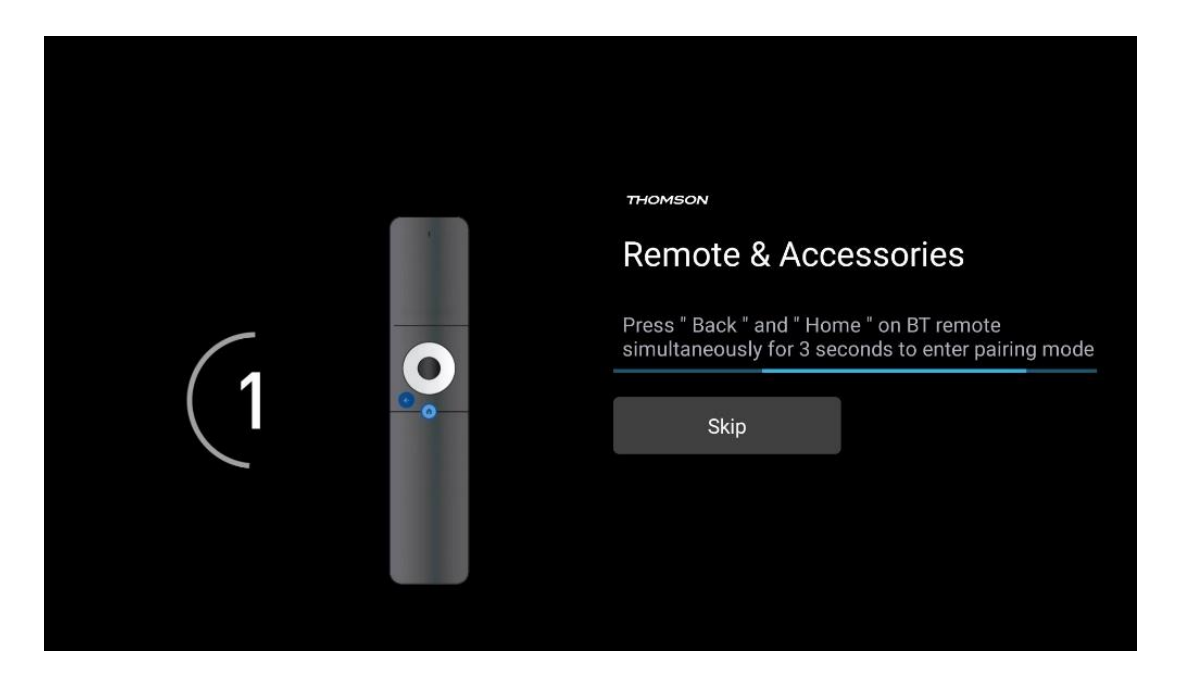

## <span id="page-15-2"></span>**6.2 Selezione della lingua**

Utilizzare i pulsanti direzionali su/giù per selezionare la lingua del sistema, quindi premere **OK**  per confermare.

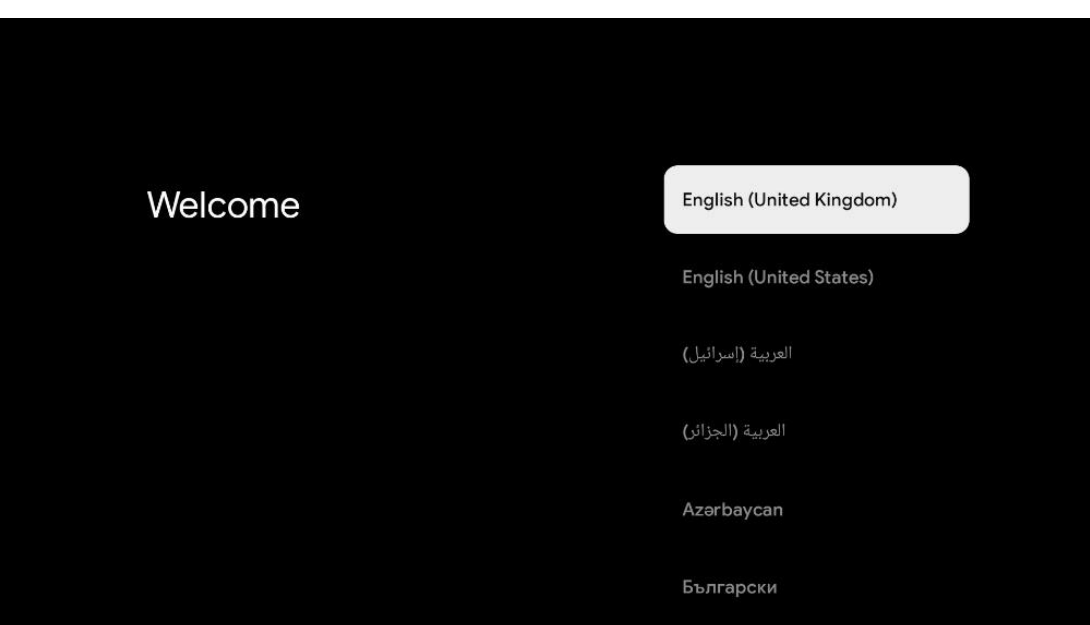

## <span id="page-16-0"></span>**6.3 Selezione dell'impostazione TV**

Utilizzare i pulsanti direzionali su/giù per selezionare l'opzione di impostazione del televisore, quindi premere **OK** per confermare.

Attenzione: se si seleziona Imposta Google TV, è necessario un account Google per procedere all'installazione. È possibile utilizzare un account Google esistente o crearne uno nuovo.

**Attenzione**: selezionare l'opzione Imposta TV di base se si desidera utilizzare il televisore solo per guardare la TV o ascoltare programmi radiofonici tramite antenna terrestre, cavo o antenna satellitare e se non si desidera collegare il televisore a Internet per guardare contenuti video da applicazioni di streaming come YouTube o Netflix.

L'installazione dettagliata dell'opzione TV di base è descritta nel capitolo 6.5 del menu.

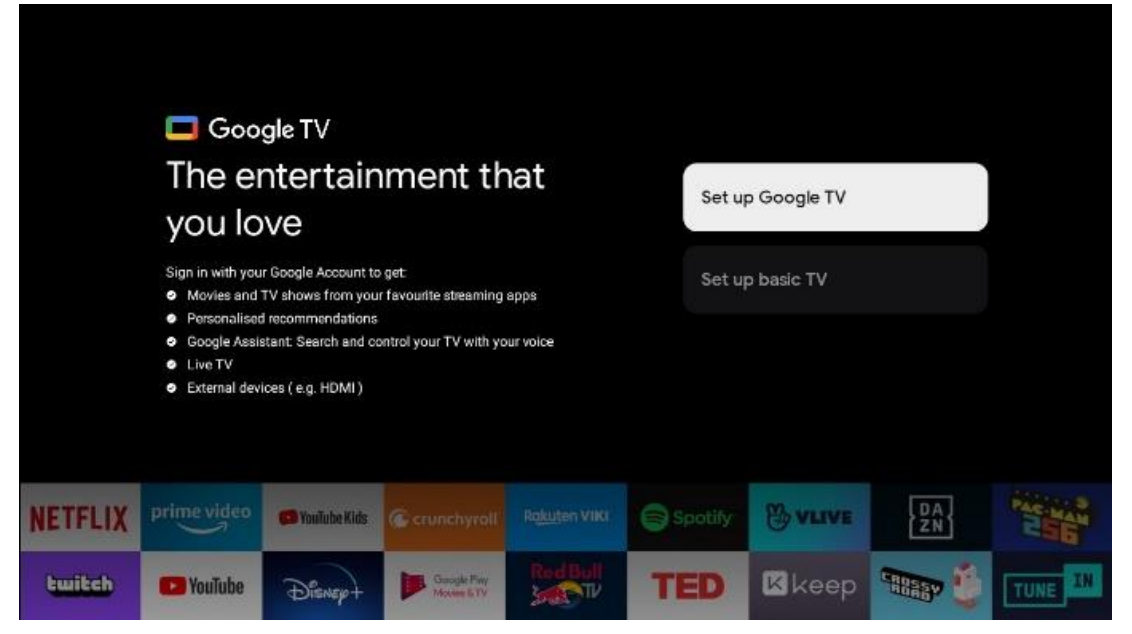

# <span id="page-17-1"></span><span id="page-17-0"></span>**6.4 Configurazione di Google TV 6.4.1 Configurazione con l'app Google Home**

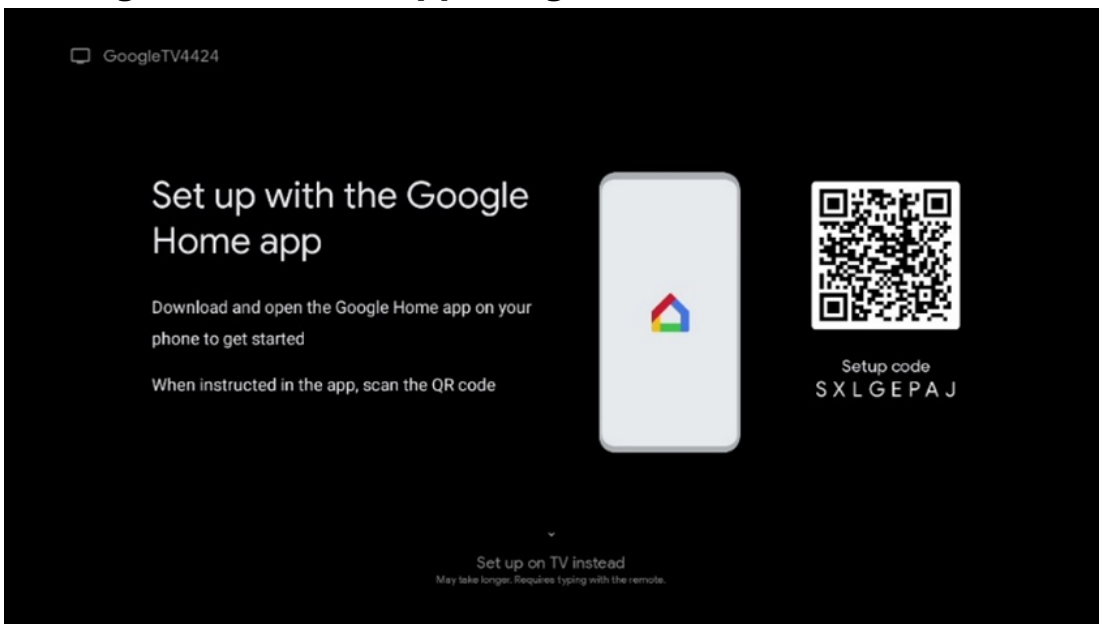

Per la configurazione con l'app Google Home, è necessario disporre di un dispositivo mobile (smartphone o tablet) con l'app Google Home installata. Per installare l'app Google Home, scansionare il codice QR sul televisore o cercare Google Home nell'app store del dispositivo mobile. Se l'app Google Home è già installata sul dispositivo mobile, aprirla e seguire le istruzioni sul televisore e sul dispositivo mobile. La configurazione del televisore tramite l'applicazione Google Home sul dispositivo mobile non deve essere interrotta.

**Attenzione**: alcuni dispositivi mobili con l'ultima versione del sistema operativo Android non sono completamente compatibili con l'installazione di Google TV tramite l'app Google Home. Pertanto, si consiglia l'opzione di installazione Set up on TV.

#### <span id="page-17-2"></span>**6.4.2 Impostazione in TV**

Per utilizzare i numerosi vantaggi di Google TV, il televisore deve essere collegato a Internet. È possibile collegare il televisore al modem/router in modalità wireless tramite Wi-Fi o via cavo.

La connessione a Internet viene rilevata e visualizzata automaticamente se si è collegato il televisore con il modem/router direttamente al cavo.

Se si desidera collegare il televisore a Internet senza fili tramite Wi-Fi, premere i pulsanti direzionali su/giù per selezionare la rete WLAN desiderata, inserire la password e premere Conferma per stabilire la connessione. Se si seleziona Salta perché si desidera impostare il televisore come TV di base, è possibile configurare la connessione a Internet in un secondo momento nel menu Impostazioni TV.

#### <span id="page-18-0"></span>**6.4.3 Accedere con il proprio account Google**

Per accedere con il vostro account Google, inserite il vostro indirizzo e-mail e la vostra password.

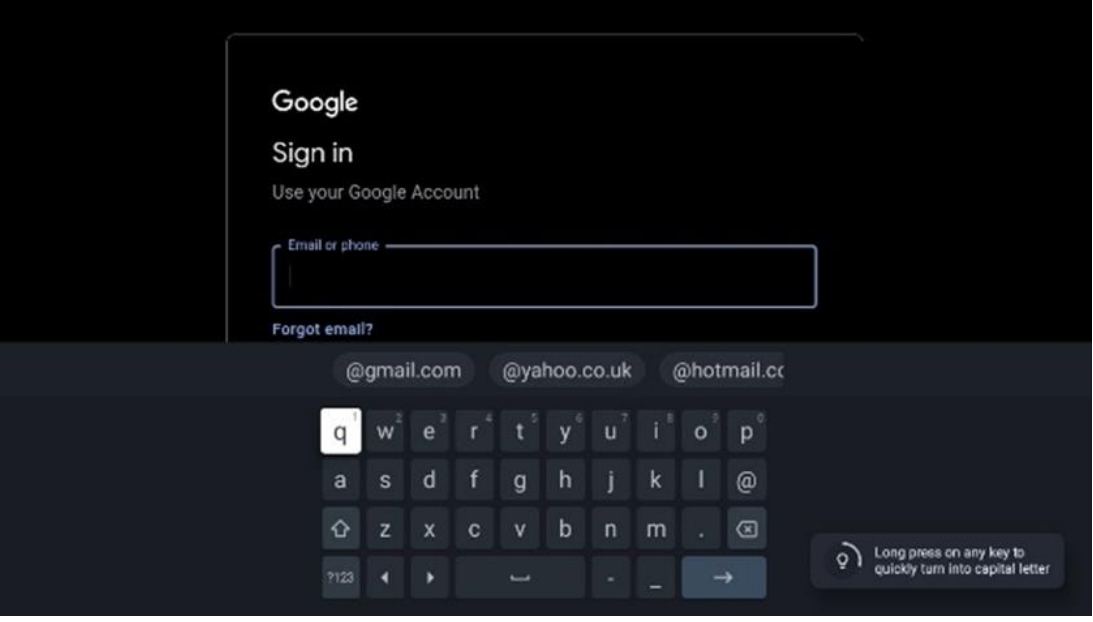

#### <span id="page-18-1"></span>**6.4.4 Termini di servizio di Google**

Prima di continuare, si consiglia di leggere le Condizioni generali, le Condizioni d'uso dei giochi, l'Informativa sulla privacy e i servizi Google disponibili. L'utente dichiara di essere d'accordo con questi servizi facendo clic su Accetta.

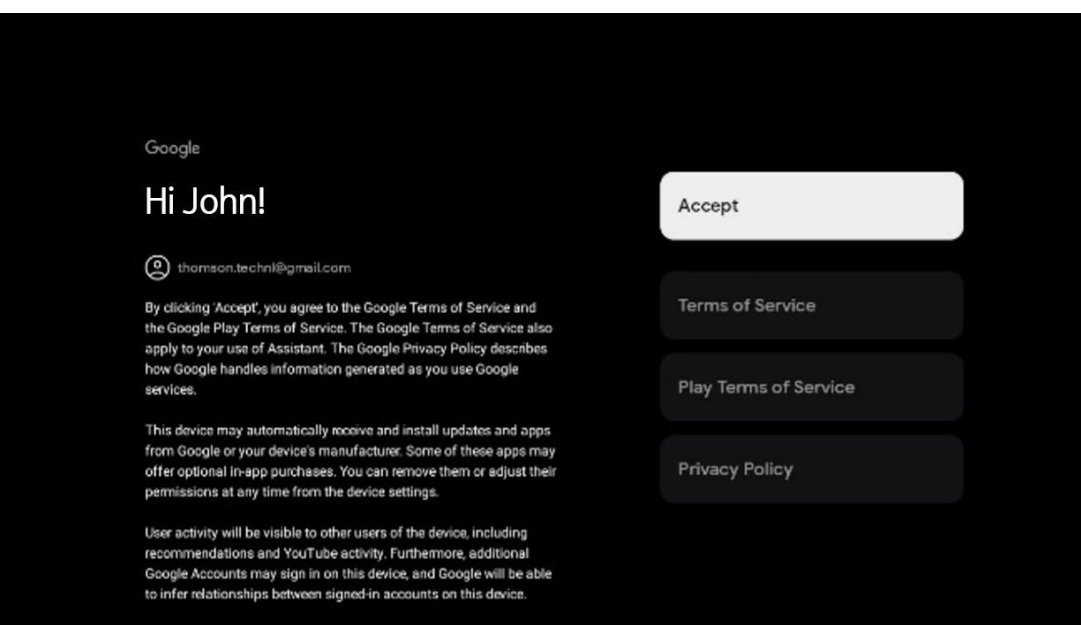

Selezionare Accetta per confermare se si desidera che la propria posizione sia identificata nell'Informativa sulla privacy di Google e se si accetta di inviare automaticamente informazioni diagnostiche a Google per migliorare la propria esperienza su Google.

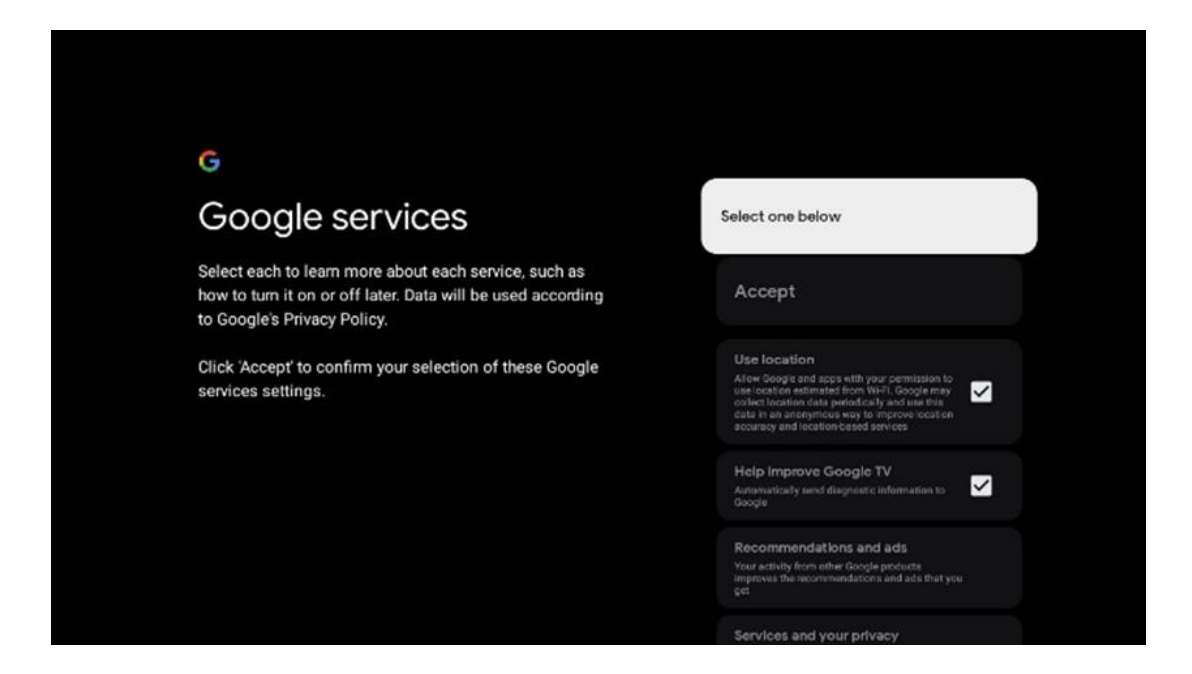

#### <span id="page-19-0"></span>**6.4.5 Confermare o rifiutare i servizi e le funzionalità di Google**

Leggere attentamente i servizi e le funzioni offerte dal televisore. Se non si desidera attivare uno o più servizi offerti, è possibile rifiutarli facendo clic su No, grazie.

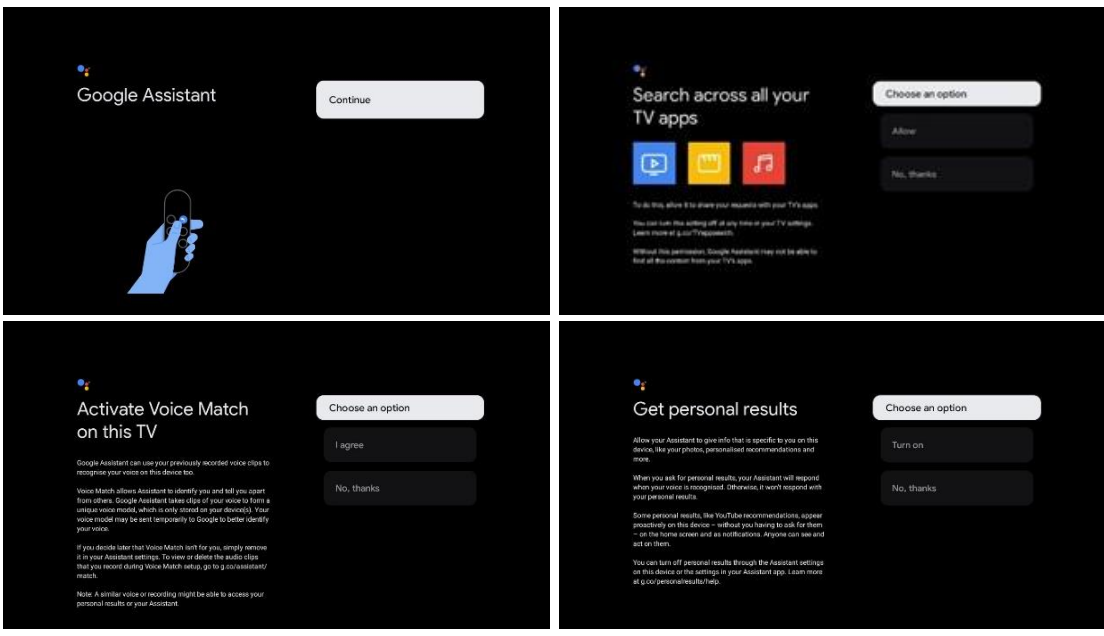

#### <span id="page-19-1"></span>**6.4.6 Scegliete i vostri abbonamenti**

Selezionare le applicazioni di streaming che si desidera installare automaticamente. Potrebbe trattarsi di applicazioni per le quali si è già abbonati o di applicazioni suggerite da Google. Alcune applicazioni sono già preselezionate. È possibile deselezionarle, il che significa che non verranno installate automaticamente durante il primo processo di configurazione.

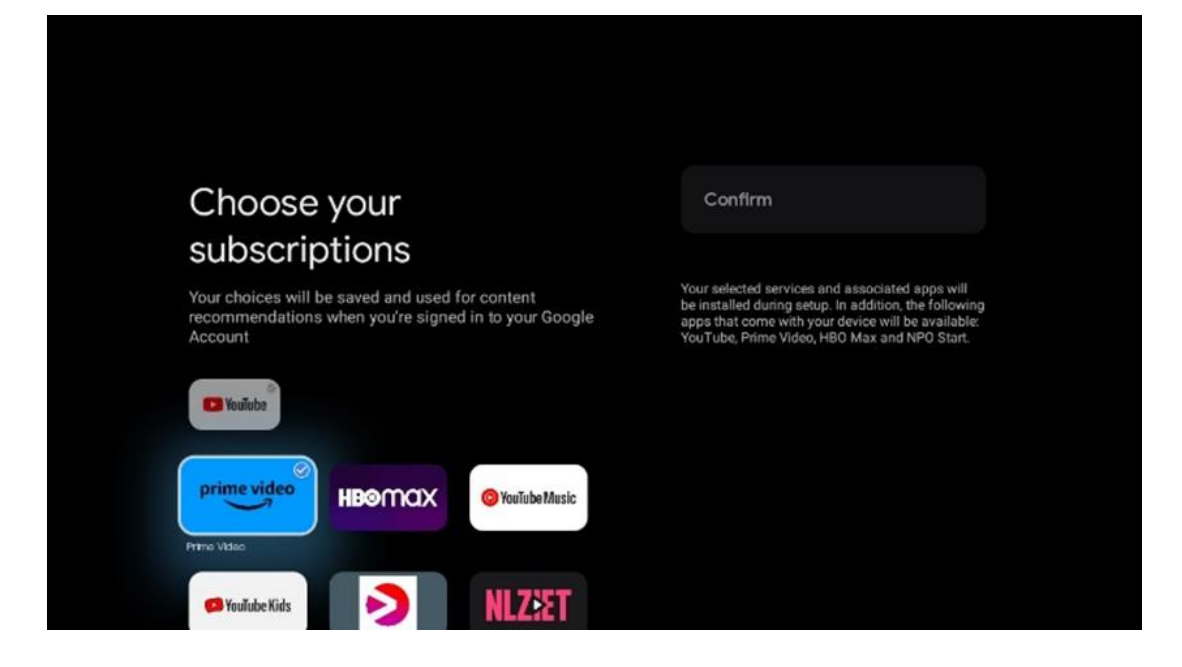

#### <span id="page-20-0"></span>**6.4.7 Selezione della regione o del paese**

Per eseguire correttamente l'installazione, selezionare il Paese in cui ci si trova. Questo è importante perché la disponibilità nel Google Play Store e la procedura di installazione di molte applicazioni dipende dalla posizione geografica (geo-localizzazione). Per questo motivo alcune applicazioni sono disponibili per un paese e non per altri.

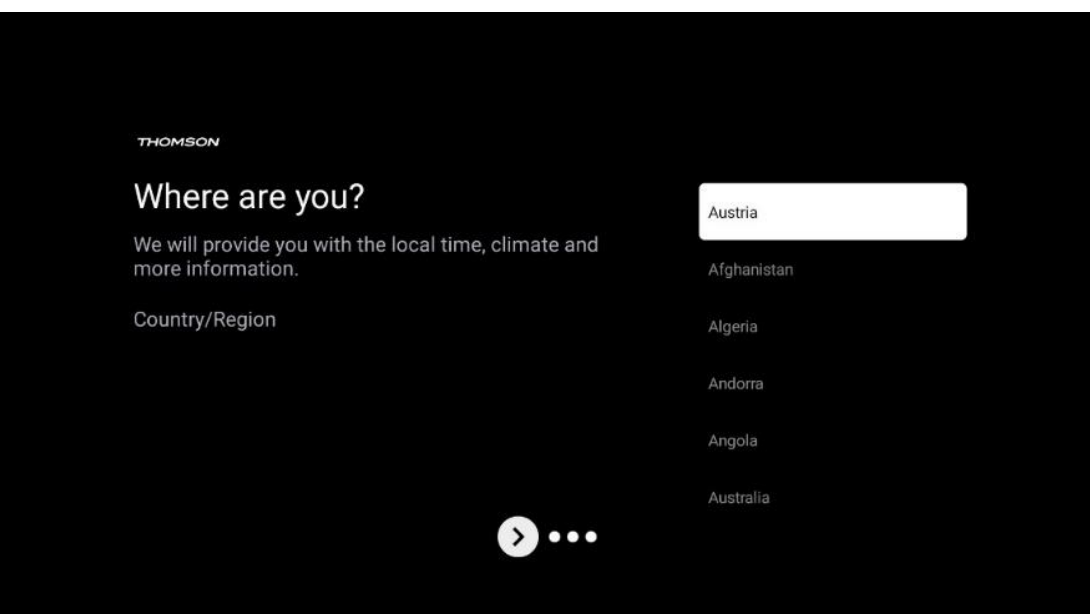

#### <span id="page-21-0"></span>**6.4.8 Dichiarazione di non responsabilità**

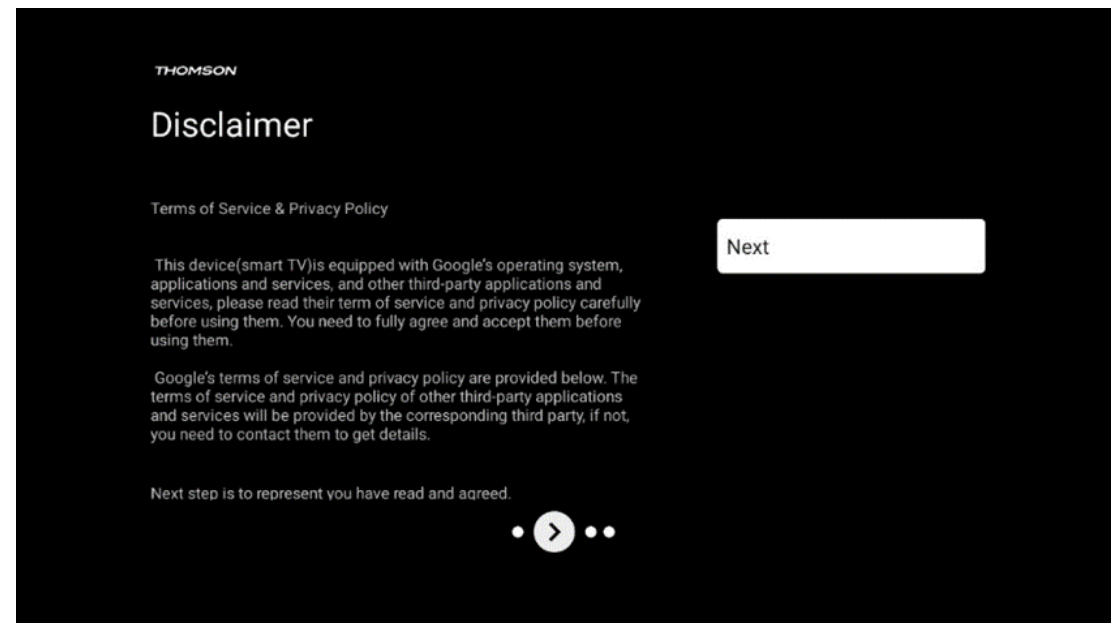

Leggere attentamente i Termini di servizio e l'Informativa sulla privacy e accettarli facendo clic su Avanti.

#### <span id="page-21-1"></span>**6.5 Impostazione della TV di base**

Selezionare l'opzione di installazione Imposta TV di base se si desidera utilizzare il televisore solo per guardare la TV o ascoltare programmi radiofonici tramite antenna terrestre, cavo o antenna satellitare e se non si desidera collegare il televisore a Internet per guardare contenuti video da applicazioni di streaming come YouTube o Netflix.

#### <span id="page-21-2"></span>**6.5.1 Selezionare la rete Wi-Fi**

Se non si desidera guardare contenuti da servizi di streaming come Netflix o YouTube, selezionare l'opzione Salta alla fine dell'elenco delle reti Wi-Fi disponibili.

#### <span id="page-21-3"></span>**6.5.2 Selezione della regione o del paese**

Per eseguire correttamente l'installazione, selezionare il Paese in cui ci si trova. Questo è importante perché la disponibilità nel Google Play Store e la procedura di installazione di molte applicazioni dipende dalla posizione geografica (geo-localizzazione). Per questo motivo alcune applicazioni sono disponibili per un paese e non per altri.

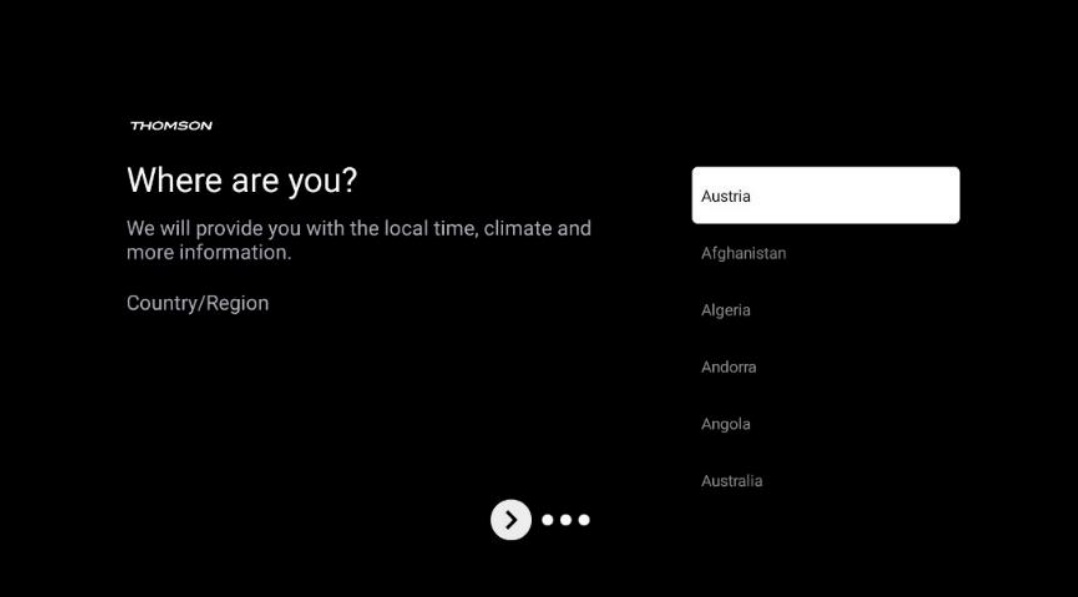

#### <span id="page-22-0"></span>**6.5.3 Dichiarazione di non responsabilità**

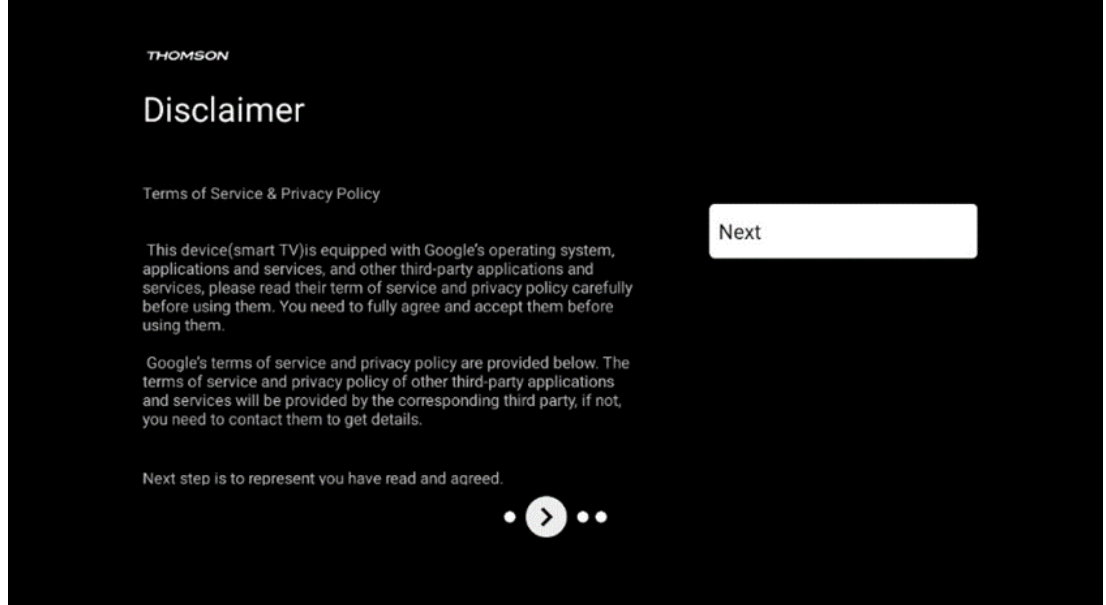

Leggere attentamente i Termini di servizio e l'Informativa sulla privacy e accettarli facendo clic su Avanti.

# <span id="page-22-1"></span>**7 Installazione del canale**

Selezionare il tipo di ricezione TV Tuner per installare i canali TV/Radio. Sono disponibili le opzioni di ricezione Antenna terrestre, Cavo e Satellite. Evidenziare l'opzione di ricezione del segnale TV disponibile e premere **OK** o fare clic sul pulsante direzionale destro per continuare. Se si seleziona Salta scansione, è possibile terminare il primo processo di installazione del televisore senza installare i canali TV. È possibile installare successivamente i canali TV nel menu Impostazioni TV.

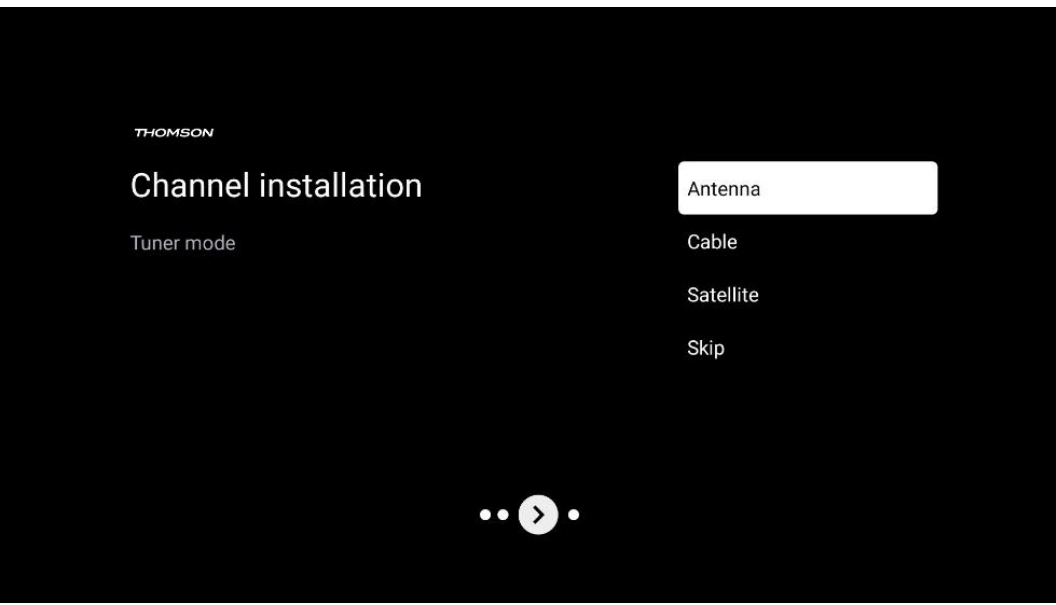

## <span id="page-23-0"></span>**7.1 Modalità sintonizzatore**

#### <span id="page-23-1"></span>**7.1.1 Antenna**

Se è selezionata l'opzione Antenna, il televisore cercherà le trasmissioni digitali terrestri e analogiche. Nella schermata successiva, evidenziare l'opzione Scansione e premere **OK** per avviare la ricerca o selezionare Salta scansione per continuare senza eseguire la ricerca.

**Scansione dell'operatore:** Se disponibile, sullo schermo vengono elencati gli operatori via cavo disponibili. Evidenziare l'operatore desiderato e premere **OK**. Selezionare Avvia e premere **OK**  per eseguire la scansione dei canali.

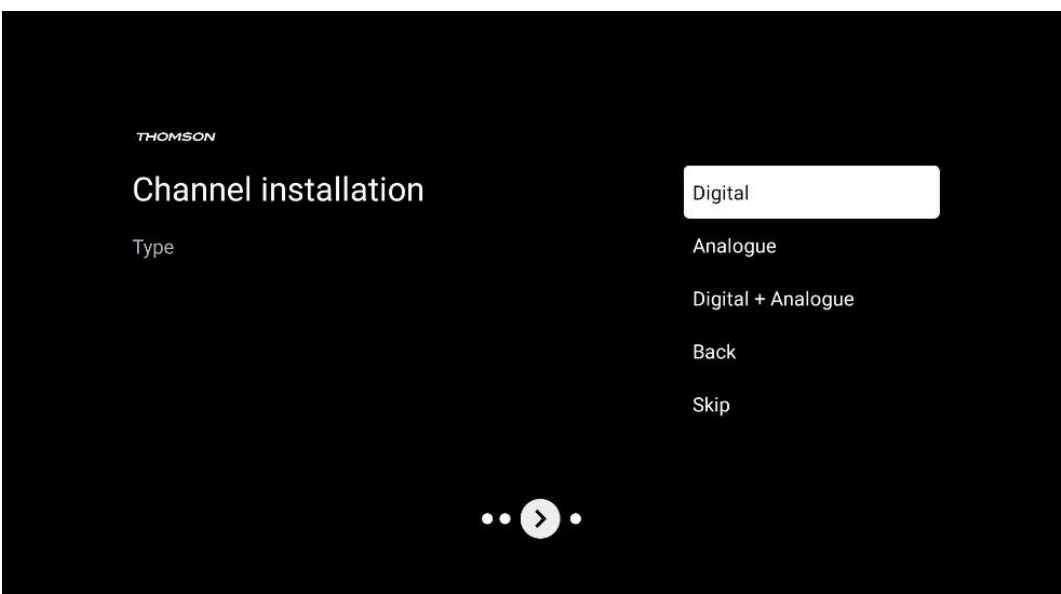

#### <span id="page-24-0"></span>**7.1.2 Cavo**

Se si seleziona l'opzione Cavo, il televisore cerca i canali digitali via cavo.

Nella maggior parte delle reti di canali via cavo sono disponibili solo canali digitali. Selezionare Digitale per continuare la scansione.

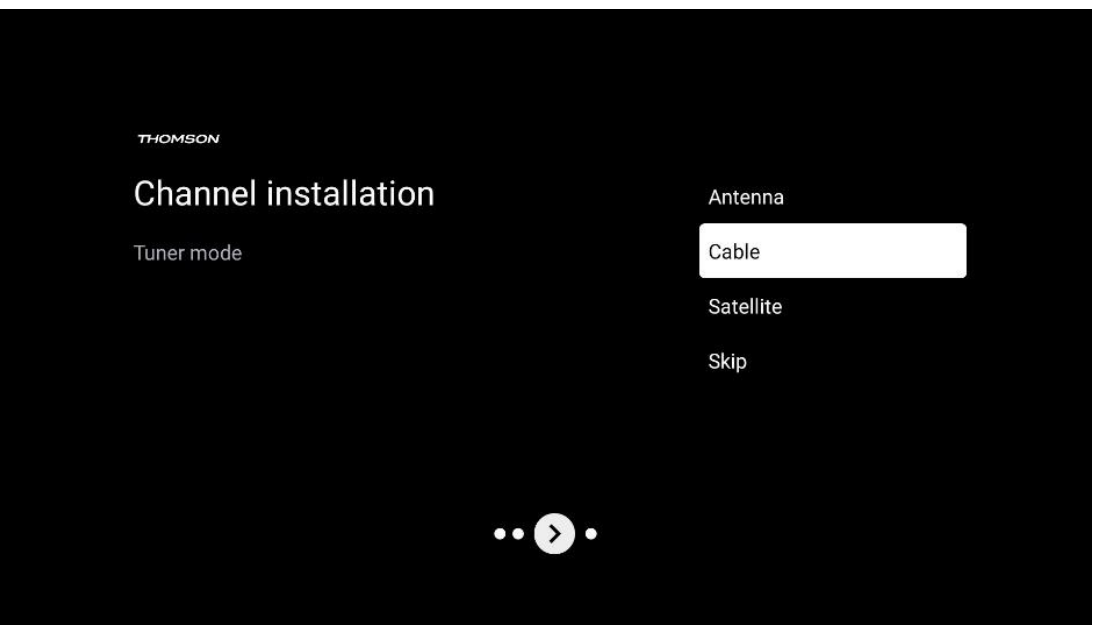

**Scansione dell'operatore**: Se disponibili, gli operatori via cavo saranno elencati sullo schermo. Evidenziare l'operatore desiderato e premere **OK**. Selezionare Avvia e premere **OK** per eseguire la scansione dei canali.

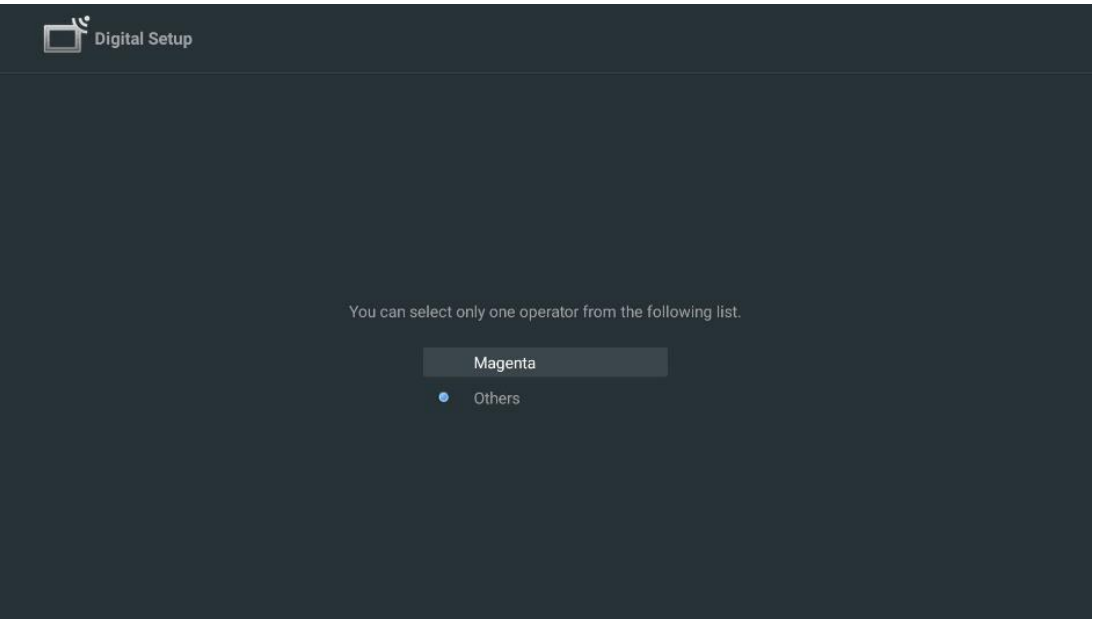

**Altri**: Selezionare l'opzione Altri se l'operatore via cavo non è presente nell'elenco o se il televisore è collegato a un sistema via cavo locale. Selezionare Tipo di scansione e premere **OK**  per visualizzare le opzioni di scansione.

**Scansione completa:** La ricerca automatica completa dell'intera banda di frequenza deve essere selezionata se non sono stati trovati tutti i canali durante la ricerca di rete.

**Scansione rapida**: Viene avviata una ricerca rapida, che porterà i canali in un ordine prestabilito. Per questo tipo di ricerca è necessario inserire l'ID della rete e la frequenza centrale.

**Ricerca di rete:** Con la ricerca di rete, viene trasmesso un elenco di canali completo e aggiornato di un provider, in modo che il ricevitore riconosca tutti i canali, il che è preferibile per gli operatori di TV via cavo. Con questo tipo di ricerca, è necessario inserire almeno l'ID della rete.

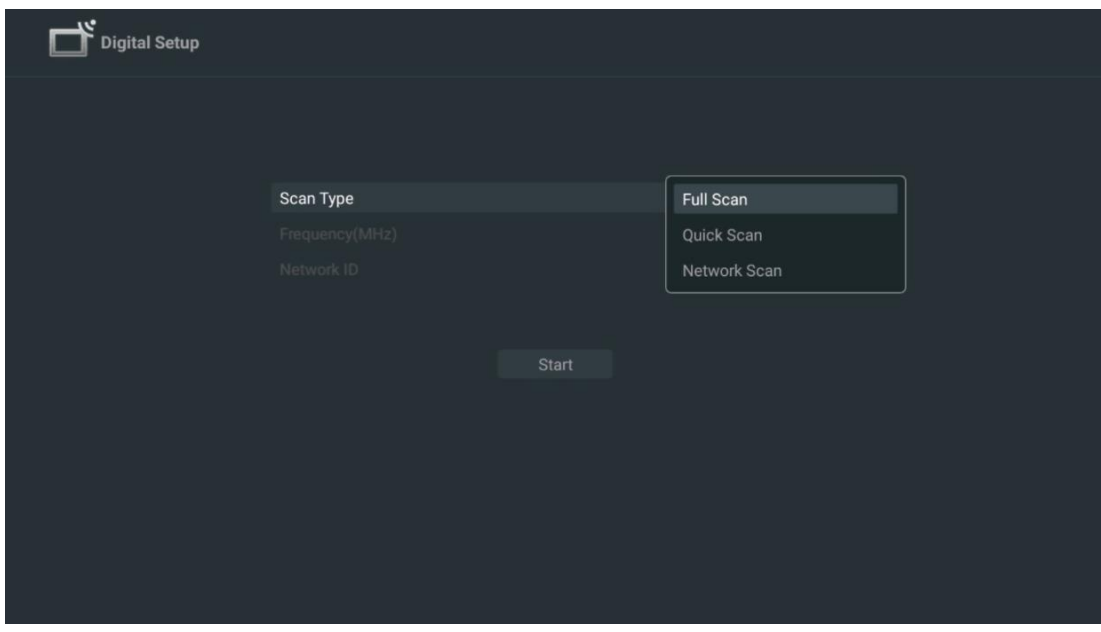

Selezionare Salta scansione per continuare senza eseguire la ricerca.

#### <span id="page-25-0"></span>**7.1.3 Satellite**

#### **Nota per l'installazione di canali satellitari per i televisori Thomson installati in Austria o Germania:**

I nostri televisori Thomson dispongono della funzione di preimpostazione dei canali satellitari, che può essere selezionata ed eseguita solo durante l'installazione iniziale dei televisori. Questa funzione è disponibile solo se durante l'installazione iniziale sono stati selezionati come paesi di installazione l'Austria o la Germania.

Questa funzione viene eseguita solo durante l'installazione iniziale del televisore, quando si installano i canali satellitari.

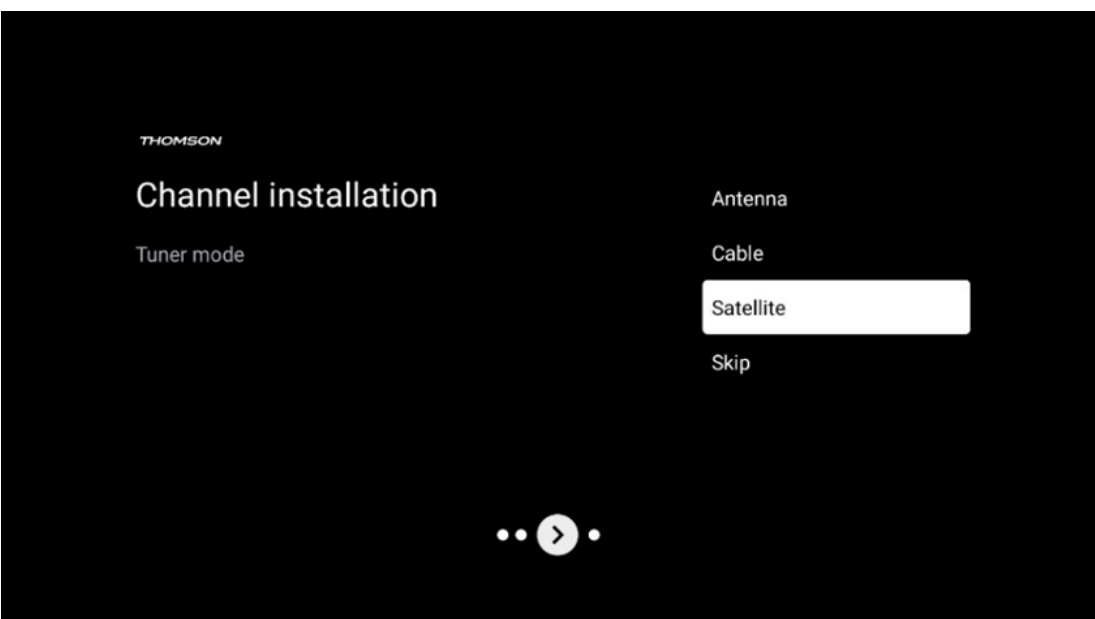

Per attivarlo, seguite la procedura di installazione riportata di seguito:

- 1. Menu modalità sintonizzatore selezionare Satellite come opzione di installazione.
- 2. Selezionare i canali satellitari preimpostati
- 3. Premere il pulsante **OK** per confermare la selezione.

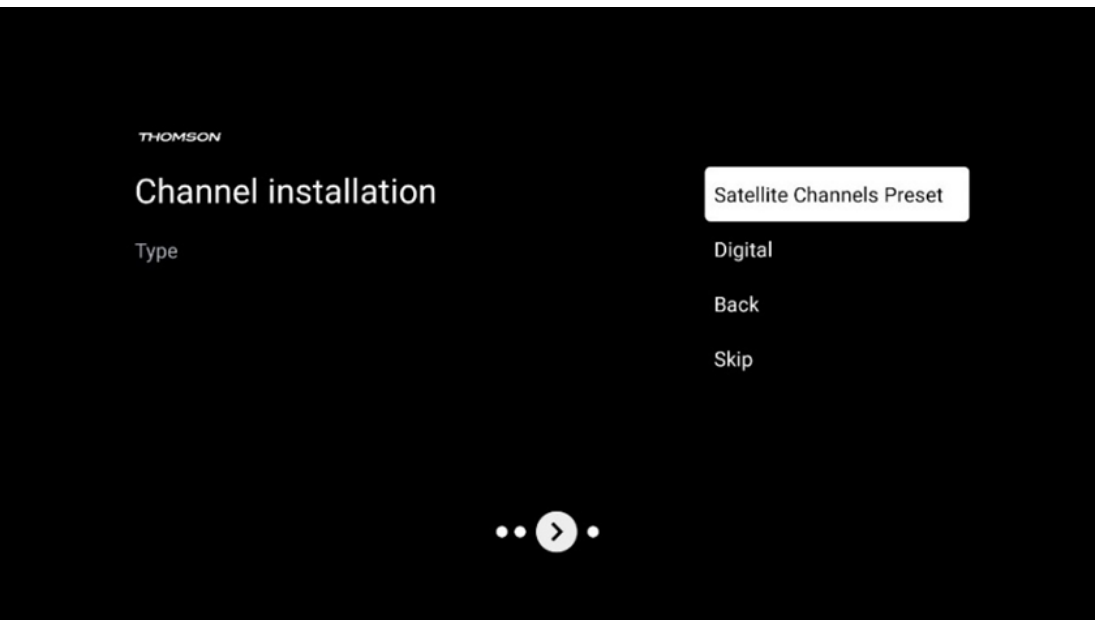

#### **Installazione satellitare**

Selezionare l'opzione di installazione Digitale per proseguire con l'installazione dei canali satellitari.

#### **Operatori M7**

Gli Operatori M7 sono operatori di Pay-TV che offrono pacchetti specifici per cultura e lingua in otto Paesi: Paesi Bassi, Belgio, Germania, Austria, Repubblica Ceca, Slovacchia, Romania e Ungheria.

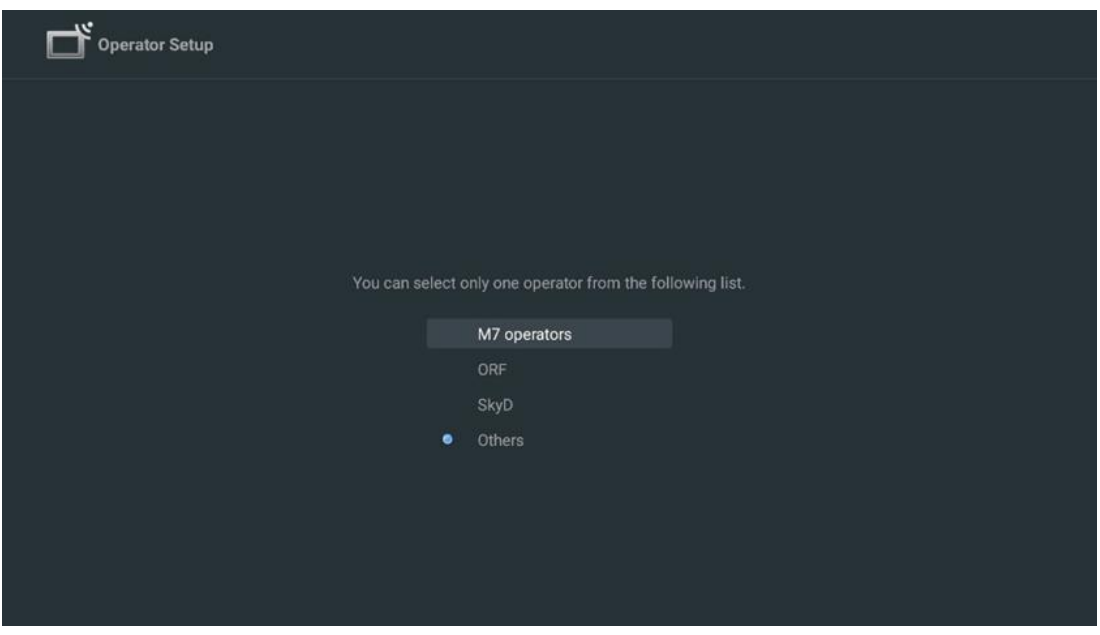

Se il televisore è collegato a un sistema satellitare per la ricezione di più satelliti, selezionare Sì e premere **OK** per continuare.

Se si è collegati al sistema satellitare con ricezione satellitare, selezionare No e seguire le istruzioni di installazione sullo schermo.

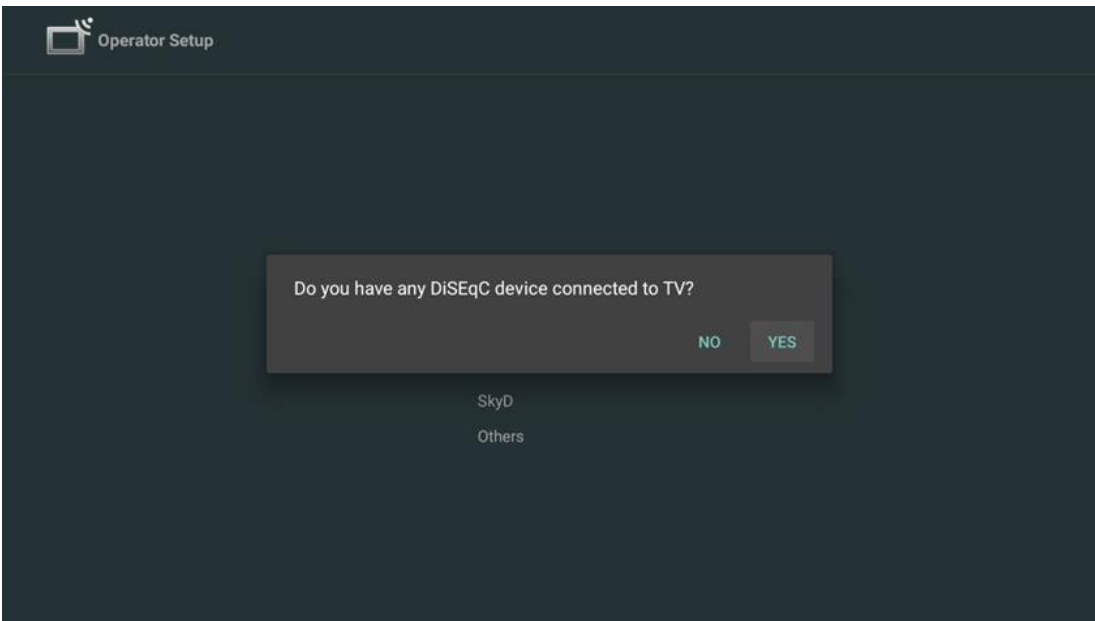

Per eseguire il rilevamento automatico della porta DiSEqC, premere il tasto Giallo del telecomando e poi il tasto Blu per avviare la scansione dei canali.

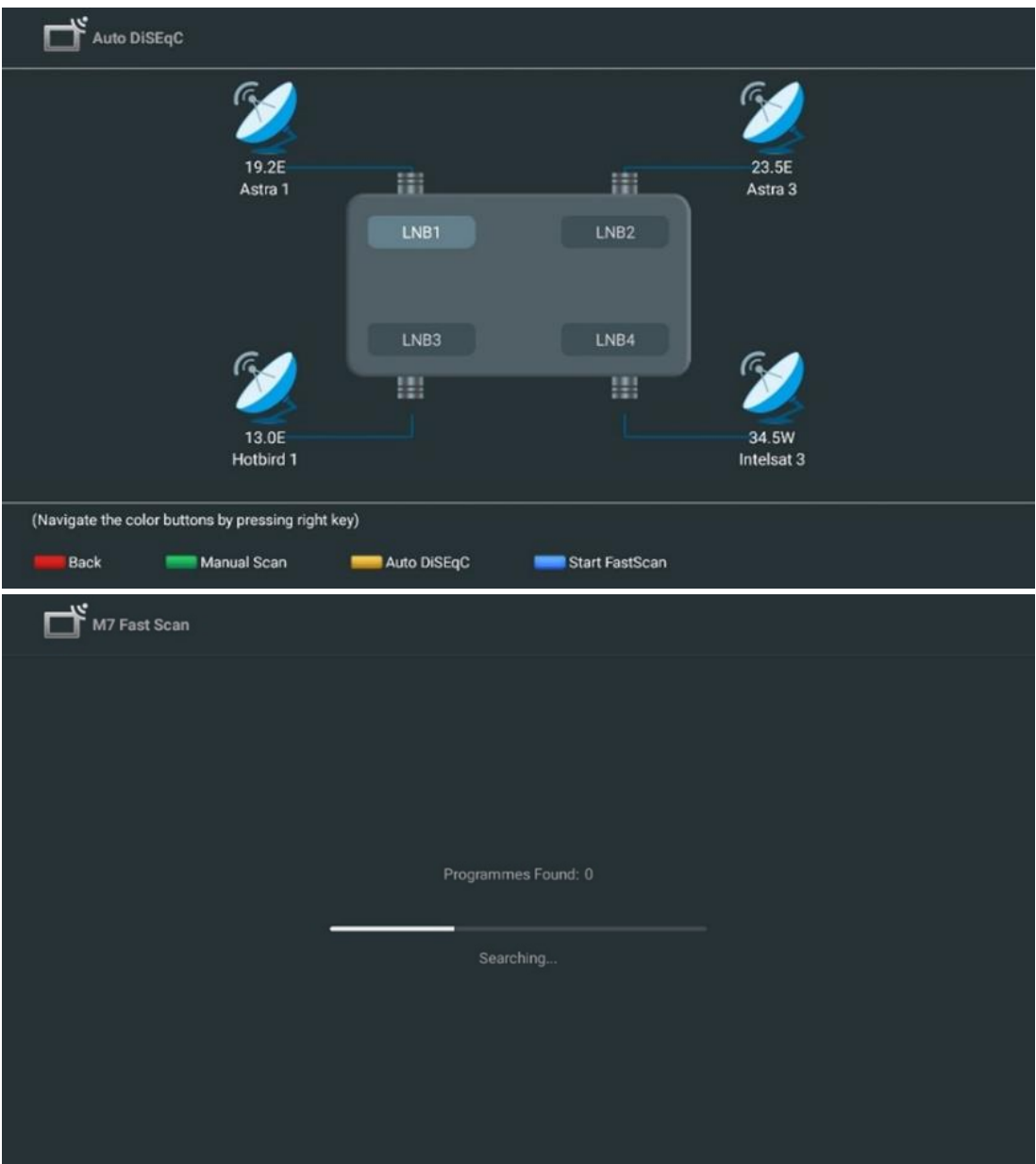

Se si desidera annullare la ricerca in corso, premere il pulsante **Indietro**. I canali già trovati verranno memorizzati nell'elenco dei canali. Al termine dell'impostazione iniziale, vengono visualizzati i risultati. Premere **OK** per terminare l'impostazione.

#### **Installazione dell'operatore satellitare locale**

Se disponibile, selezionare un operatore dall'elenco per il paese in cui si trova l'installazione. I canali saranno ordinati in base all'ordinamento dei canali LCN dell'operatore selezionato.

#### **Altri**

Selezionare questa opzione di installazione se si desidera programmare i canali satellitari singolarmente.

Lo schermo del televisore è diviso in tre colonne. Per spostarsi tra le colonne, premere i tasti direzionali Su/Giù e Sinistra/Destra del telecomando.

**1 st Colonna - Satellite:** Scegliere il satellite preferito dall'elenco e utilizzare il pulsante **OK** per selezionarlo.

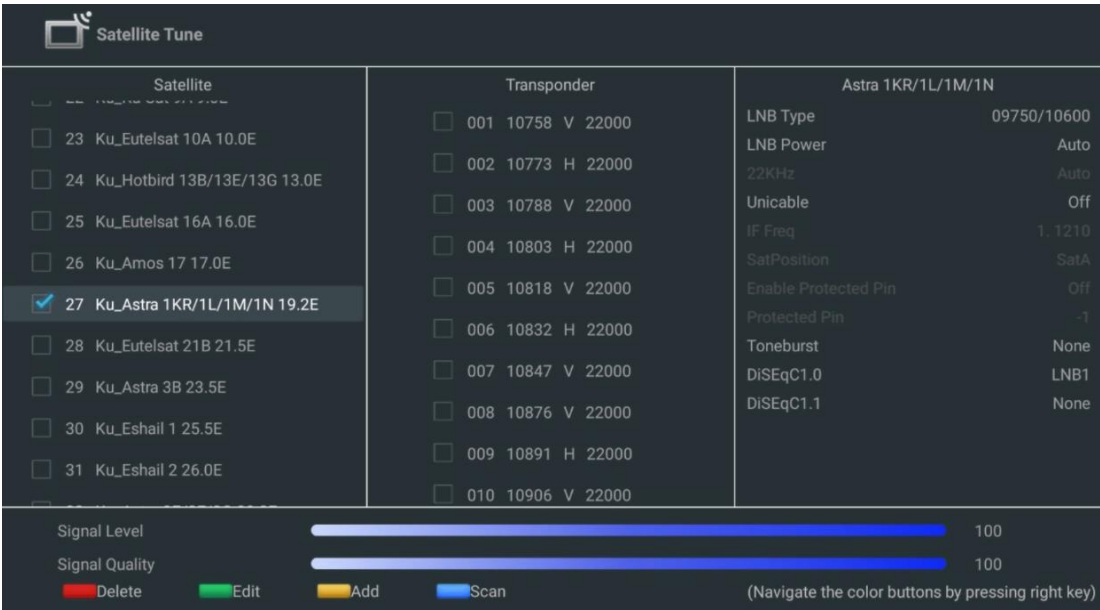

**2 nd Colonna - Transponder**: Selezionare e contrassegnare i singoli transponder dall'elenco se non si desidera scansionare l'intero satellite ma solo alcuni transponder.

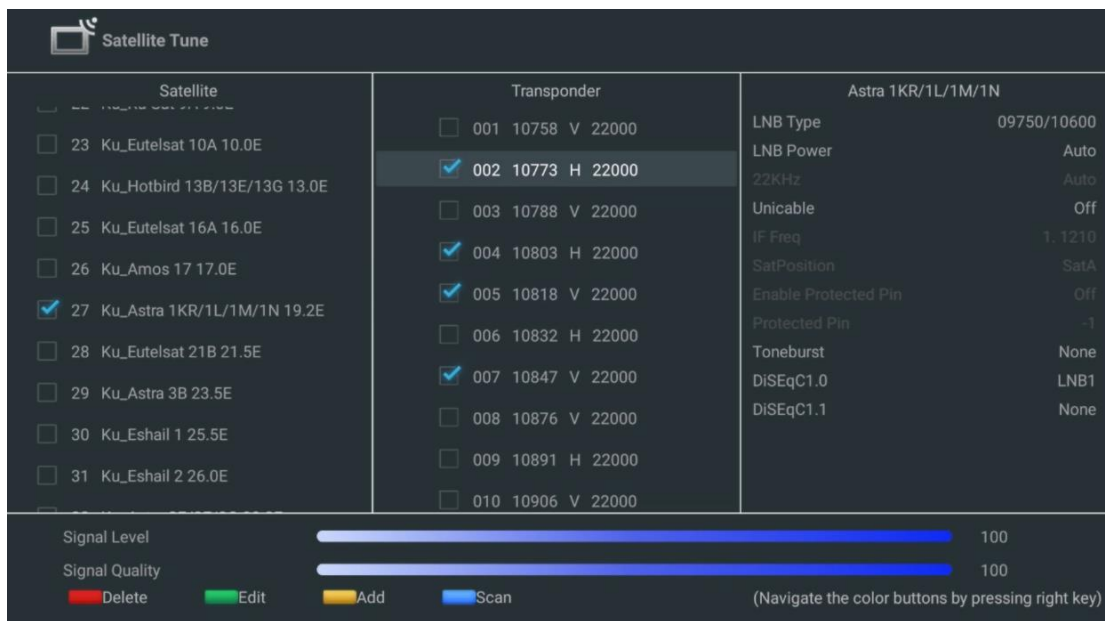

**3 rd Colonna - Caratteristiche di ricezione:** Imposta le caratteristiche di ricezione del satellite scelto, ad esempio Unicable On / Off o la posizione DiSEqC del satellite selezionato. Per impostazione predefinita, questa colonna è impostata sulla ricezione di un solo satellite.

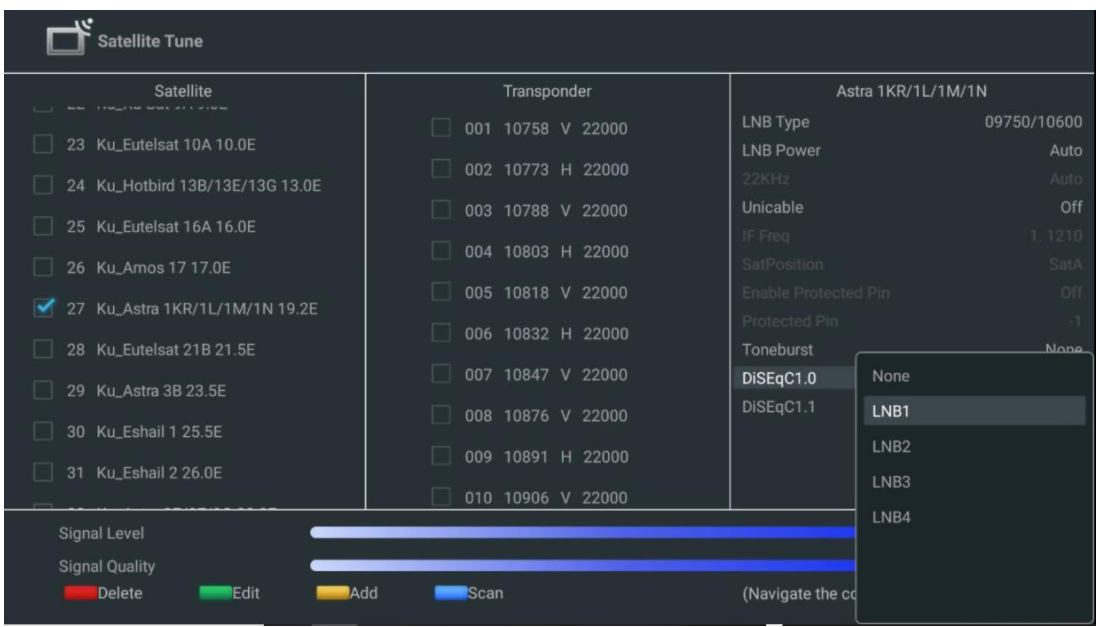

**Attenzione**: la funzionalità dei **pulsanti dei colori** è indicata nella parte inferiore dello schermo.

Premere il pulsante Rosso per eliminare un satellite o un transponder satellitare dall'elenco. Premere il pulsante Verde per modificare un satellite o un transponder satellitare dall'elenco. Premere il pulsante giallo per aggiungere satelliti o transponder satellitari. Premere il pulsante Blu per avviare la ricerca di trasmissioni satellitari da un satellite o da un singolo transponder satellitare.

**Attenzione**: se il livello e la qualità del segnale non vengono visualizzati per il satellite selezionato, utilizzare i pulsanti direzionali per scegliere un altro transponder satellitare dall'elenco della seconda colonna per verificare la ricezione del satellite. Questo passaggio può essere necessario se il primo transponder dell'elenco è inattivo. Per continuare la ricerca dell'intero satellite, deselezionare i transponder scelti e premere il pulsante Blu per avviare la ricerca.

Al termine dell'installazione dei canali satellitari, è possibile installare altri sintonizzatori se il televisore è collegato anche all'antenna o alla TV via cavo, oppure selezionare Salta per continuare l'installazione del televisore.

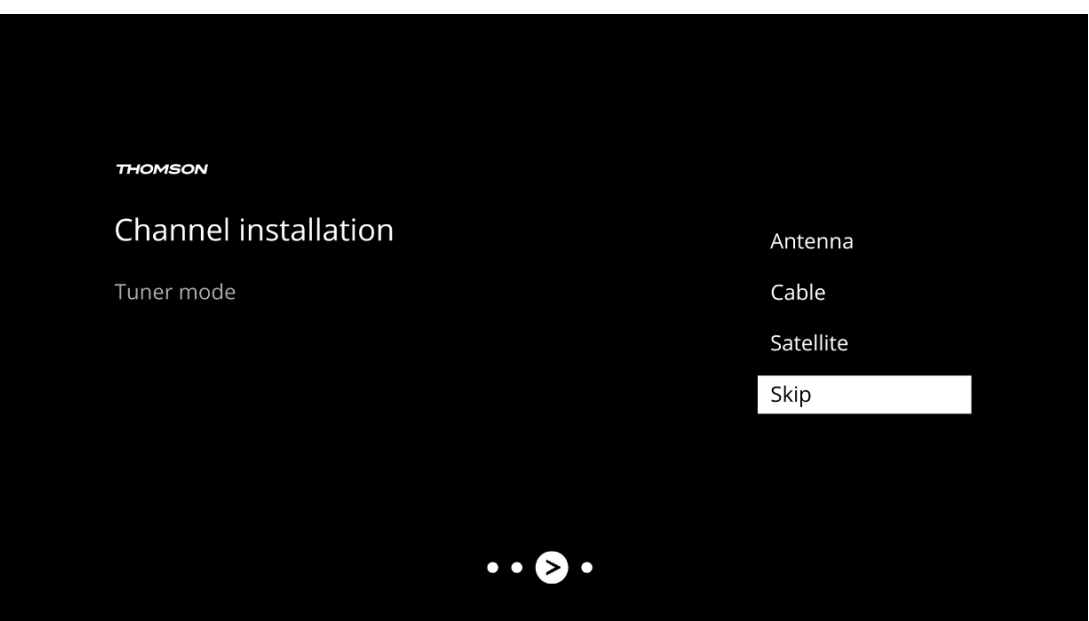

# <span id="page-31-0"></span>**8 Controllare le impostazioni**

Verificare le impostazioni della modalità di sintonizzazione nelle impostazioni del sistema. Se si desidera modificare il paese/regione o il tipo di installazione dei canali, evidenziare l'opzione di menu corrispondente e premere **OK**. Per la configurazione delle impostazioni, fare riferimento al paragrafo precedente sull'installazione.

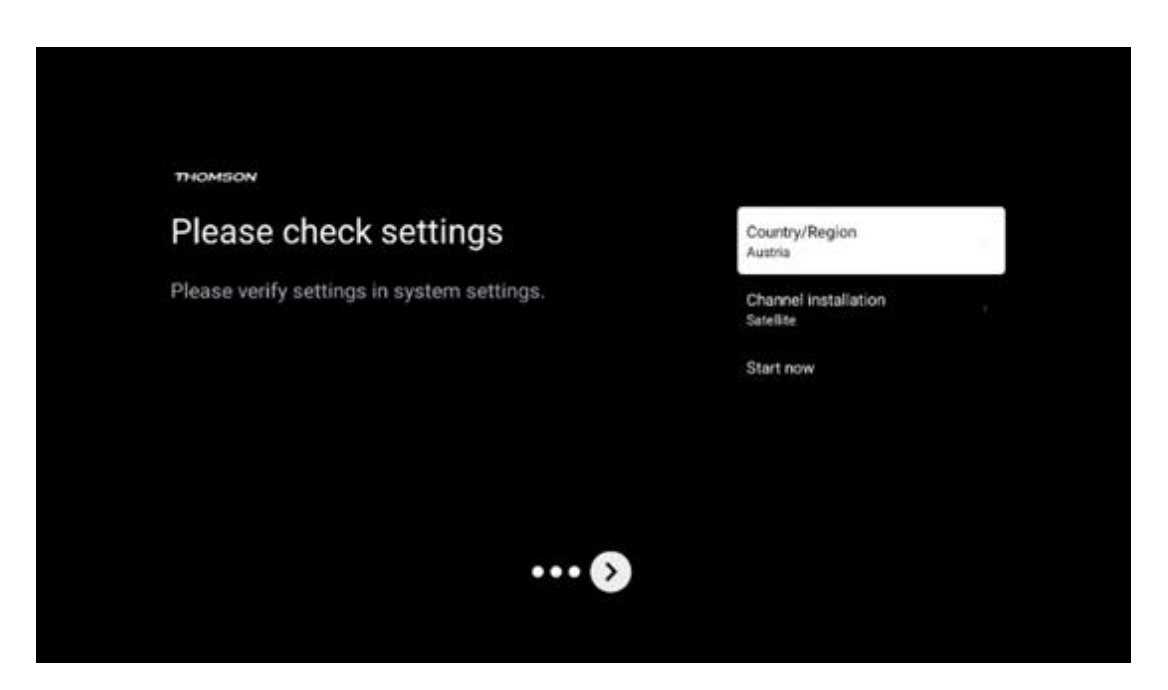

Se le impostazioni di installazione sono state impostate correttamente, premere Avvia ora per procedere con l'installazione finale,

Attendere che il televisore completi il processo di configurazione. Questa operazione può richiedere alcuni minuti. Questo tempo è necessario per completare l'installazione finale, a seconda delle impostazioni selezionate.

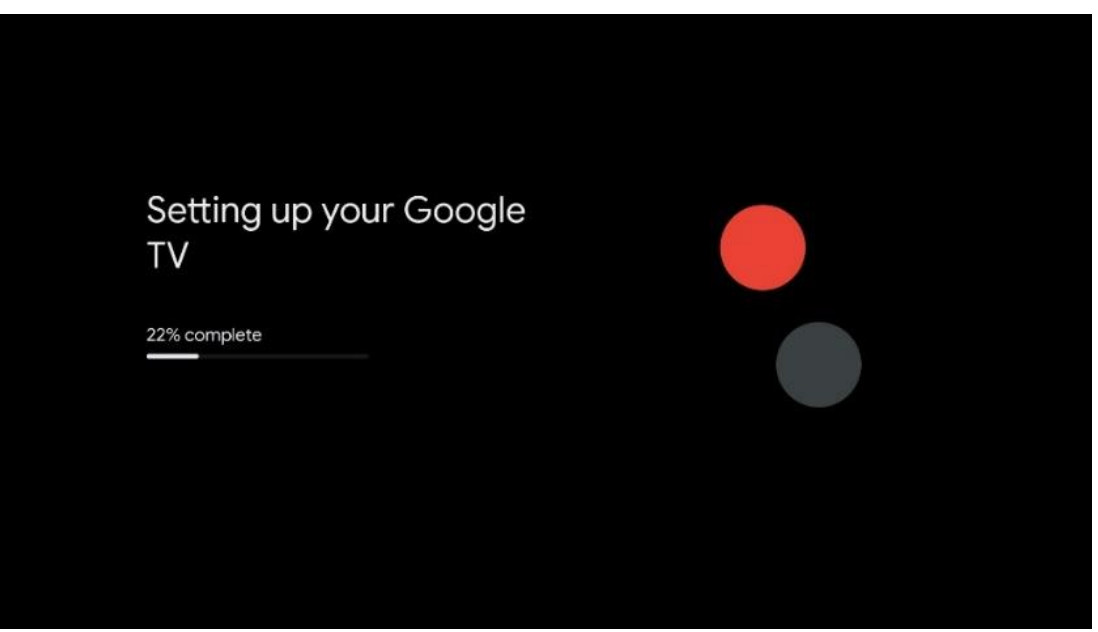

# <span id="page-32-0"></span>**9 Schermata iniziale**

La schermata iniziale è il fulcro del televisore. Dalla schermata principale è possibile avviare qualsiasi applicazione installata, lanciare l'applicazione Live TV per guardare le trasmissioni televisive, guardare un film da varie applicazioni di streaming o passare a un dispositivo collegato alla porta HDMI. È inoltre possibile uscire dall'applicazione in qualsiasi momento e tornare alla schermata iniziale premendo il pulsante Home sul telecomando.

Nella prima riga (Top picks for you), i contenuti in streaming delle applicazioni di streaming installate sul televisore saranno suggeriti in base ai criteri di ricerca nella cronologia delle ricerche. Qui si trova anche la selezione diretta dell'ultima connessione di ingresso TV selezionata. In questa riga, nella prima posizione, si trova anche la casella di selezione dell'ultima sorgente di ingresso, se la funzione di controllo HDMI CEC è abilitata su questo dispositivo.

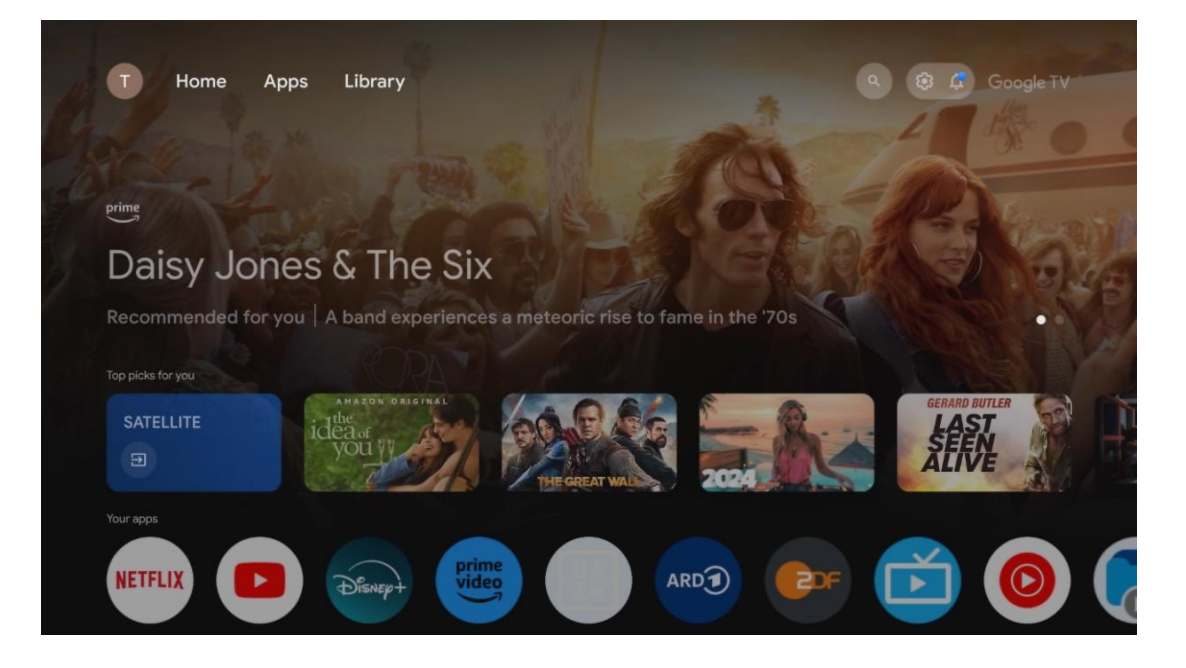

**Attenzione**: A seconda delle impostazioni del televisore e della selezione del paese durante la configurazione iniziale, il menu Home può contenere elementi diversi.

La seconda riga (Your apps) è quella delle applicazioni. Qui si trovano le applicazioni più importanti per i servizi di streaming come Netflix o YouTube, nonché la TV in diretta e l'MMP (lettore multimediale).

Selezionare un'applicazione con i tasti direzionali del telecomando e confermare la selezione con il tasto **OK** per avviare l'applicazione selezionata.

Selezionare un'applicazione e tenere premuto il pulsante **OK** per rimuovere l'applicazione selezionata dalla riga dei preferiti, spostarla in una nuova posizione o avviarla.

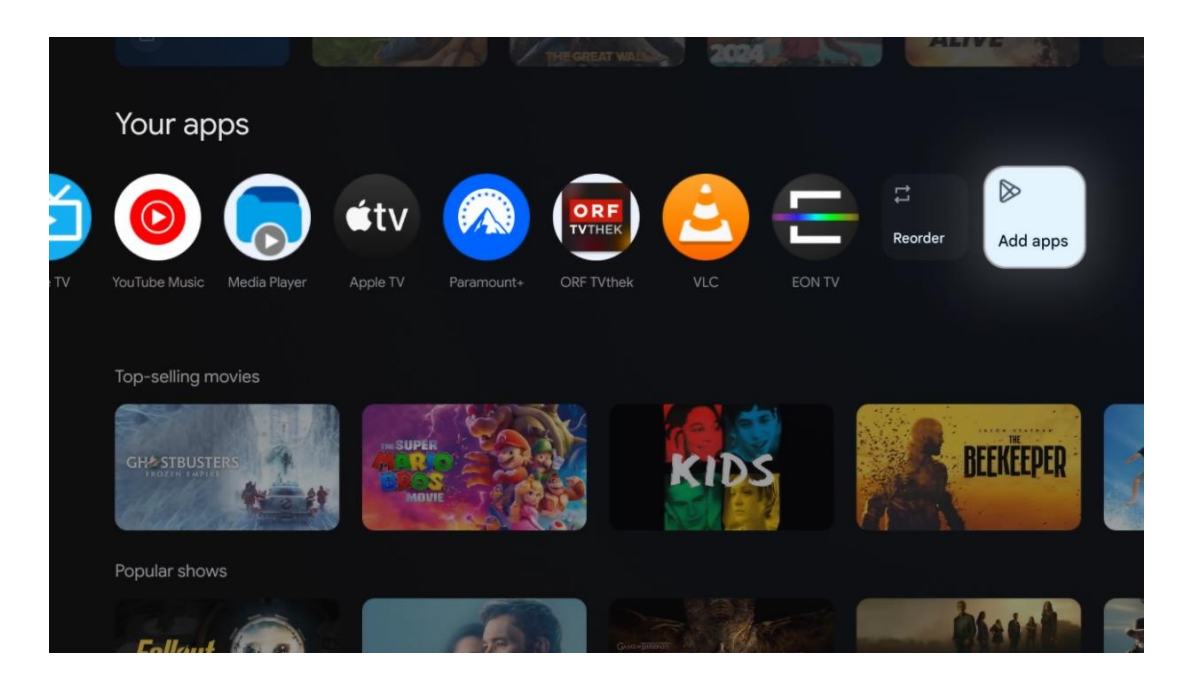

Nella penultima e ultima posizione di questa riga si trovano le caselle con le opzioni Riordina e Aggiungi applicazioni. Selezionare queste opzioni per riordinare le applicazioni in questa riga o per aggiungere nuove applicazioni alla riga Applicazioni preferite.

Il funzionamento dell'applicazione TV live e del lettore multimediale è spiegato in un capitolo separato dedicato ai menu.

Più in basso nella schermata iniziale, si trovano altri canali visualizzati per genere o categoria di contenuti in streaming.

## <span id="page-33-0"></span>**9.1 Account Google**

Andare all'icona del proprio profilo nell'angolo in alto a sinistra e premere **OK**. Evidenziare l'icona del profilo e premere **OK**.

Qui è possibile modificare le impostazioni del profilo, aggiungere nuovi account Google o gestire quelli già esistenti.

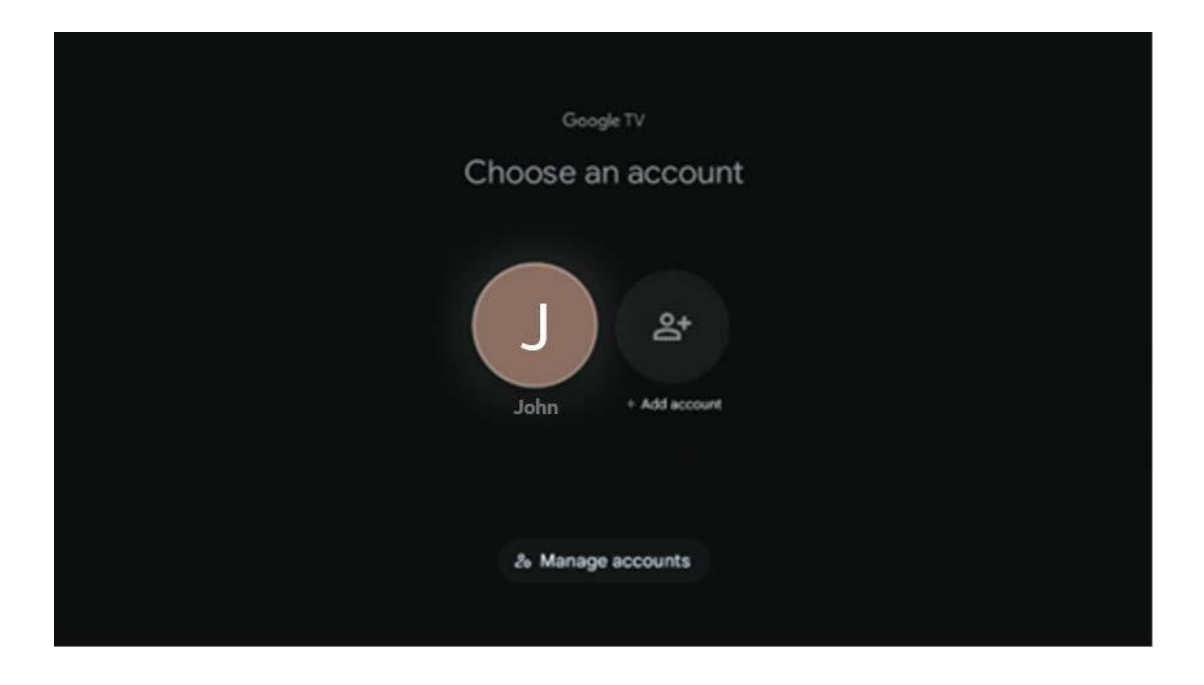

# <span id="page-34-0"></span>**9.2 Applicazioni**

Selezionare la scheda Applicazioni nella schermata principale per visualizzare le applicazioni installate sul televisore. Per installare un'applicazione, accedere alla barra di ricerca e digitare il nome dell'applicazione. In questo modo si avvia una ricerca nel Google Play Store.

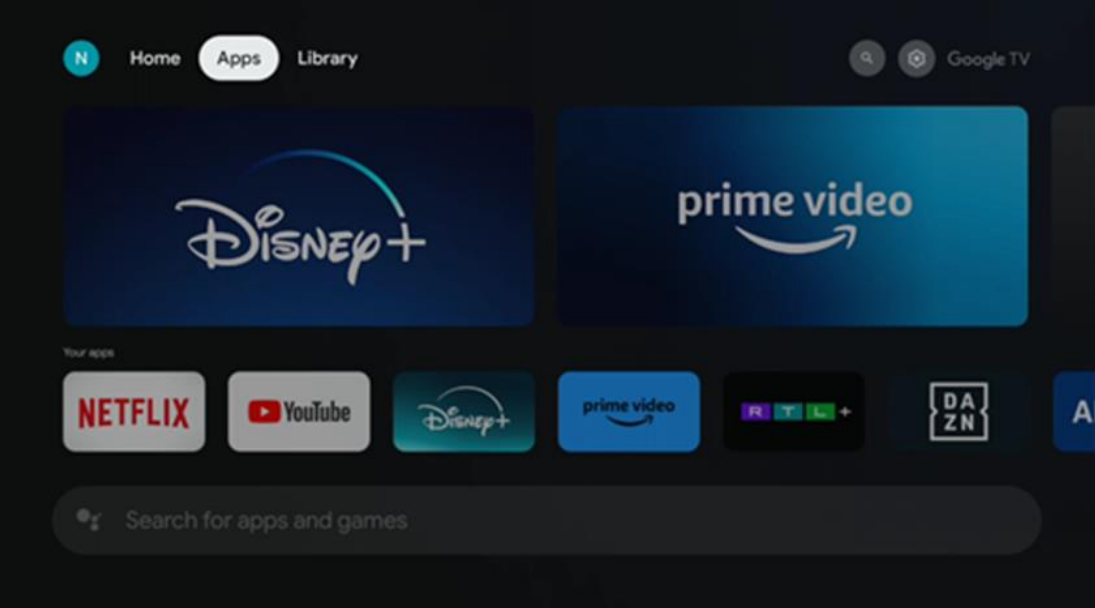

## <span id="page-35-0"></span>**9.3 Biblioteca**

Selezionare la scheda Libreria sulla pagina iniziale per riprodurre i contenuti in streaming già acquistati o noleggiati sul televisore o su dispositivi mobili come il telefono cellulare o il tablet utilizzando il proprio account Google.

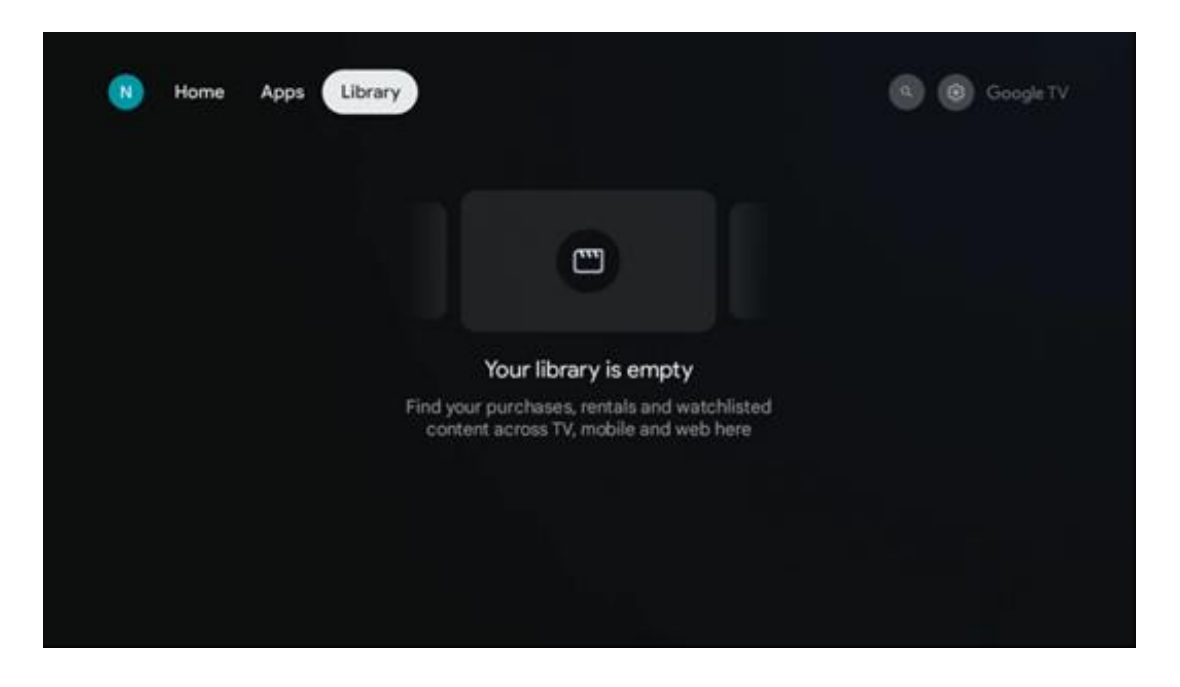

## <span id="page-35-1"></span>**9.4 Ricerca su Google TV**

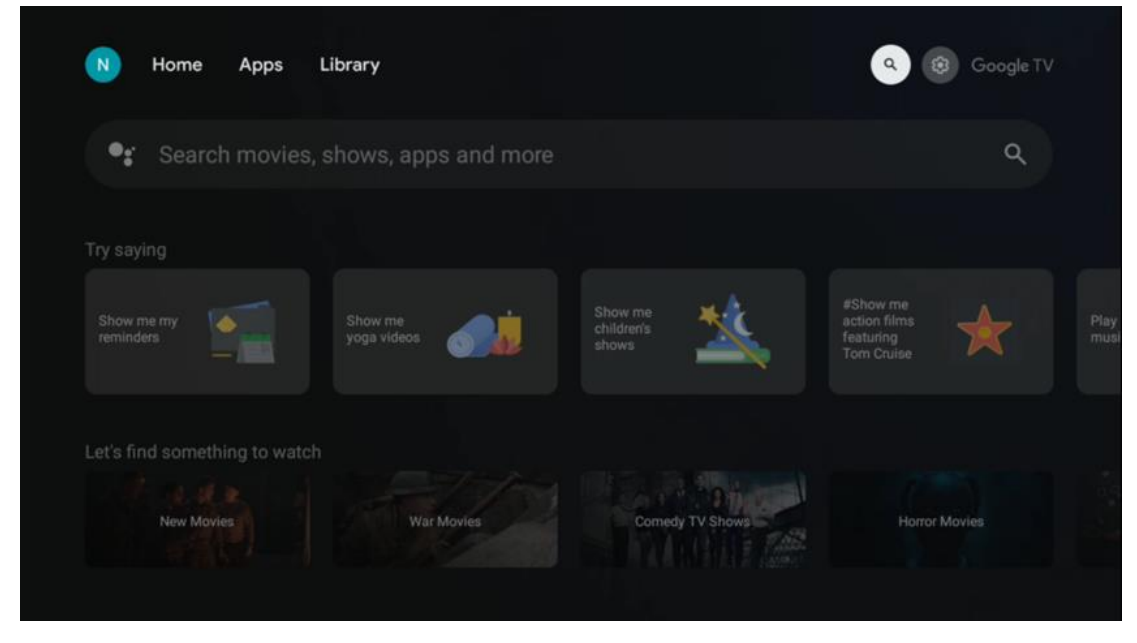

Gli strumenti di ricerca si trovano in alto a destra dello schermo. È possibile inserire una parola per avviare una ricerca utilizzando la tastiera virtuale o provare la ricerca vocale utilizzando il microfono integrato nel telecomando. Spostare il focus sull'opzione desiderata e premere **OK**  per continuare.
Ricerca vocale - Premere l'icona del microfono per avviare la funzione di ricerca vocale. Nella parte superiore dello schermo appare un campo di ricerca vocale di Google. Ponete la vostra domanda a Google e il TV vi risponderà. Per i termini di ricerca locali è importante che la lingua del menu del televisore sia impostata sulla lingua locale.

Ricerca da tastiera - Selezionare la barra di ricerca e premere **OK**. Sullo schermo apparirà la tastiera virtuale di Google. Digitare la domanda a cui si desidera rispondere.

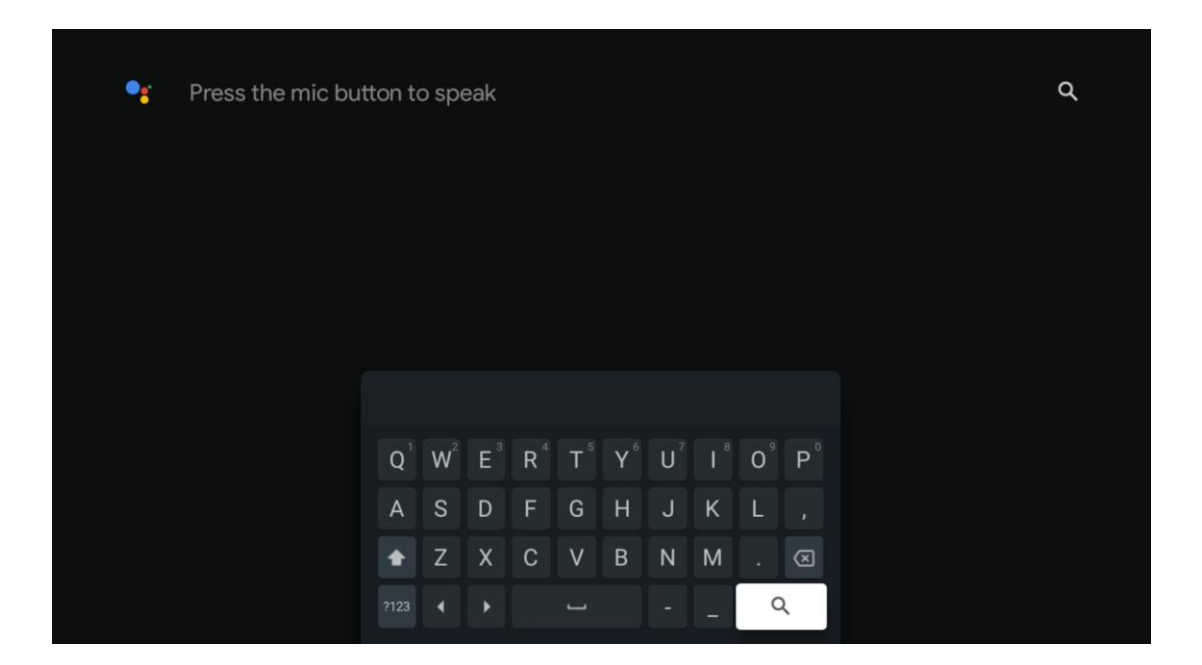

# **9.5 Notifica**

Il pulsante di notifica appare solo quando ci sono una o più notifiche non lette. Per controllarle, spostarsi sull'icona Impostazioni, che aprirà il sottomenu. In fondo al sottomenu si trovano tutte le notifiche più recenti.

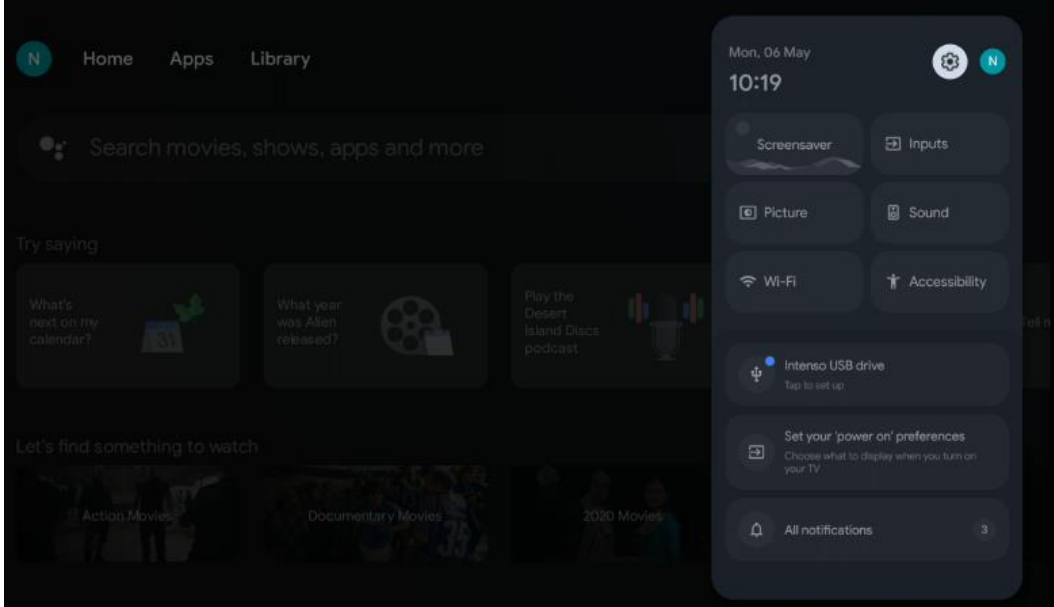

# **10 Impostazioni**

Per visualizzare l'elenco completo delle impostazioni disponibili, passare alla schermata principale premendo il pulsante Schermata principale. Fare clic sul pulsante Impostazioni nell'angolo superiore destro.

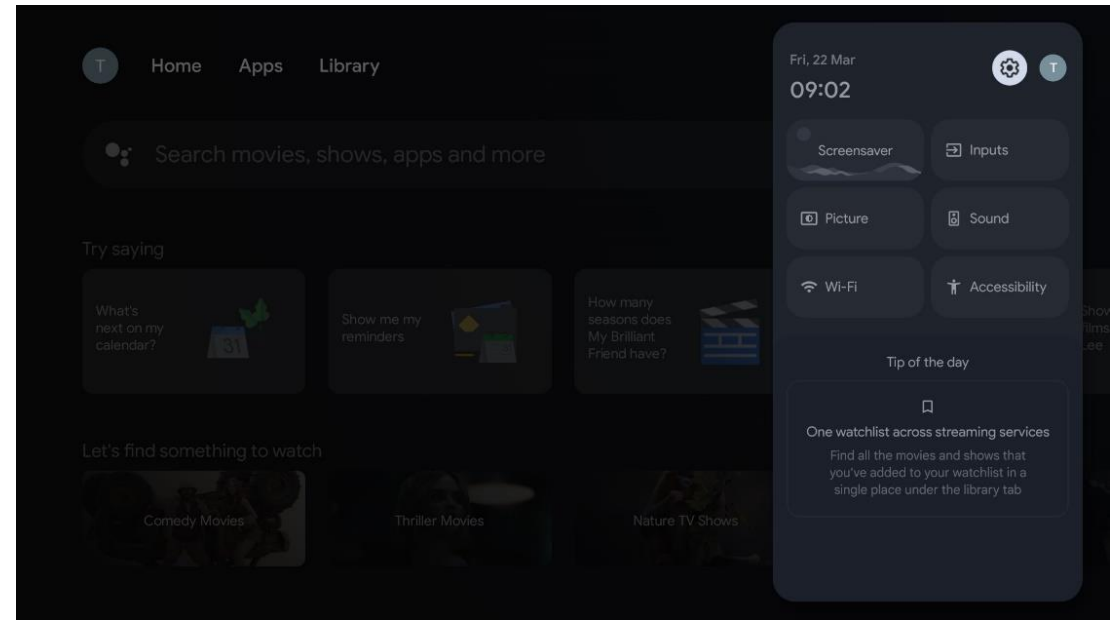

*\* Le immagini di cui sopra sono solo per riferimento, si prega di fare riferimento al prodotto per i dettagli.*

# **10.1 Impostare il nome del dispositivo**

In questo menu è possibile selezionare il nome del televisore dall'elenco dei nomi proposti. È anche possibile assegnare un nome personalizzato al televisore.

Questo è importante per il funzionamento della funzione Chromecast, in modo che il televisore venga identificato con il nome corretto. Assegnando il nome al televisore, questo verrà identificato correttamente anche nella rete domestica.

# **10.2 Canali e ingressi**

Eseguire la scansione dei canali e degli ingressi disponibili.

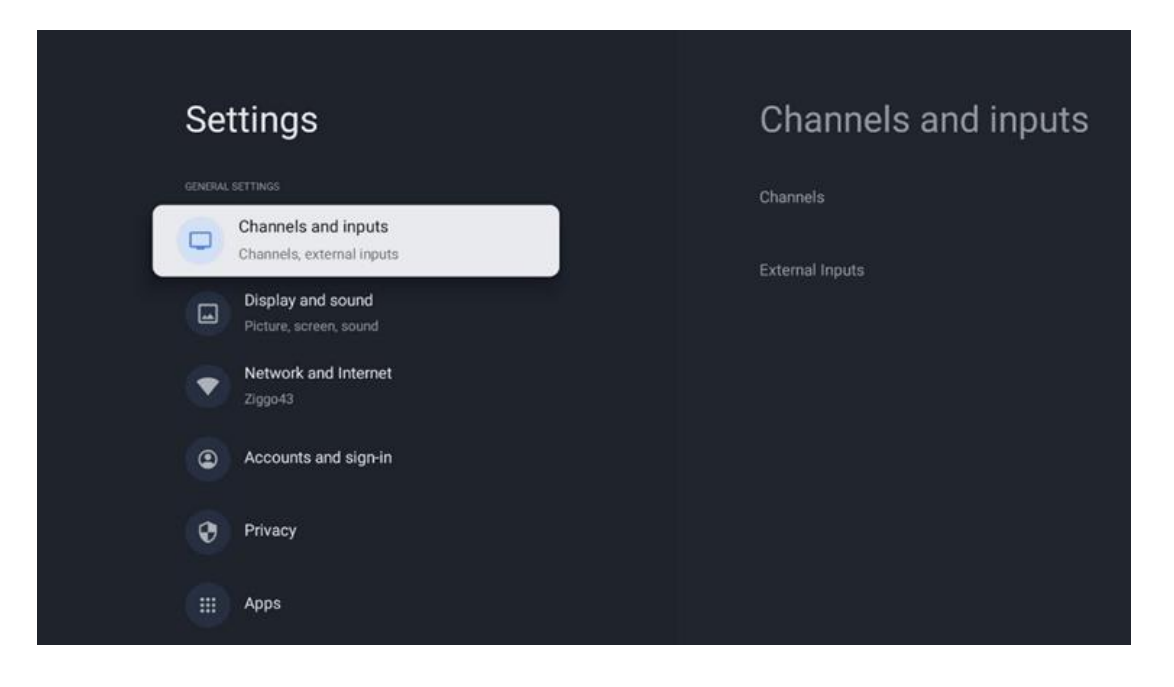

# **10.2.1 Canali**

Selezionare Modalità sintonizzatore e premere **OK** per procedere. Evidenziare quindi una delle opzioni disponibili: Antenna, Cavo o Satellite. Premere **OK** e poi premere **Indietro** sul telecomando per visualizzare le opzioni di sintonizzazione. A seconda della modalità di sintonizzazione scelta, sono disponibili diverse opzioni di sintonizzazione.

**Attenzione**: prima di eseguire la scansione dei canali, potrebbe essere richiesto di inserire il codice PIN per procedere. Il codice PIN può essere impostato aprendo per la prima volta l'app Live TV. Il codice PIN è necessario per varie funzioni del televisore, come la nuova scansione dei canali, l'impostazione dei controlli parentali o il ripristino delle impostazioni di fabbrica del televisore. In alternativa, potrebbe essere richiesto di impostare un codice PIN dopo aver completato la scansione dei canali nel processo di installazione iniziale.

**Attenzione**: Il menu delle ulteriori impostazioni è rilevante solo se l'ultimo ingresso è Satellite. Per qualsiasi altro ingresso saranno presenti solo la Scansione canali e la Tastiera virtuale.

### **10.2.1.1 Scansione dei canali**

### **10.2.1.1.1 Antenna**

Selezionare Antenna nel sottomenu Modalità sintonizzatore e premere il pulsante **Indietro** per tornare al menu Scansione canali.

Selezionare il sottomenu Scansione automatica satellite o Scansione manuale antenna e premere **OK**. Immettere il codice PIN per continuare la scansione dei canali.

- **• Scansione automatica dell'antenna**: Premere il tasto **OK** del telecomando per eseguire la ricerca automatica dei canali DVB-T/T2.
- **• Scansione manuale dell'antenna:** Selezionare il canale RF utilizzando i pulsanti direzionali destro/sinistro. Verranno visualizzati il livello e la qualità del segnale del canale

selezionato. Selezionare Avvia scansione e premere **OK** per avviare la scansione del canale RF selezionato. I canali trovati saranno memorizzati nell'elenco dei canali.

**• Scansione di aggiornamento (scansione automatica dell'antenna):** Premere il pulsante **OK** per attivare/disattivare la funzione di scansione di aggiornamento. Quando è attiva, le informazioni dell'elenco dei canali vengono aggiornate premendo la funzione di scansione automatica dell'antenna.

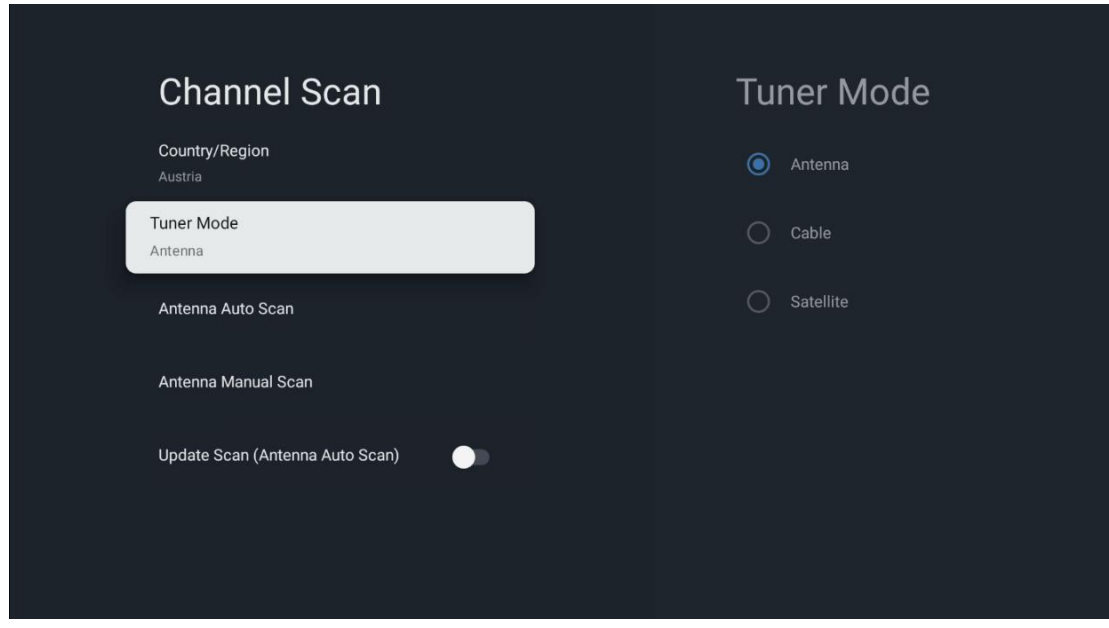

### **10.2.1.1.2 Cavo**

Selezionare Cavo nel sottomenu Modalità sintonizzatore e premere il pulsante **Indietro** per tornare al menu Scansione canali.

Selezionare il sottomenu Scansione automatica via cavo o Scansione manuale via cavo e premere **OK**. Inserire il codice PIN per continuare la scansione dei canali.

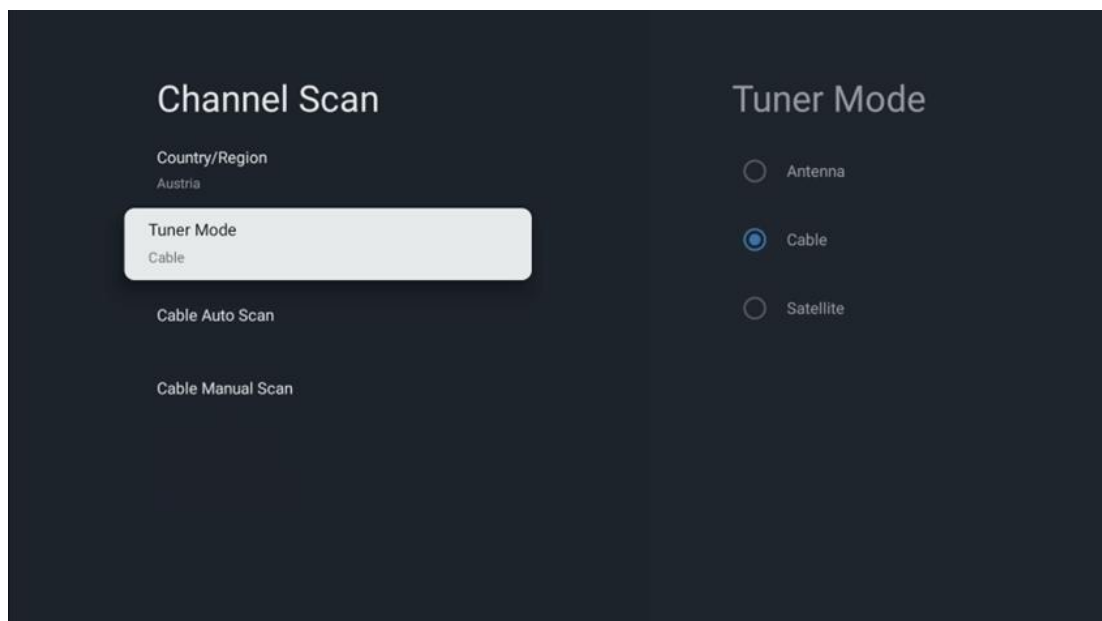

#### **Scansione automatica del cavo**

Selezionare l'operatore via cavo o selezionare Altri e premere il tasto **OK** del telecomando per eseguire la ricerca automatica dei canali DVB-C digitali e analogici.

#### **Scansione dell'operatore**

Opzionalmente, i fornitori di TV via cavo DVB-C sono elencati durante l'installazione iniziale dei canali e nell'elenco degli operatori nelle impostazioni, a seconda del paese scelto.

#### **Altri**

Se si riceve il segnale DVB-C da fornitori di TV via cavo non dedicati, selezionare l'opzione Altri. Premere **OK** per avviare la ricerca dei canali. Nel menu Scansione canali è possibile selezionare una delle tre opzioni di ricerca dei canali: Completa, Avanzata o Rapida.

- **Full**: ricerca automatica di tutti i canali DVB-C disponibili.
- **Avanzato**: Ricerca automatica di tutti i canali DVB-C disponibili. Per questa opzione è necessario inserire i parametri di ricezione del provider DVB-C, la frequenza e l'ID della rete. Con questa opzione di ricerca, i canali vengono ordinati in base all'LCN dei provider via cavo.
- **Rapido**: Ricerca automatica di tutti i canali DVB-C disponibili. Cerca tutti i transponder via cavo disponibili con i simboli standard.

#### **Cavo Scansione manuale**

Premere il pulsante **OK** per accedere alle impostazioni di scansione. Premere i pulsanti direzionali Sinistra/Destra per selezionare il numero di canale o la frequenza su cui si desidera eseguire la scansione manuale di un canale transponder DVB-C.

#### **10.2.1.1.3 Satellite**

### **Nota per l'installazione di canali satellitari per i televisori Thomson installati in Austria o Germania:**

I nostri televisori Thomson dispongono di una funzione di preselezione dei canali satellitari, che può essere selezionata ed eseguita solo durante l'installazione iniziale dei televisori. Questa funzione è disponibile **solo** se durante l'installazione iniziale del televisore sono stati selezionati come paesi di installazione l'Austria o la Germania.

Questa funzione viene eseguita **solo** durante l'installazione iniziale del televisore, quando si installano i canali satellitari.

Selezionare Satellite nel sottomenu Modalità sintonizzatore e premere il pulsante **Indietro** per tornare al menu Scansione canali.

Selezionare il sottomenu Scansione automatica satellite e premere **OK**. Inserire il codice PIN per continuare la scansione dei canali.

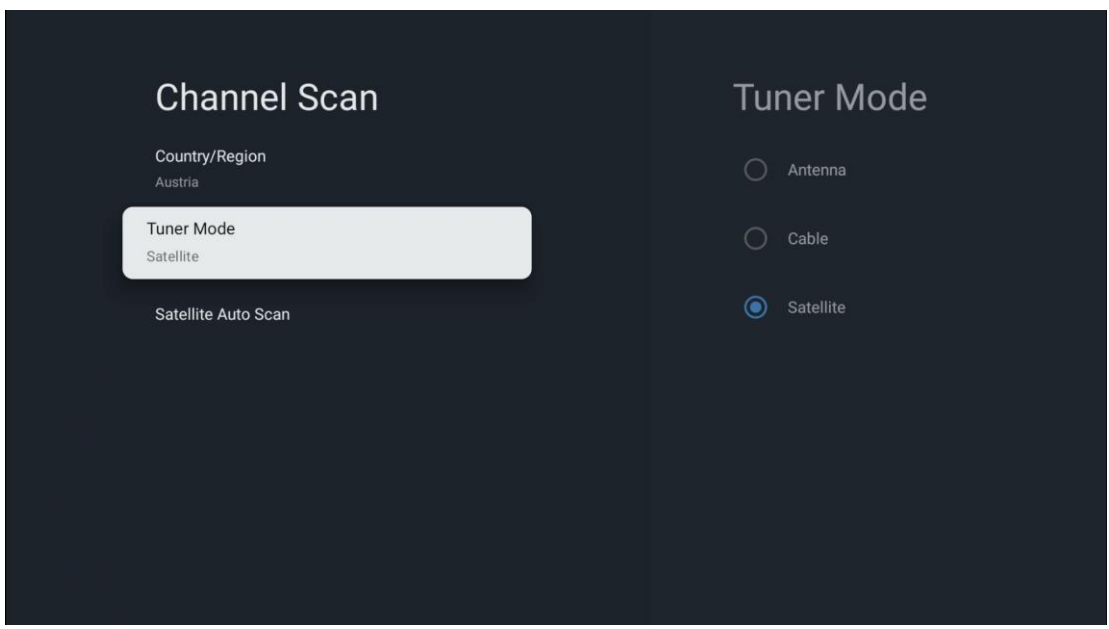

La spiegazione dettagliata dell'installazione dei satelliti è riportata nel capitolo 7.3 del presente Manuale d'uso.

### **10.2.1.2 Impostazione del canale digitale**

#### **10.2.1.2.1 Impostazione dei sottotitoli**

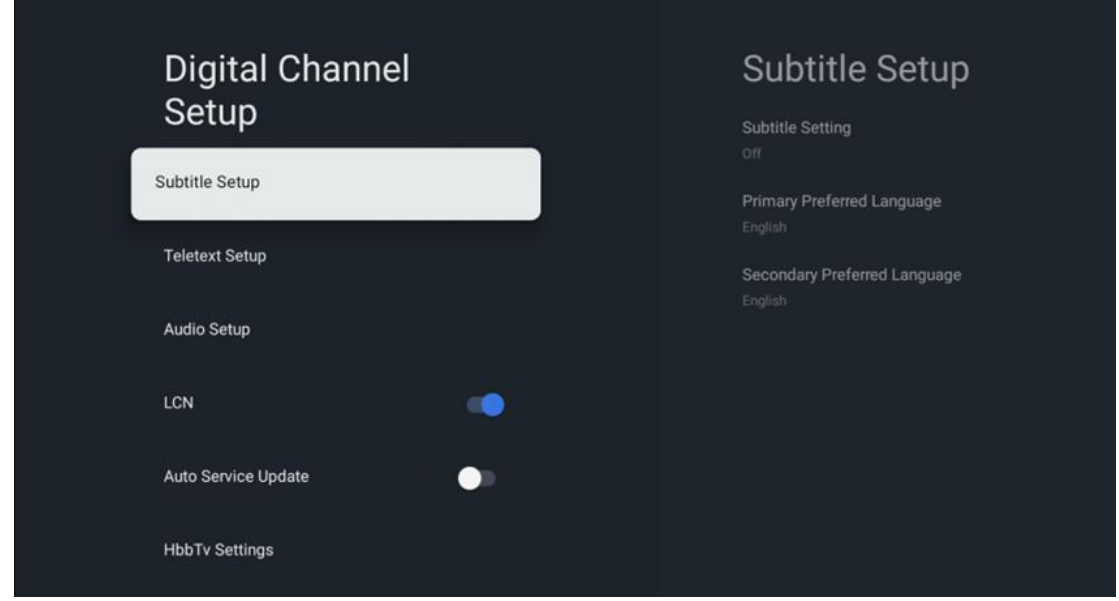

- **Impostazione dei sottotitoli:** Impostare questa opzione come Off, Basic o Hearing Impaired. Se si seleziona Hearing Impaired, i sottotitoli sono corredati di descrizioni aggiuntive per gli spettatori non udenti o con problemi di udito.
- **Lingua preferita primaria:** Impostare una delle lingue elencate come prima lingua preferita per i sottotitoli digitali.
- **Lingua preferita secondaria:** Impostare una delle lingue elencate come seconda lingua preferita per i sottotitoli digitali. Se la lingua principale selezionata nell'opzione della

lingua dei sottotitoli digitali non è disponibile, i sottotitoli verranno visualizzati utilizzando questa impostazione.

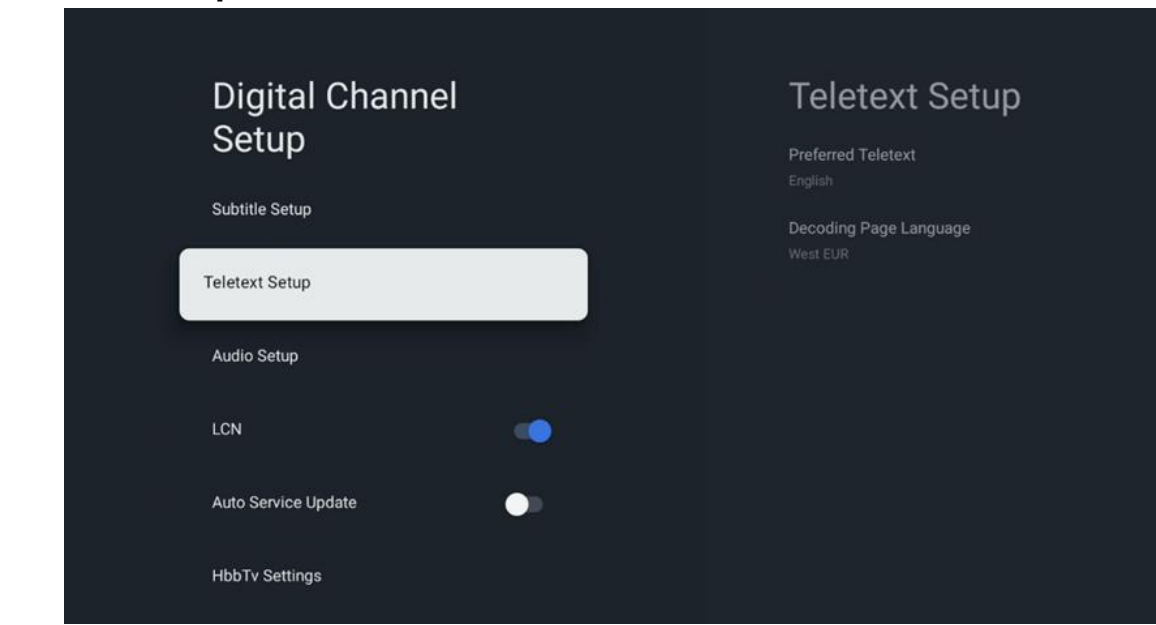

**10.2.1.2.2 Impostazione del televideo**

- **Teletext preferito:** Imposta la lingua del televideo per le trasmissioni digitali.
- **Lingua pagina di decodifica:** Imposta la lingua della pagina di decodifica per la visualizzazione del televideo.

**10.2.1.2.3 Impostazione audio**

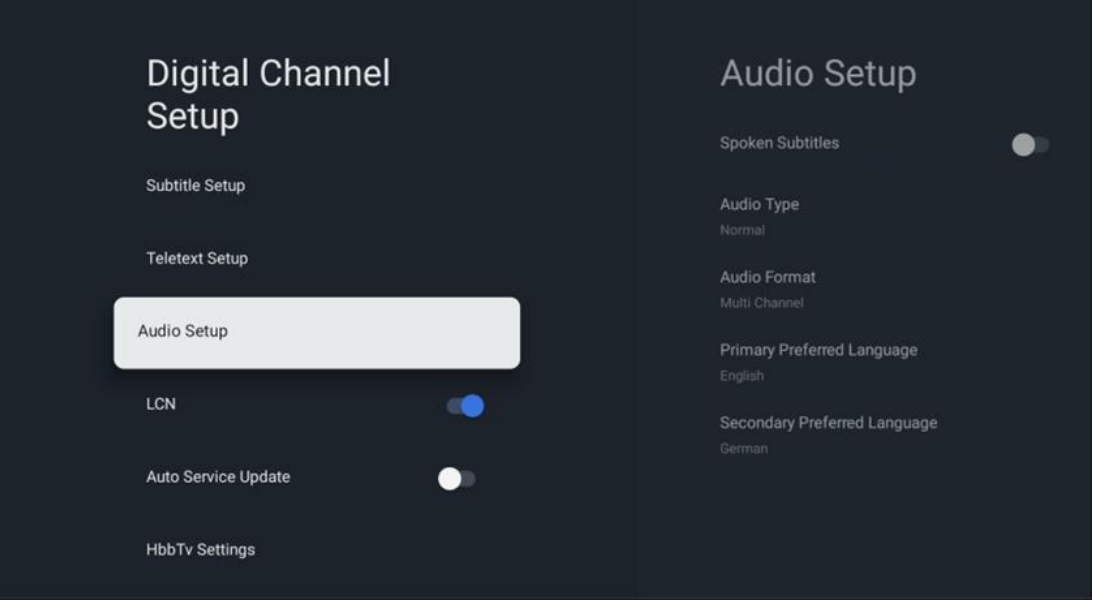

- **Sottotitoli parlati:** Se attivata, i sottotitoli vengono letti ad alta voce.
- **Tipo di audio:** Selezionare l'opzione Hearing Impaired, se il televisore è destinato a essere utilizzato da una persona con problemi di udito.
- **Formato audio:** Selezionare Stereo o Multi Channel, a seconda della configurazione del sistema audio.
- **Lingua preferita primaria:** Impostare una delle opzioni linguistiche elencate come prima lingua audio preferita.
- **Lingua preferita secondaria:** Impostare una delle opzioni linguistiche elencate come seconda lingua preferita per l'audio. Se la lingua principale selezionata nell'opzione della lingua audio non è disponibile, l'audio verrà riprodotto utilizzando questa impostazione.

### **10.2.1.2.4 LCN**

La numerazione logica dei canali (LCN) nella televisione digitale assegna un numero univoco a ciascun canale in base alle informazioni del provider.

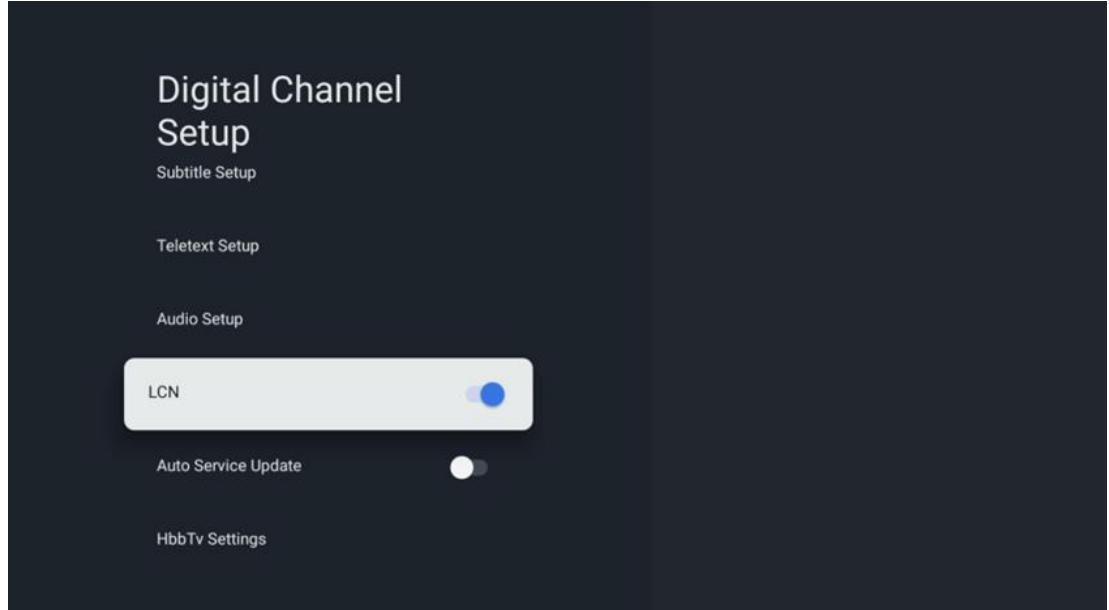

### **10.2.1.2.5 Aggiornamento sul servizio auto**

Impostando l'aggiornamento automatico dei servizi su On, il televisore aggiornerà e aggiungerà automaticamente nuovi canali o servizi digitali.

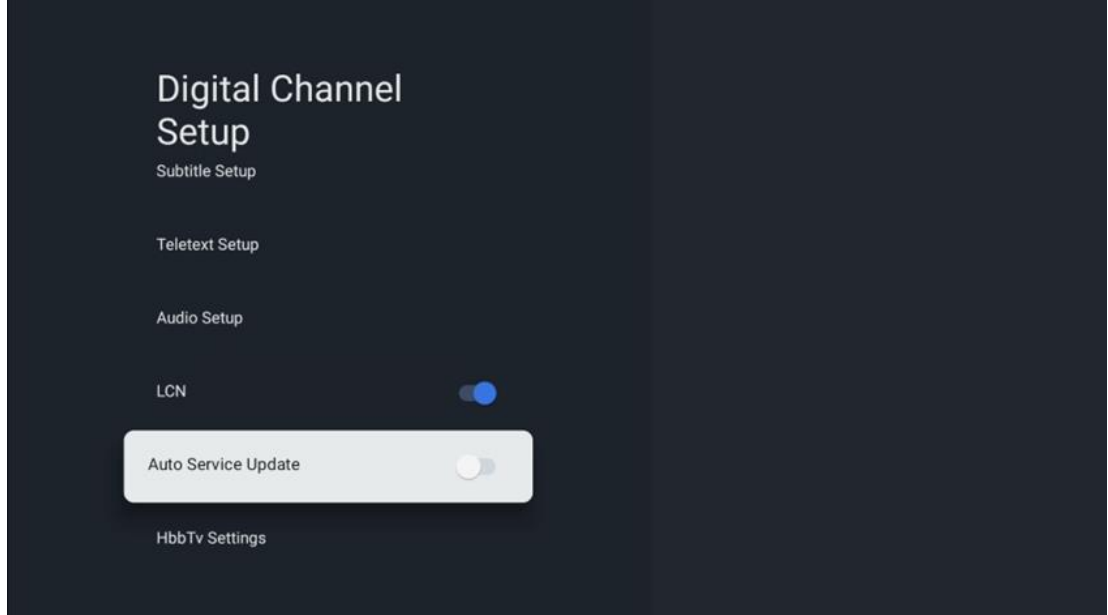

### **10.2.1.2.6 Impostazioni HbbTv**

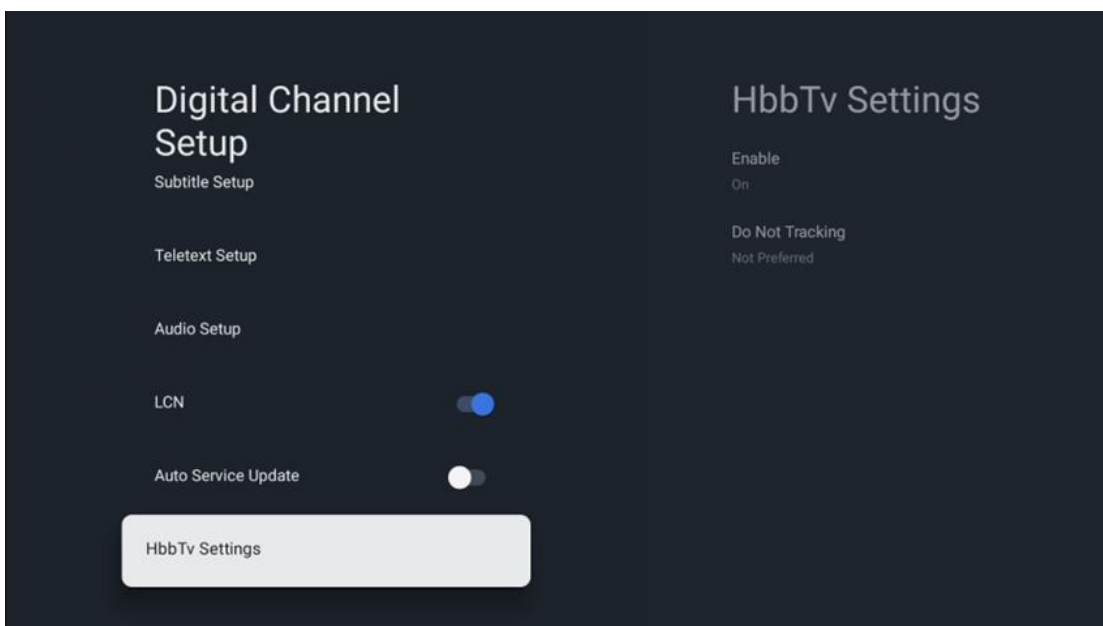

- **Abilitazione:** Attiva o disattiva HbbTv.
- **Non tracciare:** Quando è attiva, disattiva il tracciamento sui canali con la funzione HbbTv. Normalmente, i canali tracciano i dati dell'utente solo per scopi pubblicitari.

### **10.2.1.3 Guida elettronica ai programmi (EPG)**

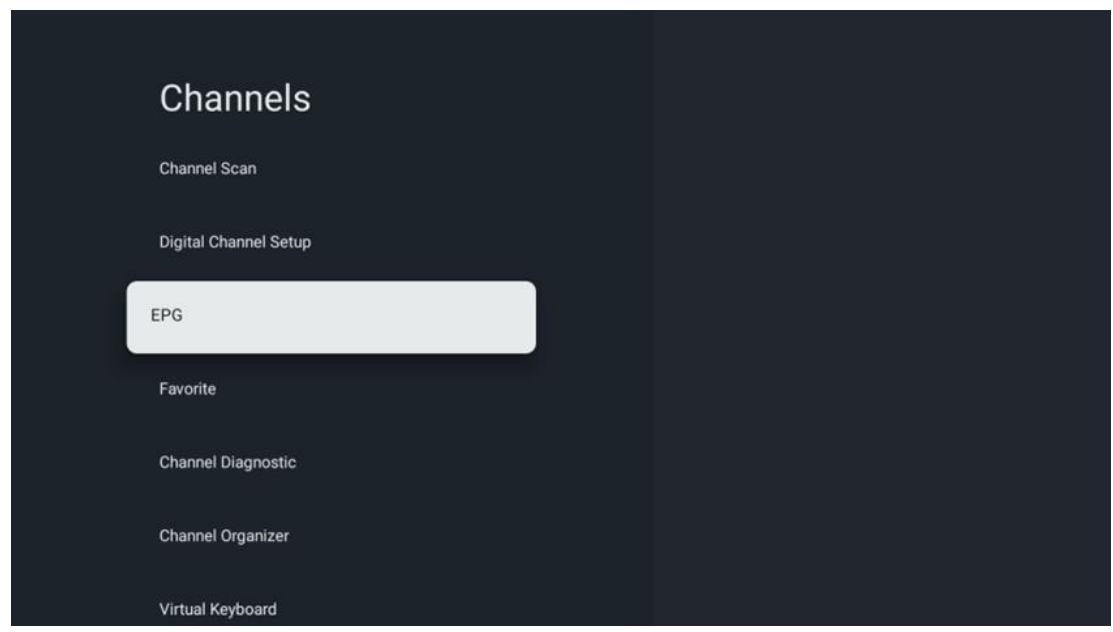

Premendo **OK** sul telecomando, il televisore vi reindirizza all'applicazione Live TV e apre l'EPG. Provate la comodità della Guida elettronica ai programmi (EPG) sul vostro televisore, che vi permette di sfogliare senza problemi la programmazione dei canali attualmente disponibili nell'elenco dei canali. Si noti che la disponibilità di questa funzione dipende dal programma.

In alternativa, è possibile accedere alla guida elettronica dei programmi mentre si è in modalità TV in diretta, semplicemente premendo il tasto **OK** e selezionando Guida programmi. Per tornare alla TV in diretta, premere il tasto **Indietro del** telecomando.

Navigare nella guida ai programmi utilizzando i tasti direzionali del telecomando. Utilizzate i pulsanti direzionali Su/Giù o i pulsanti Programma +/- per scorrere i canali e i pulsanti direzionali Destra/Sinistra per selezionare l'evento desiderato sul canale evidenziato. Nella parte inferiore dello schermo vengono visualizzate informazioni dettagliate come il nome completo dell'evento, l'ora di inizio e di fine, la data, il genere e una breve descrizione, se disponibile.

Per ulteriori informazioni su un evento evidenziato, premere il pulsante **OK**. Selezionare Visualizza se il programma è attualmente in onda.

Per visualizzare gli eventi del giorno precedente o successivo, basta premere rispettivamente i pulsanti rosso o verde. Per aggiungere o rimuovere canali ai/dai preferiti, è sufficiente premere rispettivamente i pulsanti giallo o blu. Queste funzioni sono assegnate ai pulsanti colorati del telecomando, se disponibili. Per le funzioni specifiche di ciascun pulsante, consultare le istruzioni a schermo.

Si noti che la guida non sarà accessibile se la sorgente di ingresso TV è bloccata. È possibile bloccare/sbloccare la sorgente di ingresso andando su Impostazioni Live TV > Opzioni TV > Opzioni canale > Controllo genitori > Sorgente bloccata.

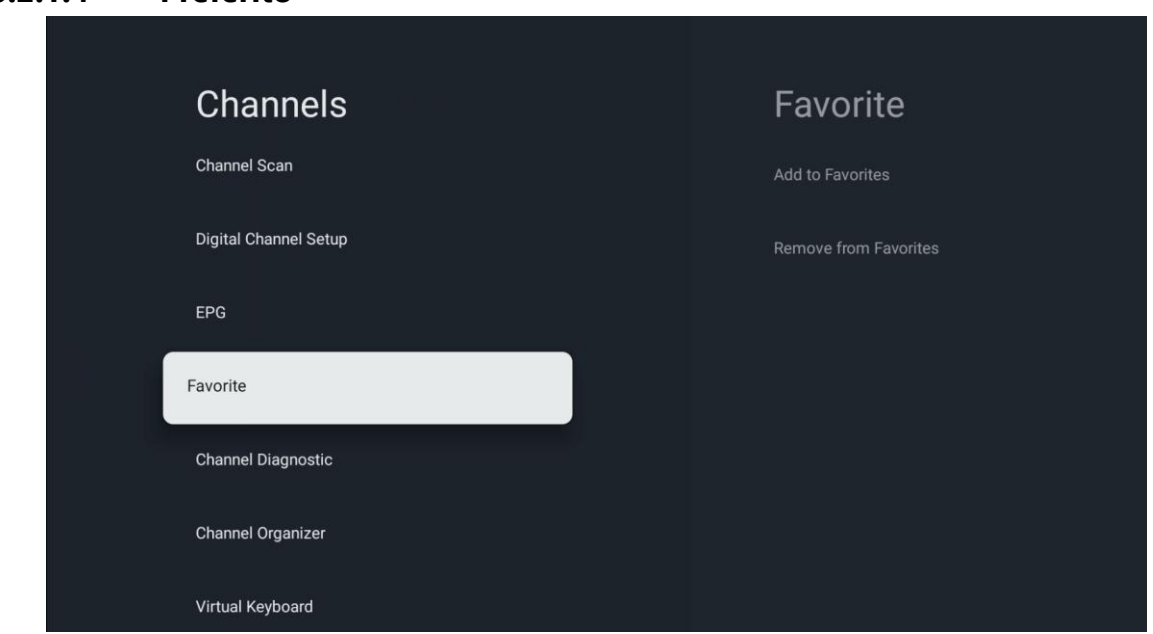

### **10.2.1.4 Preferito**

### **10.2.1.4.1 Aggiungi ai preferiti**

Per aggiungere i canali più visti o preferiti all'elenco dei preferiti, procedere come segue:

- Nella schermata iniziale selezionare l'applicazione Live TV e premere **OK** per aprirla oppure premere il pulsante **Live TV** sul telecomando.
- Selezionare il canale che si desidera aggiungere
- Premere il pulsante **Impostazioni** sul telecomando e procedere a Canali e ingressi > Canali > Preferiti
- Selezionare Aggiungi ai preferiti e scegliere l'elenco a cui aggiungere il canale.

In alternativa, è possibile aggiungere i canali all'elenco dei preferiti nel menu dell'applicazione Live TV. Fare riferimento al capitolo 11.2.2.

**Attenzione:** È possibile aggiungere lo stesso canale a più elenchi di preferiti.

Per visualizzare gli elenchi preferiti, consultare il capitolo 11.2.4.

### **10.2.1.4.2 Rimuovi dai preferiti**

Per rimuovere i canali dall'elenco dei preferiti, procedere come segue:

- **•** Nella schermata iniziale selezionare l'applicazione Live TV e premere **OK** per aprirla oppure premere il pulsante **Live** TV sul telecomando.
- **•** Selezionare il canale che si desidera rimuovere
- **•** Premere il pulsante **Impostazioni** sul telecomando e procedere a Canali e ingressi > Canali > Preferiti
- **•** Selezionare Rimuovi dai preferiti e scegliere da quale elenco rimuovere il canale.

In alternativa, è possibile rimuovere i canali dall'elenco dei preferiti nel menu dell'applicazione Live TV. Fare riferimento al capitolo 11.2.3.

**Attenzione**: Se lo stesso canale è presente in più elenchi di preferiti, la sua rimozione da un elenco non influisce sugli altri elenchi.

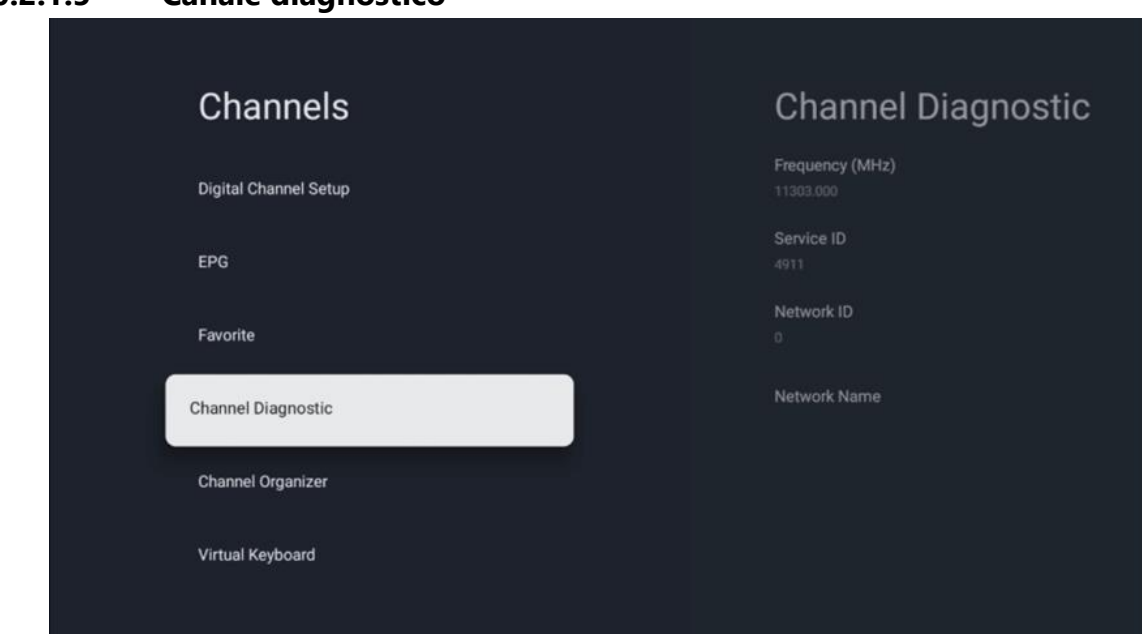

#### **10.2.1.5 Canale diagnostico**

- **• Frequenza (MHz):** Mostra la frequenza di un canale specifico. Premendo **OK si** apre una finestra pop-up in cui vengono visualizzati la frequenza del canale, il livello e la qualità del segnale.
- **• ID servizio:** mostra l'ID servizio di un canale specifico.
- **• ID di rete:** Mostra l'ID di rete di un canale specifico.
- **• Nome della rete:** Mostra il nome della rete di un canale specifico.

#### **10.2.1.6 Organizzatore di canali**

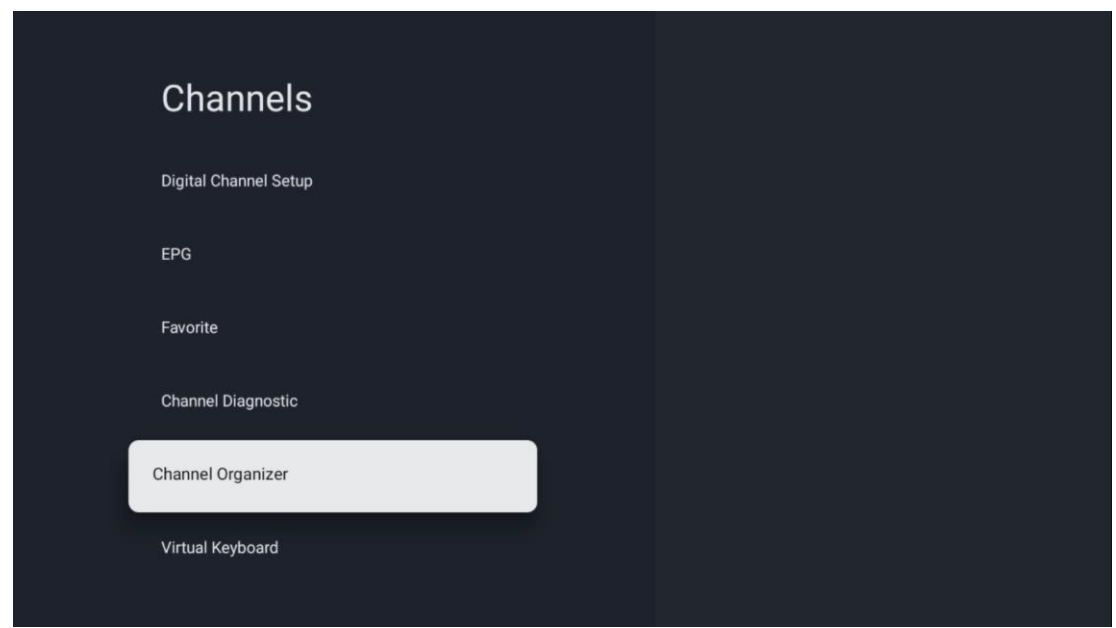

Per modificare l'elenco dei canali, accertarsi innanzitutto che la funzione LCN sia disattivata nel menu Impostazioni canale digitale, seguendo la seguente procedura. Per ulteriori informazioni sulla funzione LCN, consultare il capitolo 10.2.1.2.4.

- **•** Aprire l'applicazione Live TV
- **•** Premere il pulsante **Impostazioni**
- **•** Spostarsi su Canali e ingressi > Canali > Impostazione canale digitale > LCN. Disattivare LCN.
- **•** Tornare ai canali premendo il tasto **Indietro**
- **•** Selezionare Organizzatore canali e premere il tasto **OK**

Selezionare il canale che si desidera modificare e premere **OK**. Sono disponibili le seguenti opzioni:

#### **10.2.1.6.1 Nascondere il canale**

Nasconde i canali dall'elenco dei canali. La numerazione dei canali rimarrà invariata.

- **•** Selezionare il canale che si desidera nascondere e premere **OK**.
- **•** Selezionare Nascondi nel menu a comparsa e premere **OK**.
- **•** Premere **Indietro** per tornare alla TV in diretta.

Per nascondere i canali, procedere come segue:

- **•** Selezionare il canale che si desidera nascondere e premere **OK**.
- **•** Selezionate Unhide nel menu a comparsa e premete **OK**.
- **•** Premere **Indietro** per tornare alla TV in diretta.

### **10.2.1.6.2 Canale SWAP**

Cambia la posizione dei canali nell'elenco dei canali.

- **•** Selezionare un canale e premere **OK**.
- **•** Selezionare Scambia nel menu a comparsa e premere **OK** per accedere alla modalità di scambio.
- **•** Selezionare il canale di cui si desidera modificare la posizione e premere **OK**.
- **•** Evidenziare un altro canale con cui si desidera scambiare la posizione e premere il pulsante Blu.
- **•** Premere **OK** per confermare l'azione.

Il numero di canali scambiati verrà aggiornato automaticamente in base alle modifiche apportate.

### **10.2.1.6.3 Canale EDIT**

Modificare le informazioni sul canale, come il numero o il nome del canale.

- **•** Selezionare il canale che si desidera modificare e premere **OK**.
- **•** Selezionare Modifica nel menu a comparsa e premere **OK**.
- **•** Verranno visualizzate finestre pop-up con il numero e il nome del canale.
- **•** Selezionare le informazioni che si desidera modificare e premere **OK**. Verrà visualizzata la tastiera virtuale che consentirà di digitare le informazioni personalizzate.
- **•** Selezionare OK e premere **OK** sul telecomando per confermare le modifiche.
- **•** Premere **Indietro** per tornare alla TV in diretta.

**Attenzione**: se si inserisce un numero o un nome occupato da un altro canale, viene visualizzato un messaggio di errore che suggerisce di inserire informazioni diverse.

### **10.2.1.6.4 Inserimento del canale**

Spostare più canali in una posizione diversa, con conseguente cambio di numero. L'ordine dei canali rimane invariato.

- **•** Selezionare un canale e premere **OK**.
- **•** Selezionare Inserisci nel menu a comparsa e premere **OK**.
- **•** Evidenziare e premere **OK** per selezionare uno o più canali da spostare.
- **•** Evidenziare il canale sotto il quale si desidera spostare i canali selezionati e premere **OK**.
- **•** Premere **OK** per confermare l'azione.

**Attenzione**: il numero di canali verrà aggiornato automaticamente in base alle modifiche apportate.

### **10.2.1.6.5 Canale CANCELLARE**

Rimuovere i canali indesiderati dall'elenco dei canali. Per recuperare i canali eliminati, è necessario eseguire una scansione dei canali.

**•** Selezionare un canale e premere **OK**.

- **•** Selezionare uno o più canali da eliminare nel menu a comparsa e premere **OK**.
- **•** Premere **OK** per confermare.
- **•** Verrà visualizzata una finestra di conferma. Selezionare Sì e premere **OK**, se si desidera procedere.

**Attenzione**: il numero di canali verrà aggiornato automaticamente in base alle modifiche apportate.

#### **10.2.1.6.6 Canale MOVE**

Riorganizza la posizione dei canali nell'elenco dei canali.

- **•** Selezionare un canale e premere **OK**.
- **•** Selezionare Sposta nel menu a comparsa e premere **OK**.
- **•** Selezionare il canale che si desidera spostare e premere **OK**.
- **•** Evidenziare il canale sotto il quale si desidera spostare i canali selezionati e premere **OK**.
- **•** Premere **OK** per confermare l'azione.

**Attenzione**: la numerazione dei canali verrà aggiornata automaticamente in base alle modifiche apportate.

### **10.2.2 Ingressi esterni**

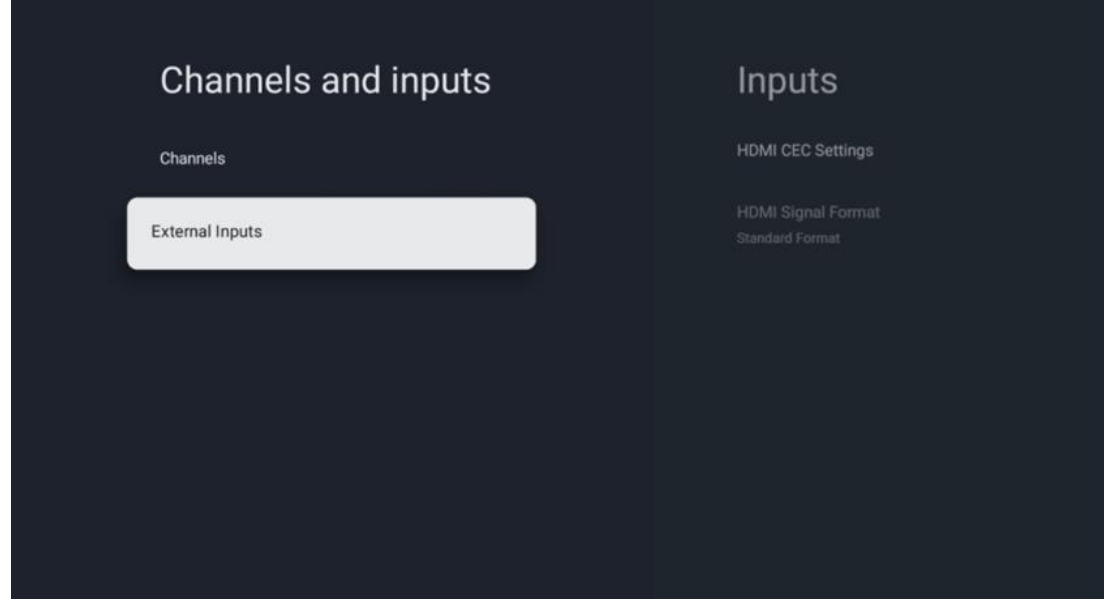

# **HDMI CEC Settings** Inputs **HDMI CEC Settings** CEC Control **HDMI Signal Format** Device Auto Power Off Standard Format Tv Auto Power On

### **10.2.2.1 Impostazioni HDMI CEC**

Se la funzione HDMI CEC (Consumer Electronics Control) è attivata, è possibile comandare il dispositivo esterno collegato a una delle connessioni HDMI utilizzando il telecomando del televisore. Per funzionare correttamente, anche il dispositivo esterno collegato deve supportare la funzione HDMI CEC, deve essere attivato e il funzionamento della funzione HDMI CEC del dispositivo esterno collegato deve essere sincronizzato con la funzione HDMI CEC del televisore.

Per impostazione predefinita, la funzione HDMI CEC è attivata e quando viene collegato un dispositivo esterno, la sorgente di ingresso HDMI corrispondente viene rinominata con il nome del dispositivo collegato.

Il telecomando del televisore può controllare automaticamente il dispositivo esterno non appena viene selezionata la sorgente HDMI collegata.

- **Controllo CEC:** Il televisore può controllare i dispositivi HDMI.
- **Spegnimento automatico del dispositivo:** quando si spegne il televisore, il dispositivo HDMI esterno si spegne automaticamente.
- **Accensione automatica della TV:** quando si accende il dispositivo HDMI esterno, la TV si accende automaticamente.

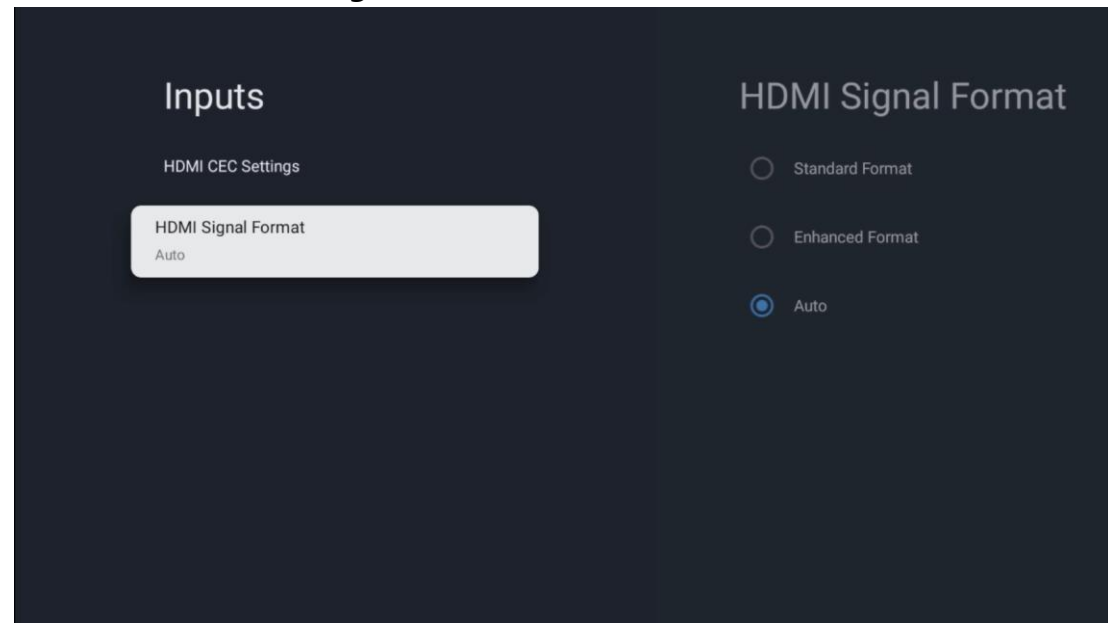

#### **10.2.2.2 Formato del segnale HDMI**

Questo menu è disponibile solo se la sorgente è impostata su HDMI e consente di scegliere tra tre formati di segnale disponibili:

- **Formato standard:** Se si seleziona questo formato, alcune risoluzioni elevate potrebbero non essere supportate a causa della limitazione della larghezza di banda del protocollo HMDI 1.4.
- **Formato migliorato:** Il televisore visualizzerà segnali HDMI di alta qualità tramite la connessione HDMI 2.1. **Attenzione**: il televisore deve disporre di una connessione HDMI 2.1 e potrebbe essere necessario un cavo HDMI che supporti il protocollo HDMI 2.1. Selezionare questa opzione solo se il dispositivo supporta i formati HDMI di alta qualità, come ad esempio: 4K 60Hz, 4:2:0 10 bit, 4:4:4, 4:2:2, gioco VRR/ALLM ecc.
- **Auto:** per impostazione predefinita, il televisore cercherà di visualizzare i segnali di alta qualità tramite una connessione HDMI 2.1. **Attenzione**: il televisore deve disporre di una connessione HDMI 2.1 e potrebbe essere necessario un cavo HDMI che supporti il protocollo HDMI 2.1. Se l'apparecchio non supporta il formato HDMI 2.1, il televisore passerà automaticamente al formato standard HDMI 1.4. Se il dispositivo non supporta il formato HDMI 2.1, il televisore passerà automaticamente al formato standard HDMI 1.4.

# **10.3 Display e suono**

Regolare le impostazioni di immagine, schermo, suono e uscita audio. Usare i tasti direzionali per selezionare una delle opzioni sul lato destro dello schermo e confermare la scelta premendo **OK**.

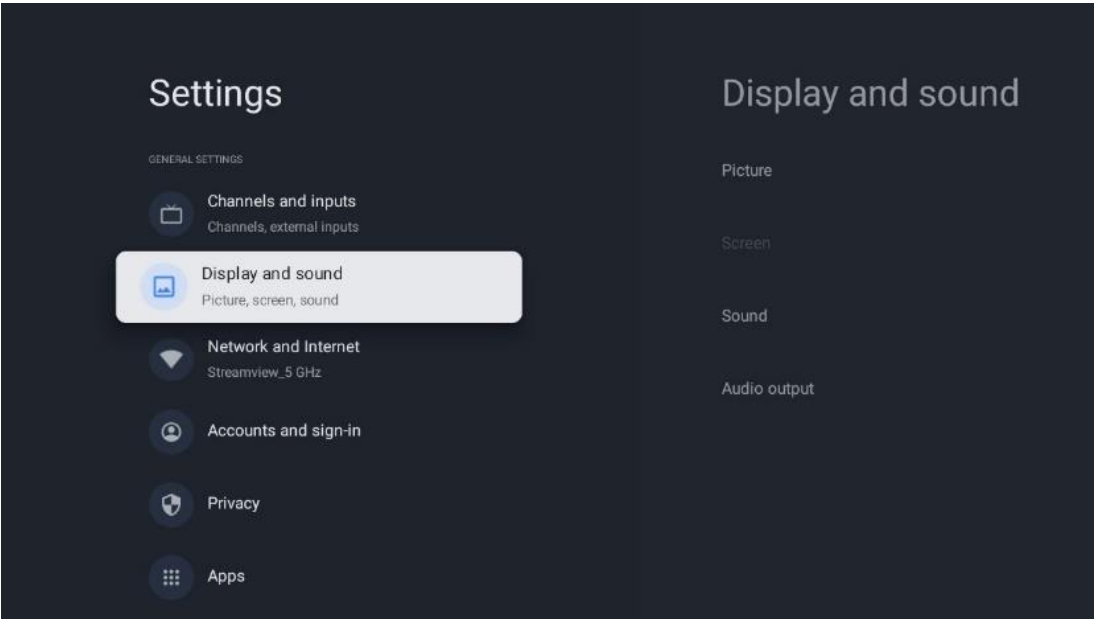

# **10.3.1 Immagine**

#### **Modalità immagine**

Durante l'installazione iniziale del televisore, per impostazione predefinita, il televisore è impostato sulla modalità immagine Eco. Selezionare una delle preimpostazioni della modalità immagine e confermare la scelta premendo il tasto **OK** del telecomando.

#### **WCG**

L'ampia gamma cromatica (WCG) è spesso associata all'HDR, anche se non sono intrinsecamente collegate. L'HDR aumenta la gamma dinamica, migliorando la nitidezza dell'immagine con chiari più luminosi e scuri più scuri. Al contrario, il WCG migliora la riproduzione dei colori, rendendo i rossi più rossi, i blu più blu e i verdi più verdi. Pertanto, l'HDR migliora la nitidezza delle immagini dal punto di vista quantitativo, mentre il WCG lo fa dal punto di vista qualitativo. Premere **OK** per selezionare le opzioni WCG.

- **• Luminosità dello schermo**: Premere **OK** per regolare la luminosità dello schermo.
- **• Impostazioni avanzate**:
	- o **Temperatura colore**: Impostare la temperatura del colore preferita. Le opzioni disponibili sono Standard, Più caldo, Caldo, Freddo e Più freddo.
	- o **Contrasto dinamico**: Il contrasto dinamico è attivato per impostazione predefinita. È possibile attivarlo o disattivarlo.
	- o **Modalità HDMI PC/AV**: Questa opzione di menu è disponibile solo quando al televisore è collegato un PC o una console di gioco.
- o **Riduzione del rumore:** Impostare la riduzione del rumore come Bassa, Media, Alta, Auto o disattivarla.
- o **Ripristino dell'immagine**: Ripristina le impostazioni dell'immagine alle impostazioni di fabbrica.
- o **ALLM**: La modalità Auto Low Latency (ALLM) è una funzione che commuta automaticamente tra la modalità a bassa latenza e la modalità ad alta qualità dell'immagine a seconda della sorgente in ingresso da un dispositivo collegato a HDMI, ad esempio un dispositivo di gioco. Questa opzione di menu è disponibile solo quando al televisore è collegato un PC o una console di gioco.
- o **MEMC**: MEMC (Motion Estimation/Motion Compensation) è una tecnologia utilizzata nei televisori e nei display video per ridurre la sfocatura del movimento e il judder nelle scene in rapido movimento. La stima del movimento identifica il movimento in fotogrammi successivi, mentre la compensazione del movimento crea e inserisce fotogrammi intermedi per attenuare il movimento.

# **10.3.2 Schermo**

Regolare il rapporto d'aspetto dello schermo TV.

# **10.3.3 Suono**

Regolare le impostazioni audio del televisore.

- **• Modalità audio**: Impostare le preferenze audio come Standard, Cinema, Musica, News o Personale.
- **• Dolby Atmos**: Attiva o disattiva il Dolby Atmos. Dopo aver modificato questa opzione di impostazione, è necessario scollegare brevemente il dispositivo dall'alimentazione e ricollegarlo (reset dell'alimentazione).
- **• Modalità Surround**: Disponibile solo per la riproduzione di contenuti multimediali o Live TV che includono il suono surround.
- **• Solo audio**: Disattiva lo schermo del televisore e riproduce solo l'audio. Questa impostazione è utile per ascoltare i canali radio ricevuti tramite antenna, TV via cavo o satellite.
- **• Impostazioni avanzate**:
	- o **Dialog Enhancer**: Regola automaticamente il suono dei dialoghi, facendoli risaltare rispetto agli altri suoni.
	- o **Bilanciamento**: Regola il bilanciamento del volume destro e sinistro per gli altoparlanti e le cuffie.
	- o **Ripristino del suono**: Ripristina le impostazioni audio ai valori predefiniti.

# **10.3.4 Uscita audio**

### **Dispositivo di uscita**

**• Altoparlanti TV**: Selezionare questa opzione se il televisore non è collegato al ricevitore AV tramite uscita audio ottica o cavo HDMI.

- **• SPDIF/Ottico**: selezionare questa opzione audio se il televisore è collegato al ricevitore AV tramite il cavo ottico.
- **• HDMI ARC**: selezionare questa opzione audio se il televisore è collegato al ricevitore AV tramite HDMI dalla porta eARC del televisore.

#### **Tipo di uscita audio**

- **• PCM (Pulse Code Modulation):** Un segnale audio analogico viene convertito in un segnale digitale che viene demodulato individualmente e riprodotto dal ricevitore AV.
- **• Passaggio**: Il segnale audio viene inoltrato al ricevitore AV senza modulazione TV.
- **• Auto**: l'uscita audio del televisore viene configurata automaticamente in base al ricevitore AV collegato.

#### **Ritardo audio digitale (ms)**

Imposta il ritardo dell'uscita audio.

#### **Volume audio digitale**

Imposta il livello del volume dell'uscita audio.

#### **eARC**

- **• Off**: attiva o disattiva la funzione eARC.
- **• Auto**: la funzione eARC dell'uscita HDMI viene configurata automaticamente in base al ricevitore AV o alla soundbar collegati.

# **10.4 Rete e Internet**

Le opzioni di questo menu consentono di configurare le impostazioni di rete del televisore.

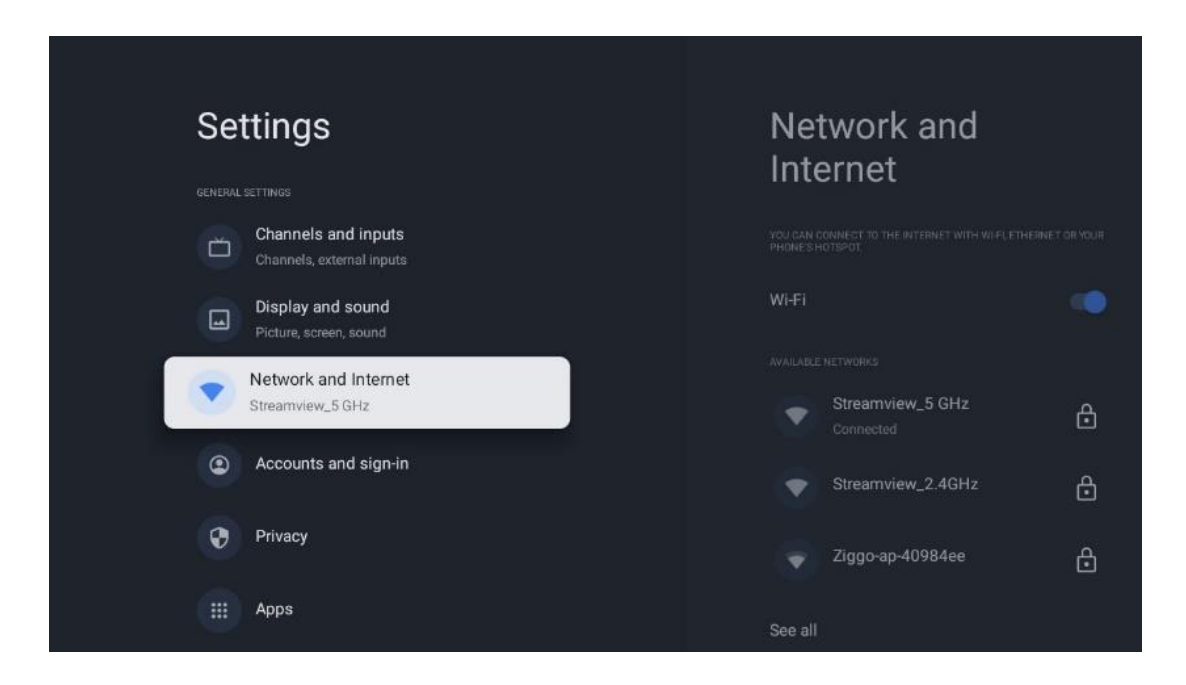

### **10.4.1 Wi-Fi On/Off**

Attivare e disattivare la funzione LAN senza fili (WLAN).

# **10.4.2 Scegliere la rete Wi-Fi disponibile**

Quando la funzione Wi-Fi è attivata, vengono elencate le reti wireless disponibili. Evidenziare Vedi tutti e premere **OK** per visualizzare tutte le reti. Selezionarne una e premere **OK** per connettersi. Potrebbe essere richiesto di inserire una password per connettersi alla rete selezionata, nel caso in cui la rete sia protetta da password.

# **10.4.3 Altre opzioni**

- **• Aggiungere una nuova rete**: Aggiungere reti con SSID nascosti.
- **• Scansione sempre disponibile**: È possibile consentire al servizio di localizzazione e ad altre applicazioni di eseguire la scansione delle reti, anche quando la funzione Wi-Fi è disattivata. Premere **OK** per attivarla e disattivarla.

**•**

# **10.4.4 Opzioni Ethernet**

- **• Connesso / Non connesso**: Visualizza lo stato della connessione a Internet via Ethernet, gli indirizzi IP e MAC.
- **• Impostazioni proxy**: Impostare manualmente un proxy HTTP per il browser. Questo proxy non può essere utilizzato da altre applicazioni.
- **• Impostazioni IP**: Configurare le impostazioni IP del televisore.

# **10.5 Conti e accesso**

- **• Account Google TV**: Questa opzione è disponibile se si è effettuato l'accesso al proprio account Google. È possibile bloccare le preferenze dell'account, configurare le preferenze di sincronizzazione dei dati, gestire i pagamenti e gli acquisti, regolare le impostazioni di Google Assistant, attivare la modalità solo applicazioni e rimuovere l'account dal televisore.
- **• Aggiungi account**: Aggiungere un nuovo account accedendovi.
- **• Aggiungi un bambino**: Aggiungere un account per bambini con protezione parentale.

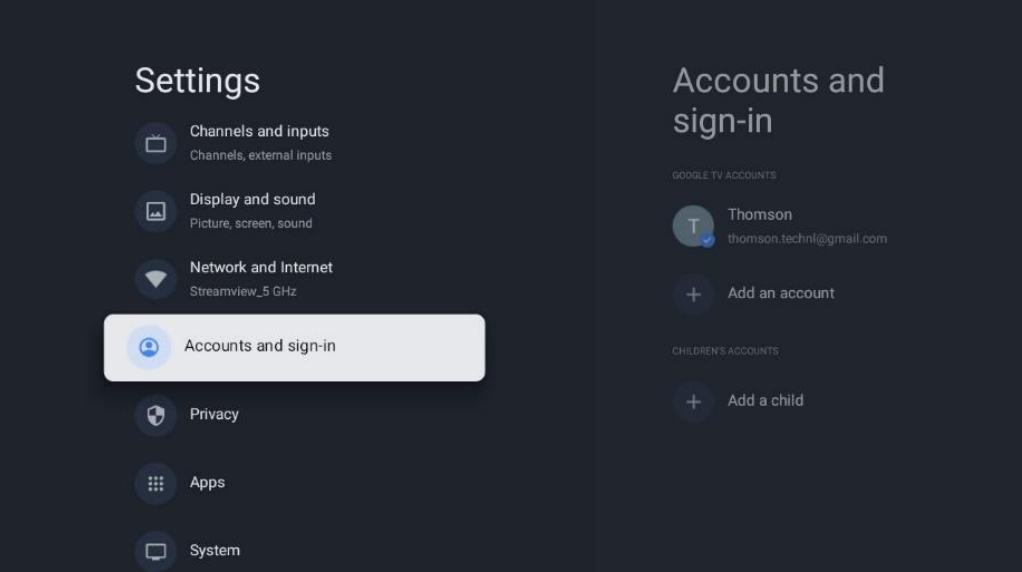

# **10.6 La privacy**

Modificare e regolare le impostazioni sulla privacy e le autorizzazioni delle app.

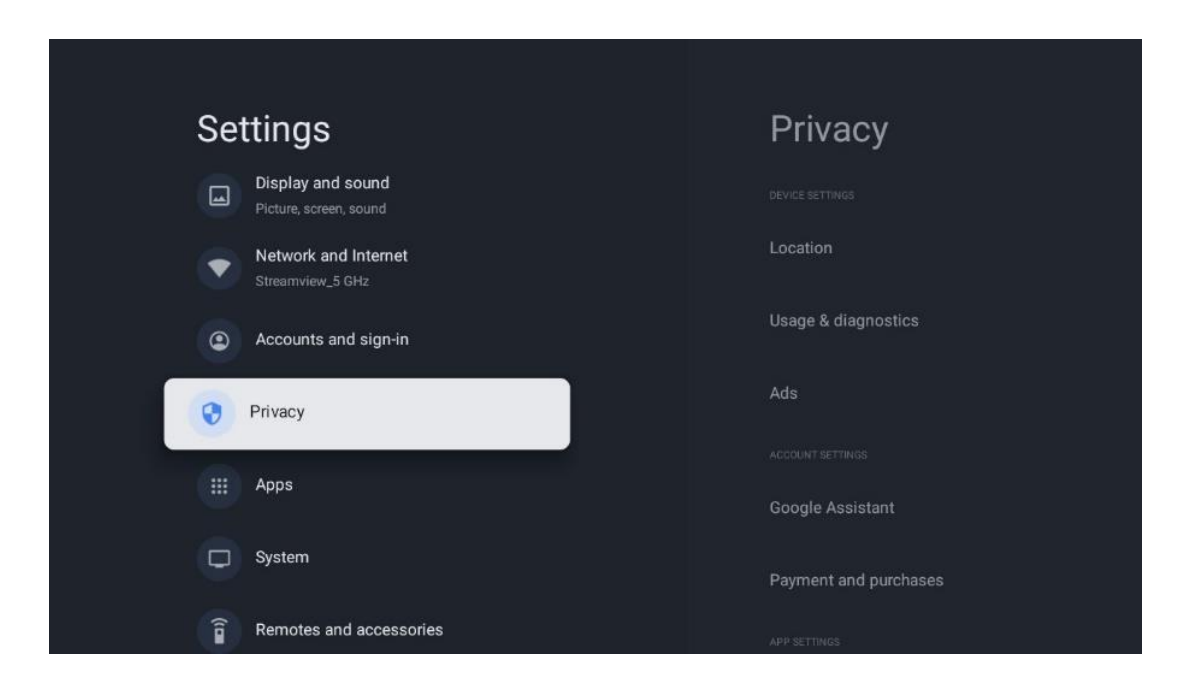

#### **Impostazioni del dispositivo**:

- **Posizione**: Selezionare se Google può raccogliere i dati sulla posizione in base al Wi-Fi. È importante fornire a Google la propria posizione perché l'installazione di molte applicazioni dipende dalla geo-localizzazione. L'installazione di alcune applicazioni di streaming, in particolare quelle che trasmettono canali televisivi, è possibile solo in base alle regole di geo-localizzazione.
- **Utilizzo e diagnostica**: Invio automatico di informazioni diagnostiche a Google.
- **Annunci**: Selezionare se Google può raccogliere dati di utilizzo e di diagnostica e promuovere annunci personalizzati.

#### **Impostazioni dell'account:**

- **Assistente Google:** selezionare l'account attivo, visualizzare le autorizzazioni, scegliere le applicazioni da includere nei risultati della ricerca, attivare il filtro di ricerca sicura e visualizzare le licenze open-source.
- **Pagamenti e acquisti**: Configurare le impostazioni di pagamento e acquisto di Google.

#### **Impostazioni dell'app:**

- **Accesso speciale alle app:** Selezionare le app che possono accedere alle informazioni e che hanno un accesso speciale.
- **Sicurezza e restrizioni**: Con le opzioni di questo menu è possibile consentire o limitare l'installazione di applicazioni da fonti diverse dal Google Play Store. Impostare le opzioni in modo che il televisore non consenta o avverta dell'installazione di app che potrebbero causare gravi problemi.

# **10.7 Applicazioni**

Utilizzate le opzioni di questo menu per gestire le applicazioni installate sul televisore.

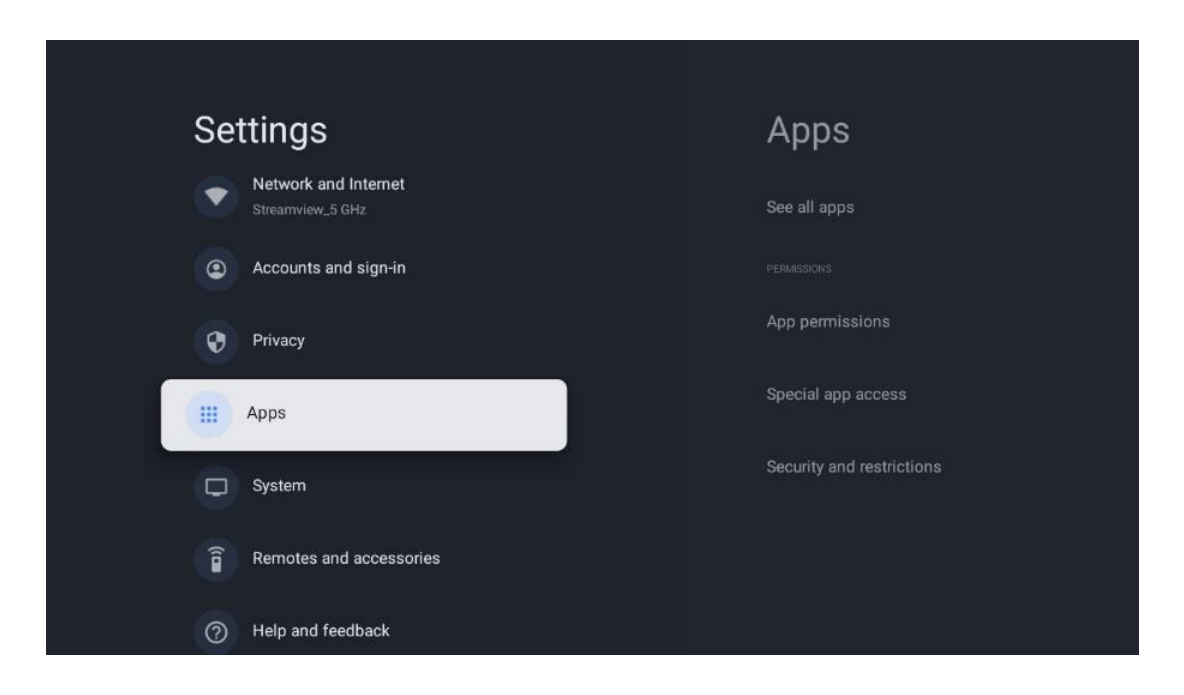

**Applicazioni aperte di recente:** Qui vengono visualizzate le applicazioni aperte di recente.

**Vedi tutte le app:** selezionare Vedi tutte le app e premere **OK** per visualizzare un elenco completo di tutte le app installate sul televisore. Sarà inoltre possibile vedere lo spazio di memoria occupato da ciascuna app. Da qui è possibile controllare le versioni delle app, avviare o interrompere forzatamente il loro funzionamento, disinstallare le app scaricate, controllare le autorizzazioni e attivarle o disattivarle, gestire le notifiche, cancellare i dati e la cache e molto altro ancora. È sufficiente evidenziare un'app e premere **OK** per accedere alle opzioni disponibili.

**Permessi:** Gestisce le autorizzazioni e alcune altre funzioni delle app.

- **Autorizzazioni delle app:** Le app saranno ordinate per categoria di tipo di autorizzazione. È possibile attivare/disattivare le autorizzazioni per le app all'interno di queste categorie.
- **Accesso speciale alle app:** Configurare le funzioni dell'app e le autorizzazioni speciali.
- **Sicurezza e restrizioni:** Utilizzando le opzioni di questo menu, è possibile consentire o limitare l'installazione di app da fonti diverse dal Google Play Store. Impostare il televisore in modo da non consentire o avvisare prima dell'installazione di app che potrebbero causare danni.

# **10.8 Sistema**

Utilizzare i pulsanti direzionali per visualizzare le opzioni Informazioni, Data e ora, Lingua, Memoria, Alimentazione ed energia e altre. Premere **OK** per selezionare la sotto-opzione corrispondente che si desidera regolare.

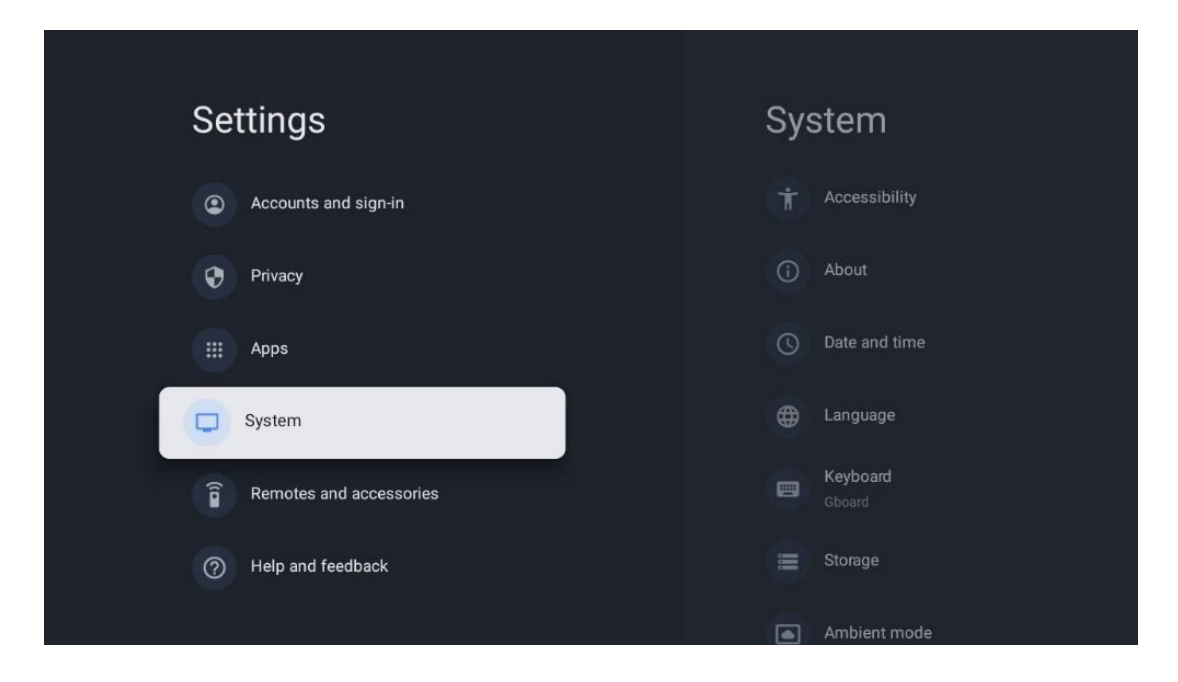

# **10.8.1 Accessibilità**

- **• Didascalie**: Attivare/disattivare le didascalie, regolarne la lingua e la dimensione del testo e scegliere uno stile di didascalia.
- **• Testo ad alto contrasto**: Abilita o disabilita il testo ad alto contrasto.
- **• Testo vocale**: Abilita o disabilita la funzione di sintesi vocale di Google. Questa funzione vocalizza automaticamente il testo visualizzato sullo schermo. È una funzione utile per le persone con problemi di vista. In questa sezione del menu è possibile regolare le impostazioni di Text to speech, come la velocità di riproduzione e la lingua predefinita.
- **• Collegamento all'accessibilità**: Attivare o disattivare.
- **• Conversazione:** Attivare o disattivare la conversazione e personalizzarla.
- **• Accesso allo switch**: Abilitare o disabilitare l'accesso allo switch e personalizzarlo.

# **10.8.2 Circa**

Qui è possibile trovare informazioni hardware e software sul televisore, nonché il sistema operativo Android e la versione ESN di Netflix.

- **• Aggiornamento del sistema:** selezionare questa opzione di menu e premere **OK** sul telecomando per verificare se è disponibile un aggiornamento del software per il televisore.
- **• Nome dispositivo:** selezionare questa opzione di menu e premere **OK** sul telecomando per modificare il nome o assegnare un nome personalizzato al televisore. Questo è importante perché il televisore deve essere identificato correttamente nella rete o quando si esegue la funzione Chromecast.
- **• Ripristino:** Selezionare questa opzione di menu per ripristinare le impostazioni di fabbrica e reinstallare il televisore.
- **• Stato:** In questo menu si trovano le informazioni hardware del televisore, come l'indirizzo IP, l'indirizzo MAC, l'indirizzo Bluetooth, il numero di serie e il tempo di attività.
- **• Informazioni legali:** In questo menu si trovano le informazioni legali del televisore.
- **• Modello:** Mostra il modello del televisore.
- **• Versione del sistema operativo di Android TV:** Mostra la versione del sistema operativo installata sul televisore.
- **• Livello di patch di sicurezza del sistema operativo Android TV:** Mostra la data della patch di sicurezza installata sul televisore.

### **10.8.3 Data e ora**

Impostare la data e l'ora sul televisore. È possibile fare in modo che questi dati vengano aggiornati automaticamente tramite la rete o le trasmissioni. Impostateli in base al vostro ambiente e alle vostre preferenze. Disattivare l'opzione Data e ora automatiche se si desidera modificare manualmente la data o l'ora. Quindi impostare le opzioni di data, ora, fuso orario e formato dell'ora.

# **10.8.4 Lingua**

Impostare la lingua del menu del televisore.

### **10.8.5 Tastiera**

Selezionare il tipo di tastiera virtuale e gestire le impostazioni della tastiera.

### **10.8.6 Immagazzinamento**

Qui viene visualizzato lo stato dello spazio di memoria totale del televisore e dei dispositivi collegati, se disponibili. Per visualizzare informazioni dettagliate sull'utilizzo, evidenziare la partizione di memoria interna o il dispositivo di memoria esterna collegato e premere **OK**. Vengono visualizzate anche le opzioni per l'espulsione e la formattazione dei dispositivi di archiviazione collegati.

### **10.8.7 Modalità ambiente**

La modalità ambiente di un televisore è una funzione che trasforma lo schermo del televisore in una cornice digitale o in un display artistico virtuale quando non viene utilizzato. È possibile avviare manualmente questa modalità in questa sezione del menu.

- **Canali**: Scegliere la fonte di foto o immagini da mostrare in modalità ambiente.
- **Altre impostazioni:** 
	- o Visualizzare il meteo in C o F. Si può scegliere di mostrare entrambi i sistemi di gradi o di nasconderli del tutto.
	- o Visualizza o nasconde l'ora.
	- o Regolare le foto personali e le impostazioni di Google Foto.
- o Ritratto Google Foto.
- o Curatela fotografica personale.
- o Regola la velocità della presentazione.

# **10.8.8 Potenza ed energia**

- **• Comportamento all'accensione:** Scegliere se visualizzare la schermata iniziale di Google TV o l'ultima sorgente di ingresso utilizzata dopo l'accensione del televisore.
- **• Risparmio energetico:** Regola il tempo di inattività, dopo il quale il TV si spegne automaticamente.

# **10.8.9 Il getto**

Quando si esegue la funzione Chromecast dal dispositivo mobile che si trova nella stessa rete del televisore, quest'ultimo viene riconosciuto come dispositivo Google Cast e consente all'Assistente Google e ad altri servizi di risvegliare il televisore e di rispondere ai dispositivi Chromecast collegati. Sarà possibile trasmettere in streaming contenuti o contenuti multimediali locali dai dispositivi mobili al televisore.

Selezionate la vostra preferenza per la disponibilità di Chromecast. Sono disponibili tre opzioni di impostazione:

- **• Sempre:** il televisore sarà sempre visibile agli altri dispositivi che supportano questa funzione (anche se è in modalità standby e lo schermo è spento).
- **• Durante il casting**: Il televisore sarà visibile solo quando si utilizza la funzione Chromecast.
- **• Mai**: il televisore non sarà visibile ad altri dispositivi.

# **10.8.10 Google**

Controllare se sono disponibili aggiornamenti del servizio di sistema.

# **10.8.11 Suoni del sistema**

Attiva o disattiva i suoni del sistema.

# **10.8.12 Televisione**

- **Timer di spegnimento**: impostare un tempo dopo il quale il televisore deve spegnersi automaticamente.
- **Standby TV inattivo**: impostare un tempo dopo il quale il televisore deve spegnersi automaticamente quando è inattivo.
- **Impostazione del timer di uscita**: impostare un tempo dopo il quale il televisore deve tornare automaticamente alla schermata iniziale o alla modalità TV/HDMI quando è inattivo.
- **Impostazioni:**
- o **Blocco**: impostare le opzioni di controllo parentale come: Abilitato / Disabilitato, blocco della sorgente di ingresso, canali da bloccare, valutazioni e modifica del codice PIN.
- o **Potenza**:
	- **Risveglio su rete**: Abilitato/Disabilitato.
	- **WoW**: Attiva o disattiva la funzione Wake on WLAN. Questa funzione consente di accendere o svegliare il televisore tramite la rete wireless.
	- **WoL:** Attiva o disattiva la funzione Wake on LAN. Questa funzione consente di accendere o risvegliare il televisore tramite la rete.
	- **Risveglio su Chromecast**: Abilitato/Disabilitato. Il televisore si accende o si spegne avviando o interrompendo lo streaming di contenuti multimediali di Chromecast dal dispositivo mobile collegato.
	- **Standby di rete**: in modalità standby di rete, la modalità standby del televisore può essere controllata tramite applicazioni speciali o altri servizi di rete. L'attivazione di questa funzione comporta un maggiore consumo di energia.
- o **Memoria di registrazione**: Visualizza il dispositivo di archiviazione esterno collegato utilizzato per la funzione di registrazione.
- o **USB ADB**: Abilita o disabilita la modalità di debug USB.
- **Aggiornamento software**: l'aggiornamento del software del televisore verrà eseguito automaticamente da Google via etere. Non modificare questa opzione di menu.
- **Termini e condizioni**: Visualizza i termini e le condizioni.
- **Ambiente**: Scegliere tra la modalità Casa o Negozio.
- **Aggiornamento firmware RCU**: L'aggiornamento del software del telecomando viene eseguito automaticamente da Google via etere. Non modificare questa opzione di menu.

# **10.8.13 Tempo di funzionamento del sistema**

Viene visualizzato l'intero tempo di funzionamento del televisore.

# **10.8.14 Riavvio**

Riavviare il televisore.

# **10.9 Telecomando e accessori**

Collegate al televisore dispositivi Bluetooth come soundbar, cuffie, altoparlanti Bluetooth, mouse e tastiera o controller di gioco.

- **•** Impostare il dispositivo da collegare in modalità di accoppiamento.
- **•** Selezionare l'opzione Menu accessori di accoppiamento e premere il pulsante **OK** del telecomando per avviare la ricerca di dispositivi Bluetooth in modalità di accoppiamento.
- **•** I dispositivi disponibili verranno riconosciuti e visualizzati in un elenco.
- **•** Selezionare il dispositivo desiderato dall'elenco e premere **OK** per avviare il processo di accoppiamento con il televisore.
- **•** Una volta completato il processo di accoppiamento, i dispositivi collegati via Bluetooth saranno elencati tra gli accessori.

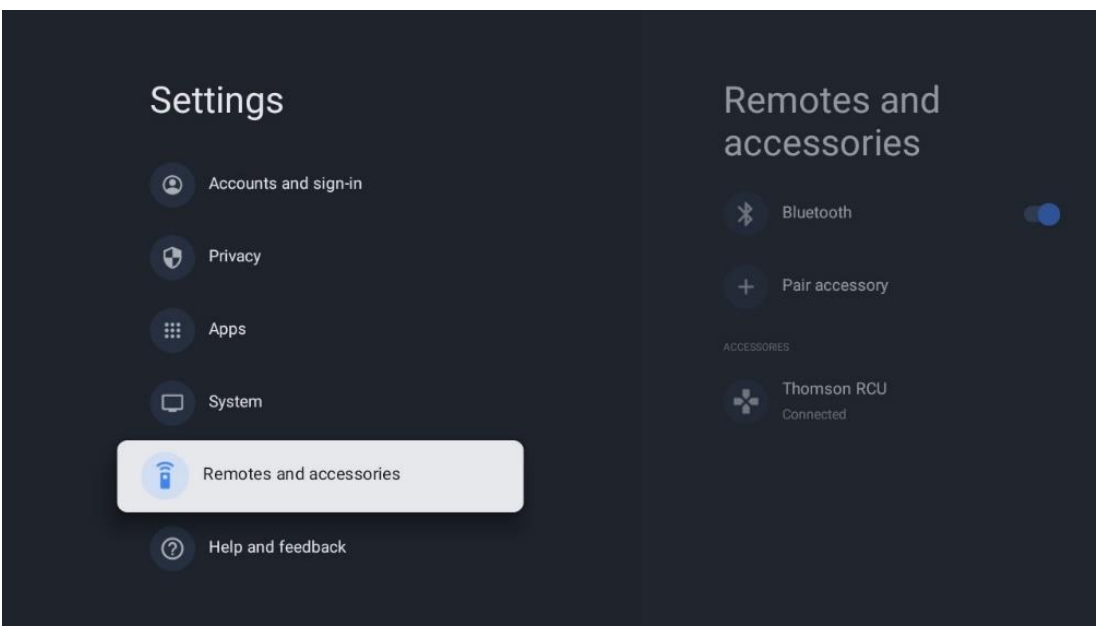

# **10.10 Aiuto e feedback**

Avete domande o volete lasciare un feedback su Google TV? Visitate la Guida di Google TV all'indirizzo g.co/tv/help.

# **11 TV in diretta**

Selezionare l'applicazione Live TV nella schermata principale e premere **OK** per avviarla. Quando si avvia Live TV per la prima volta dopo l'installazione del televisore, si viene guidati attraverso diverse schermate di dialogo. Queste schermate informano che è possibile guardare i canali Live TV attraverso le applicazioni di streaming, oltre che con il sintonizzatore TV installato sul televisore.

Verrà inoltre richiesto di creare un codice PIN di quattro cifre. Questo codice PIN è necessario per configurare le impostazioni del menu Controllo genitori. Inoltre, lo stesso codice PIN sarà necessario per visualizzare i programmi TV protetti dal Parental Control, se questa opzione è attivata, o per effettuare una nuova scansione dei canali.

Premere **OK** in modalità Live TV per visualizzare le opzioni del menu.

# **11.1 Menu Canali**

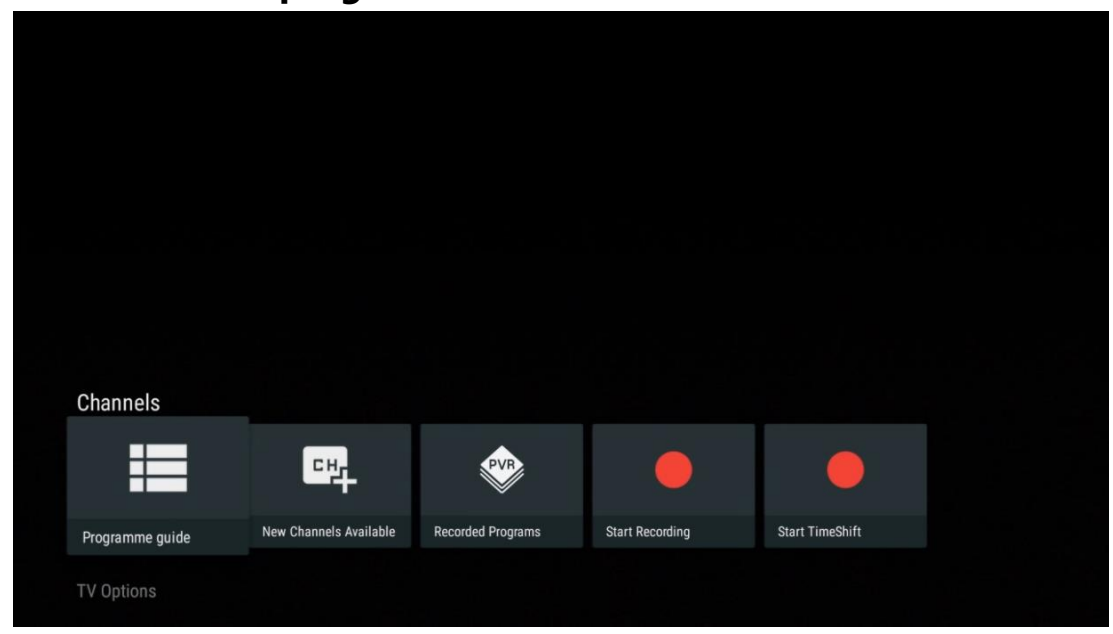

### **11.1.1 Guida al programma**

Provate la comodità della Guida elettronica ai programmi (EPG) sul vostro televisore, che vi permette di sfogliare senza problemi il palinsesto dei canali attualmente disponibili nella vostra lista canali. Si noti che la disponibilità di questa funzione dipende dal programma.

Per accedere alla guida elettronica dei programmi in modalità Live TV, è sufficiente selezionare l'opzione di menu corrispondente o premere il tasto **EPG** del telecomando. Per tornare alla TV in diretta, premere il tasto **Indietro** del telecomando.

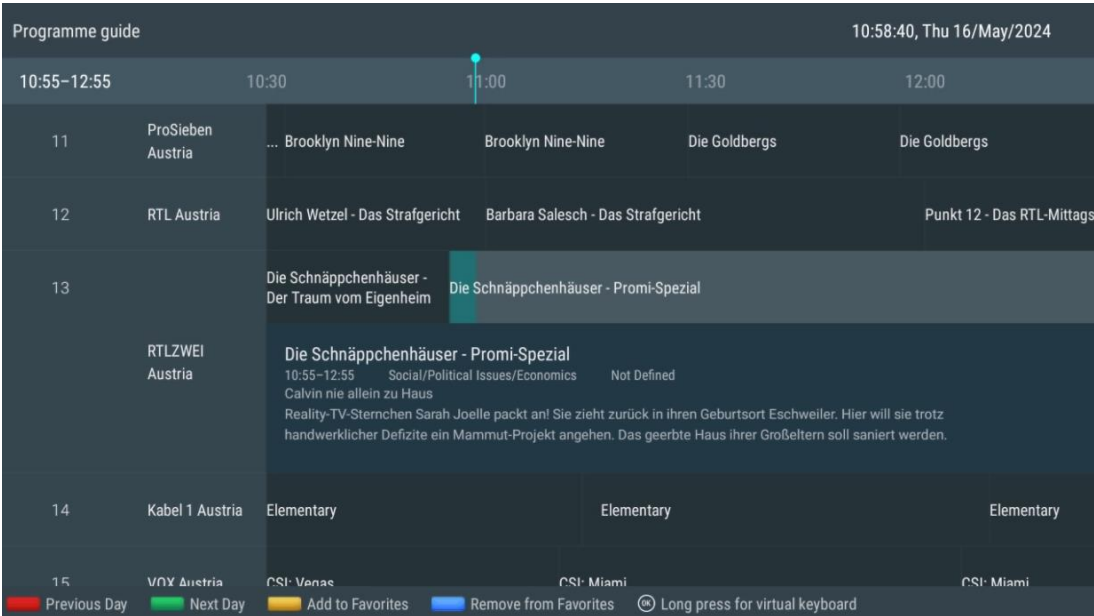

Selezionare un evento in corso o in programma e premere **OK** per leggere la descrizione del contenuto (se disponibile per il programma selezionato).

Sul lato destro dello schermo sono presenti le caselle di selezione di Vista, Timer REC o Promemoria.

- **Visualizza**: Selezionare questa casella e premere **OK** per visualizzare il programma corrente.
- **Timer REC**: Selezionare questa casella per impostare un'opzione di registrazione via timer per il programma selezionato.
- **Promemoria**: Selezionare questa casella per impostare un promemoria per la visione di questo programma. Il promemoria viene visualizzato sullo schermo del televisore prima dell'inizio del programma selezionato.

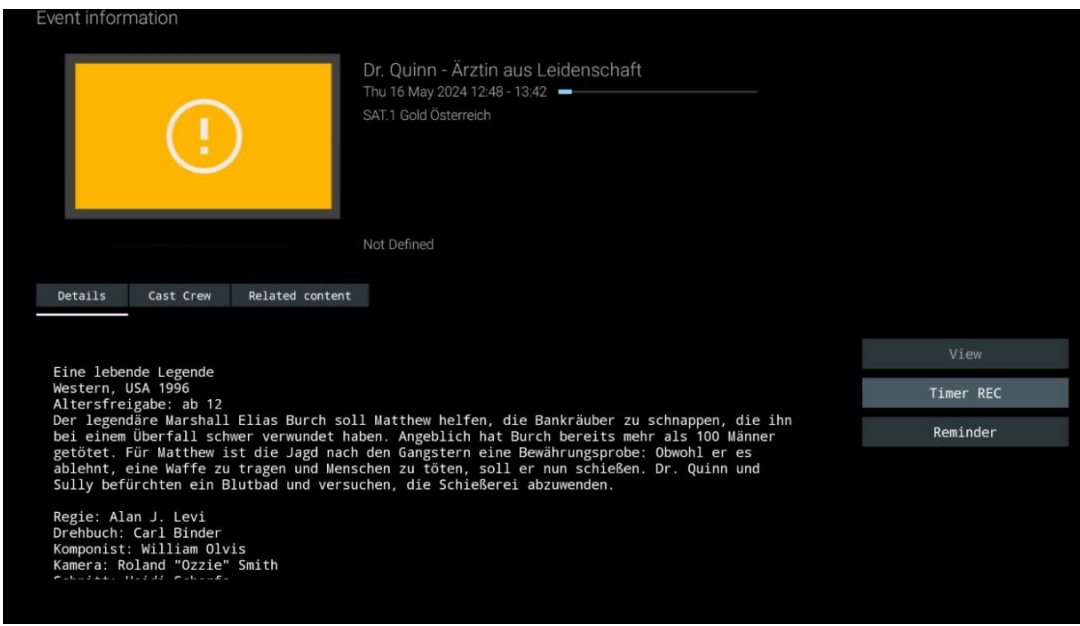

# **11.1.2 Nuovi canali disponibili**

Selezionare una delle sorgenti di trasmissione Live TV o una delle applicazioni Live TV per avviare o terminare l'installazione.

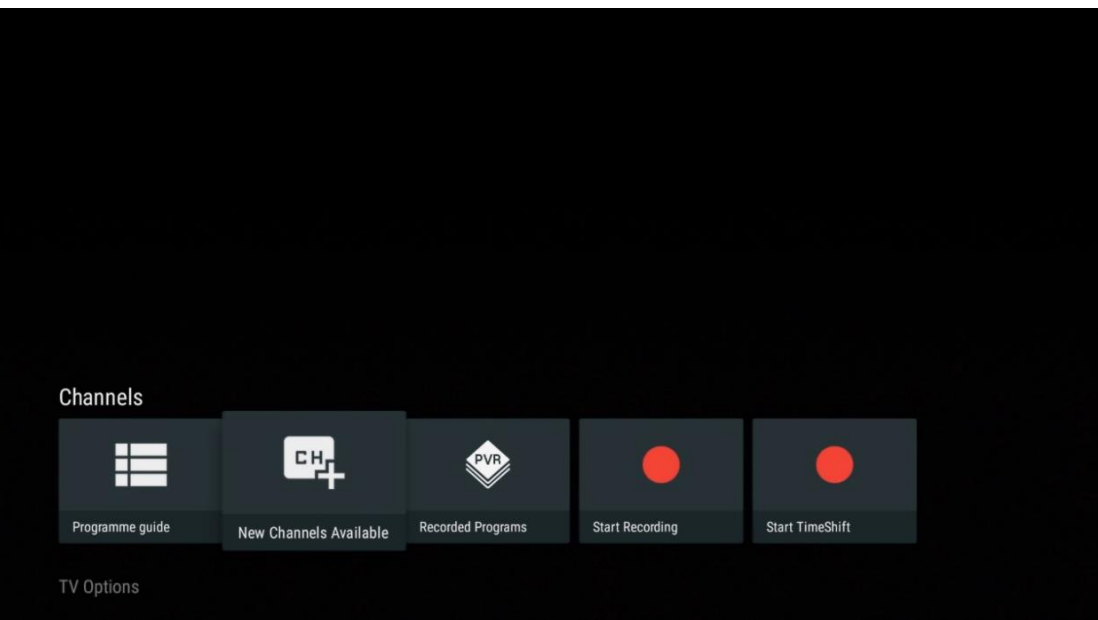

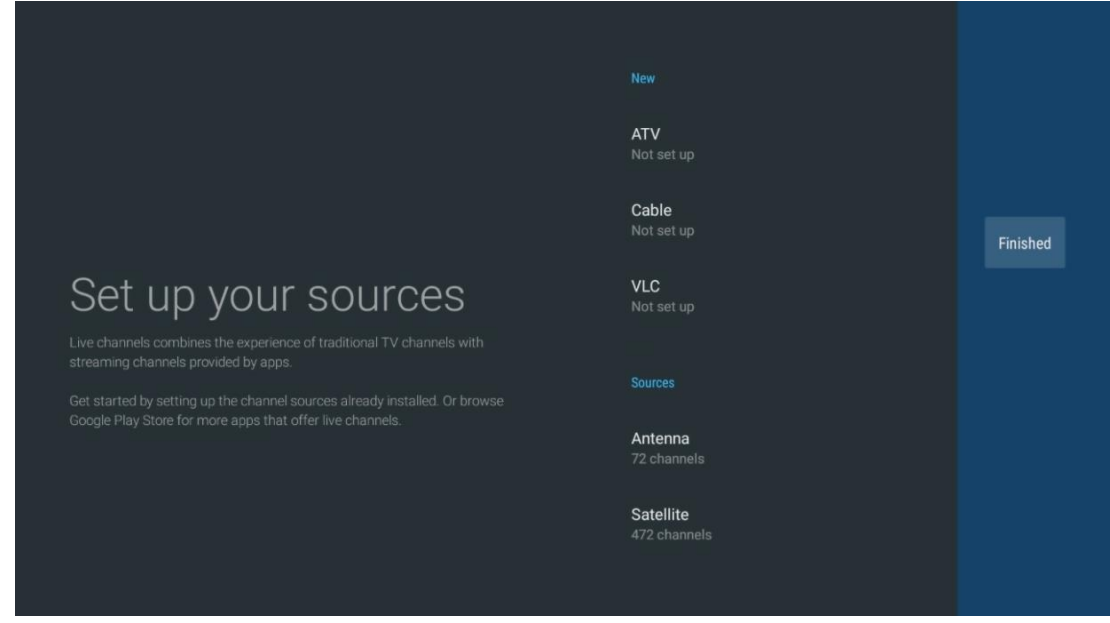

# **11.1.3 Programmi registrati**

**Attenzione**: per memorizzare le trasmissioni TV registrate, collegare un dispositivo di archiviazione esterno come una chiavetta USB o un HDD/SSD a una delle porte USB del televisore. Tenere presente che la chiavetta USB o l'HDD/SSD devono essere formattati nei sistemi di file **FAT32 o NTFS** e devono avere almeno 32 GB per poter registrare comodamente. I dispositivi di archiviazione formattati in exFAT non sono supportati.

Selezionare questo menu per visualizzare o modificare i programmi registrati.

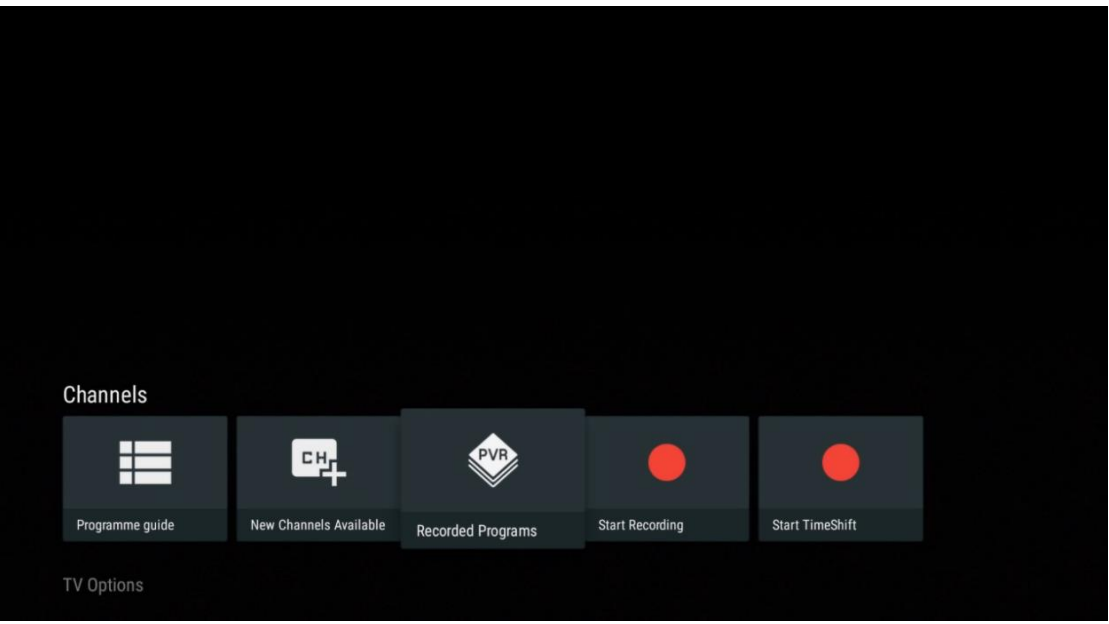

### **11.1.3.1 Registrazioni attuali**

Visualizza i programmi in corso di registrazione.

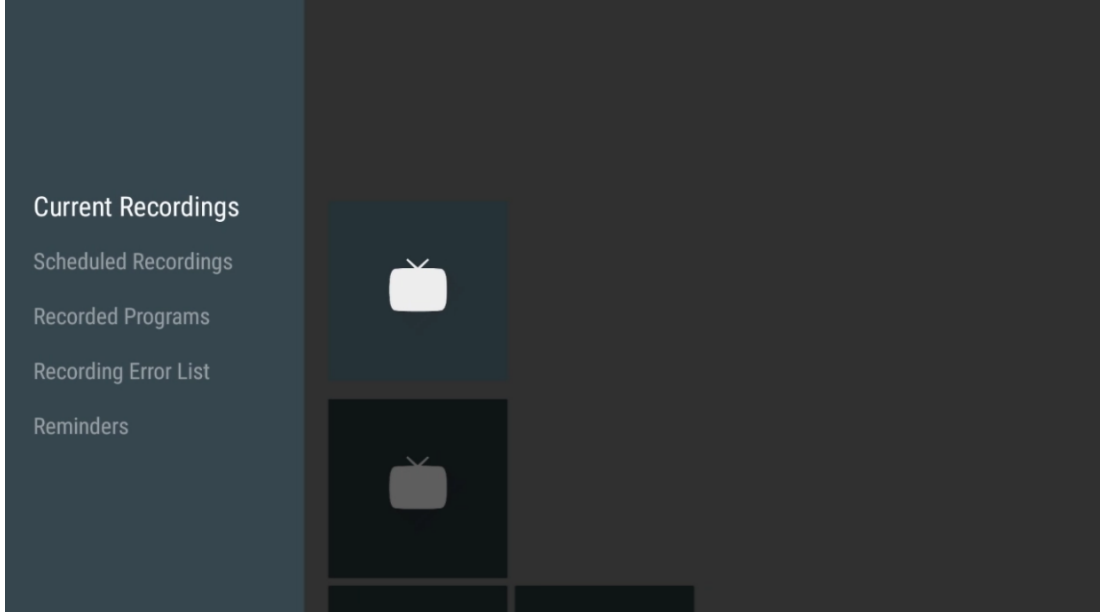

### **11.1.3.2 Registrazioni programmate**

Visualizza un elenco di tutti i programmi futuri di cui è prevista la registrazione.

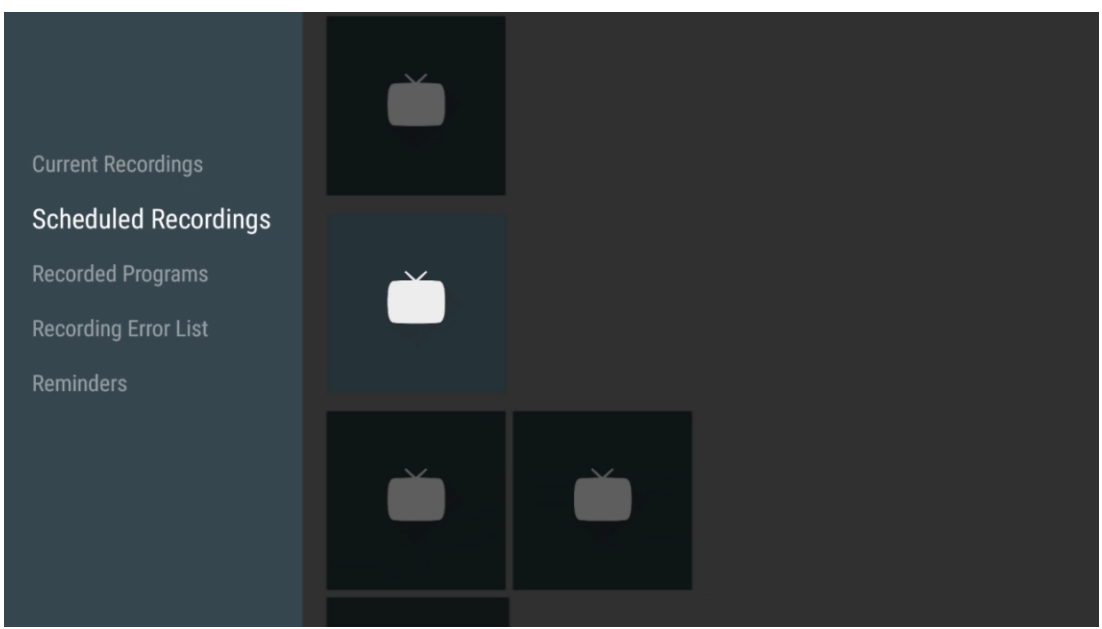

### **11.1.3.3 Programmi registrati**

Visualizza tutti i programmi già registrati e memorizzati su un dispositivo di memoria esterno collegato.

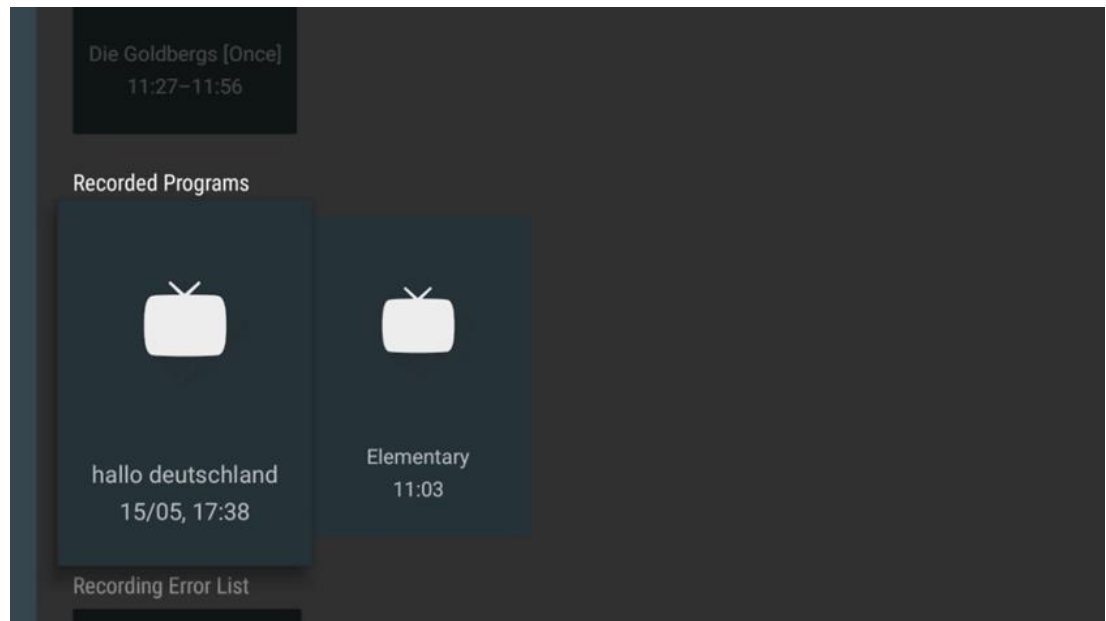

### **11.1.3.4 Elenco degli errori di registrazione**

Visualizza un elenco di registrazioni che potrebbero essere difettose.

#### **11.1.3.5 Promemoria**

Visualizza un elenco di tutti i programmi TV per i quali è stato impostato un promemoria.

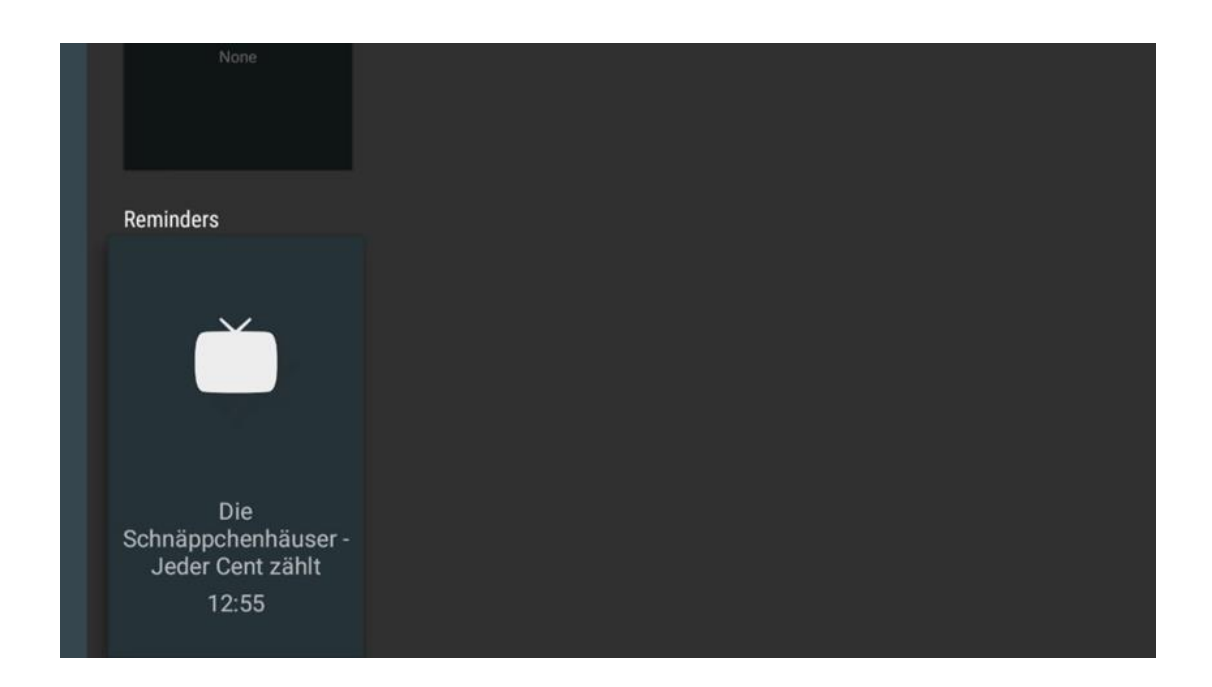

# **11.1.4 Avvio della registrazione**

Selezionare Avvia registrazione e premere OK per avviare la registrazione del canale corrente.

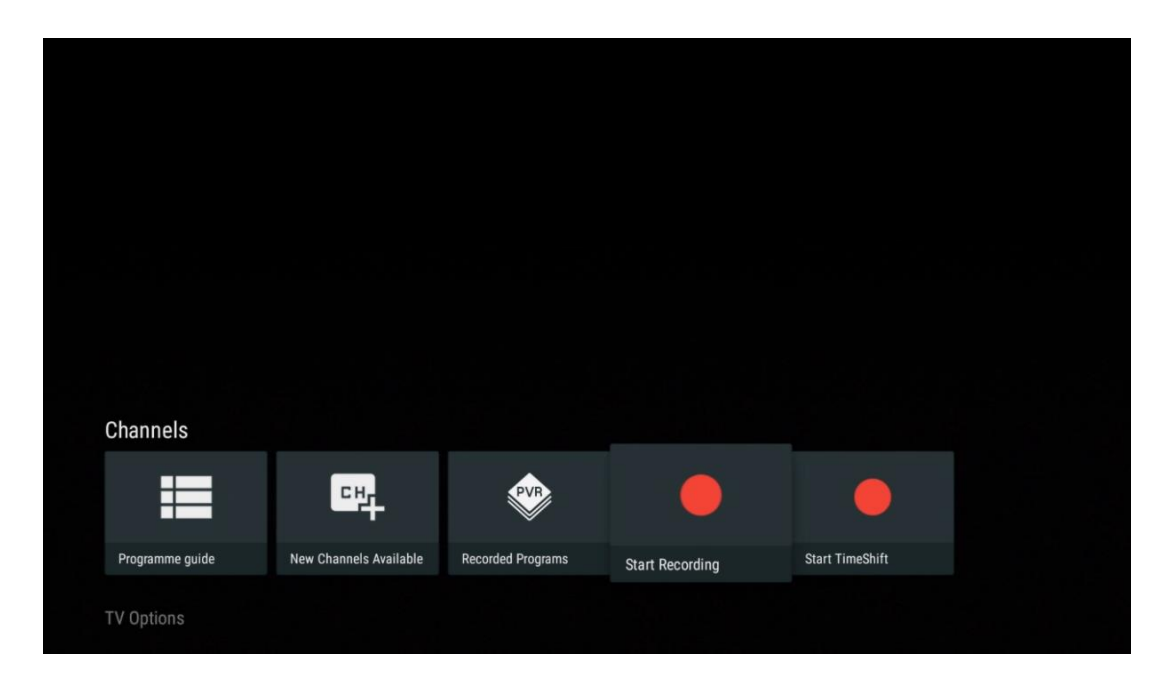

Selezionare facoltativamente la durata della registrazione.

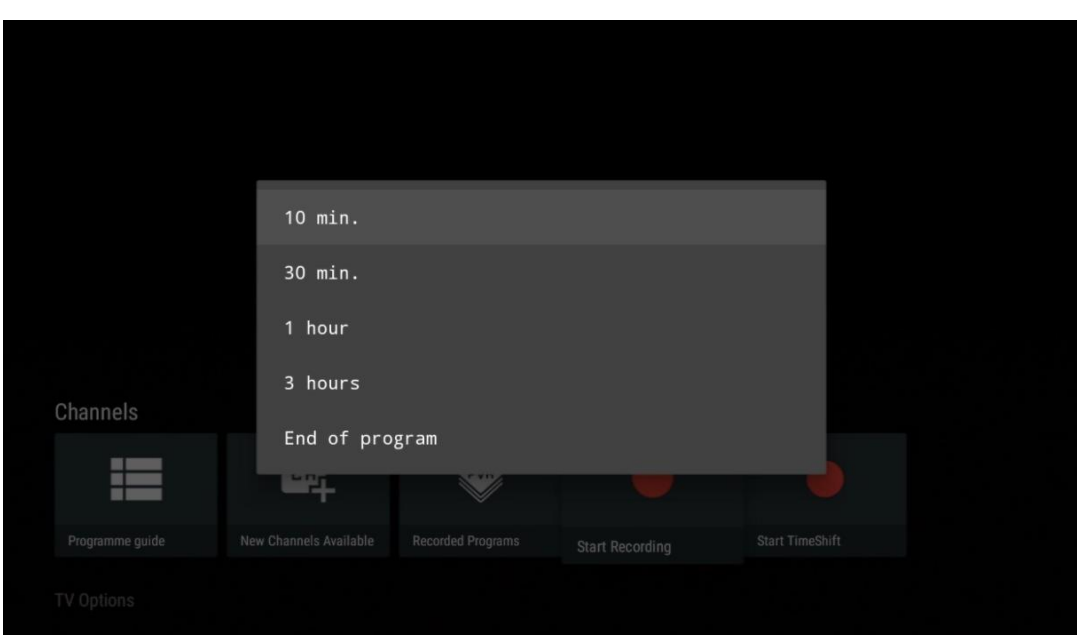

Selezionare Interrompi registrazione e premere **OK** per interrompere la registrazione in corso.

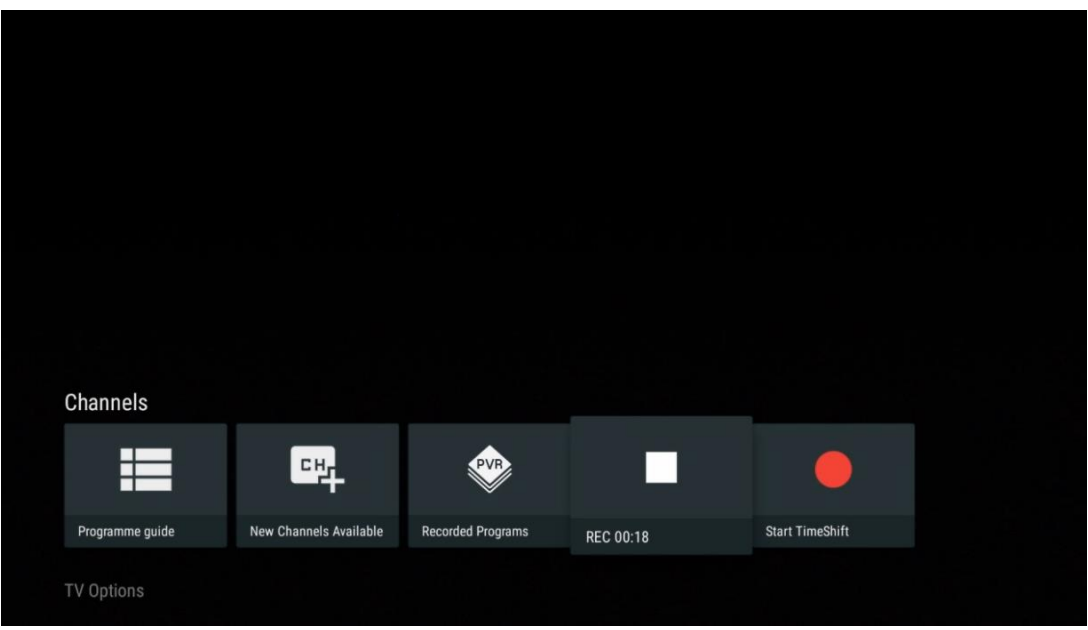

# **11.1.5 Ora di inizio Turno**

Avviare la funzione Time Shift.

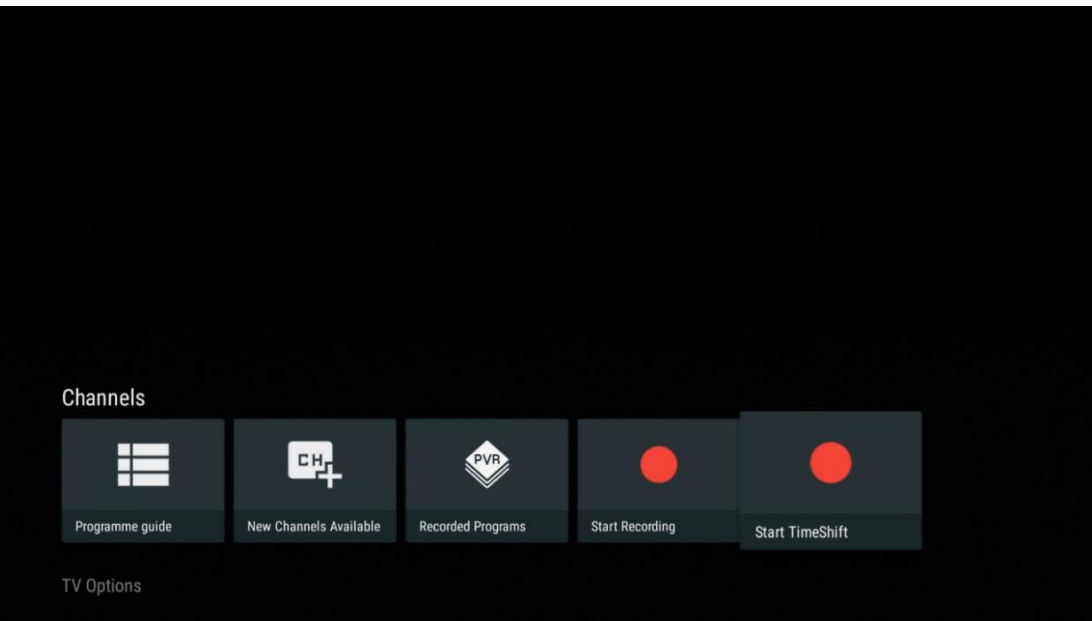

Selezionare il simbolo Pausa e premere il pulsante **OK.** Il programma TV corrente viene messo in pausa. Per riprendere la riproduzione, selezionare il simbolo Play e premere il pulsante **OK**.

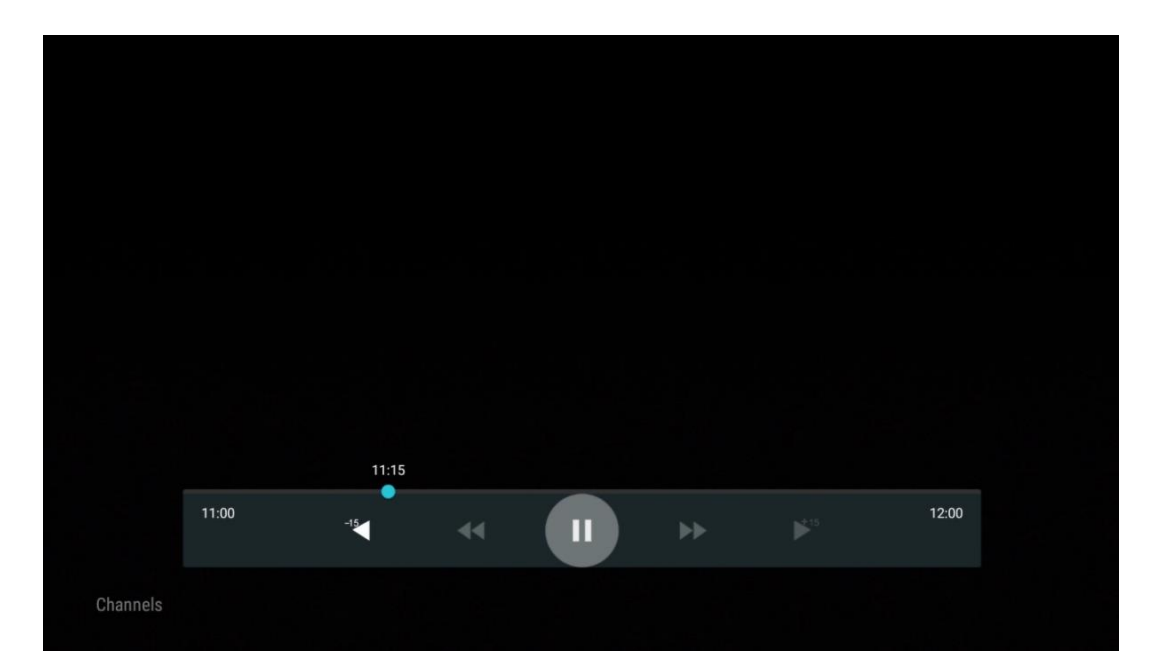
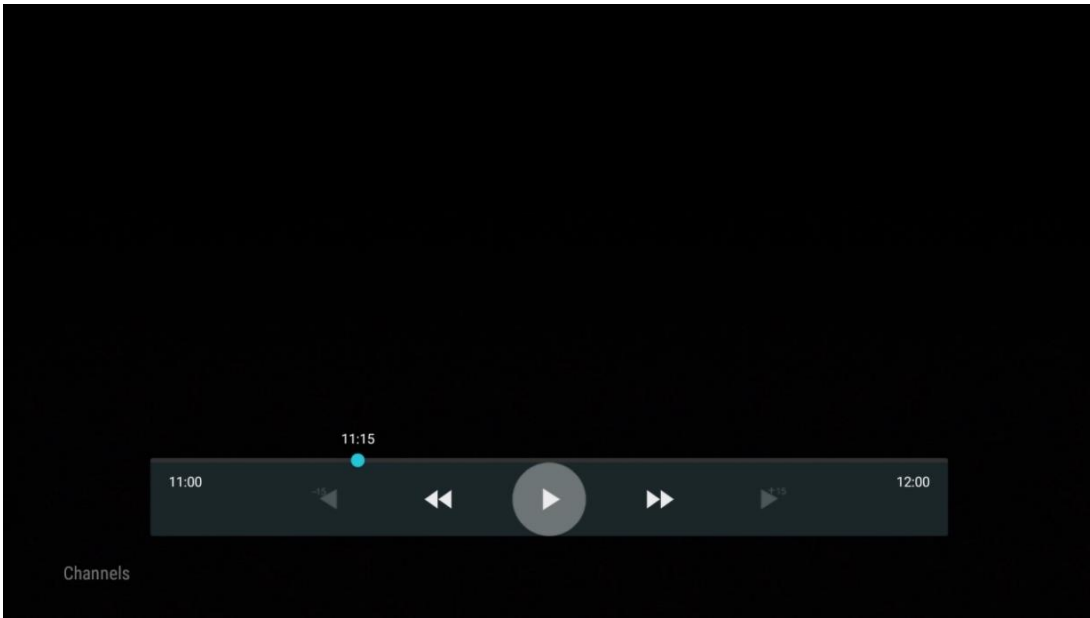

Se si desidera annullare la funzione Time Shift e riprendere la visione del servizio televisivo corrente in tempo reale, premere il tasto **Back** del telecomando e confermare la scelta nella schermata di dialogo del televisore.

# **11.2 Opzioni TV**

Per visualizzare le Opzioni TV, premere **OK** in modalità Live TV e utilizzare i tasti direzionali per scorrere il menu Opzioni TV.

## **11.2.1 Lingua dei sottotitoli**

Visualizza le opzioni di sottotitoli disponibili per il programma TV corrente. Selezionare l'opzione preferita e confermare la scelta con il tasto **OK**.

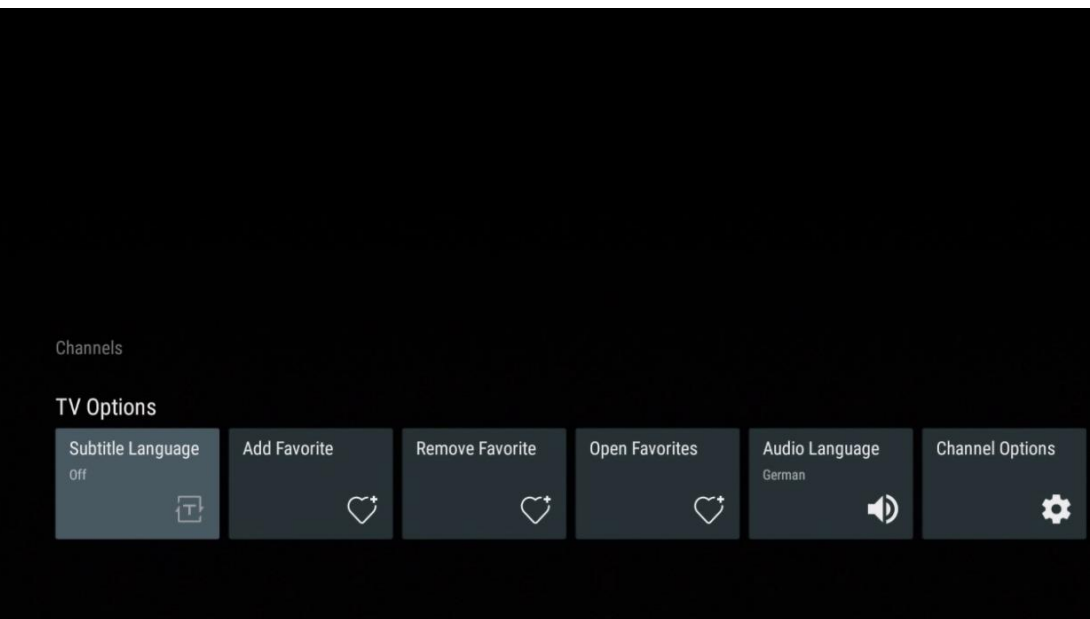

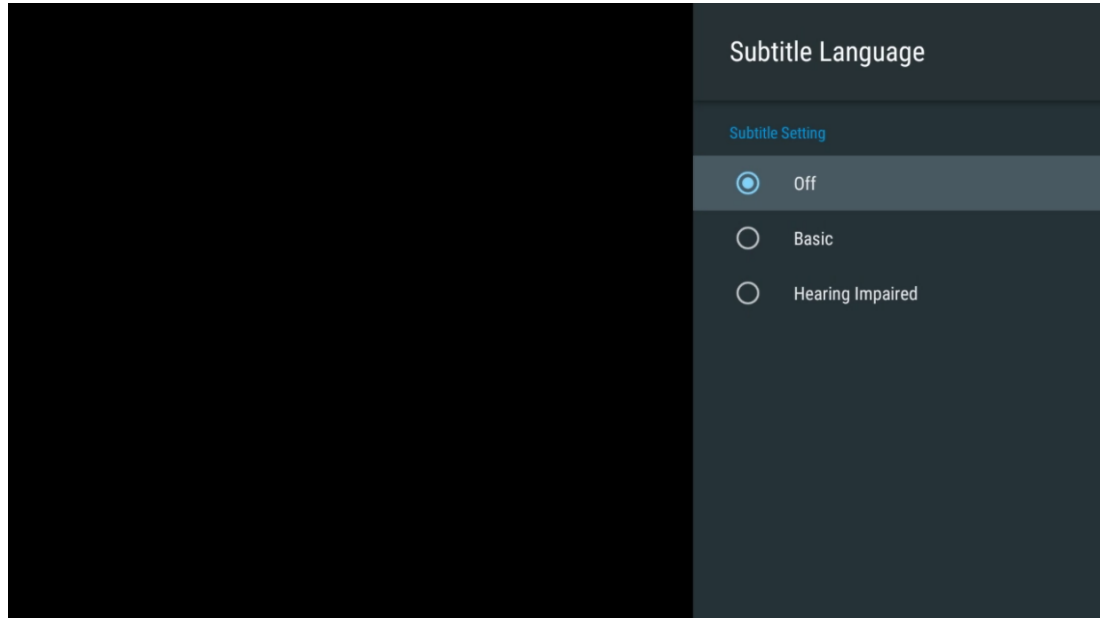

## **11.2.2 Aggiungi preferito**

Creare elenchi di preferiti e aggiungervi i canali preferiti.

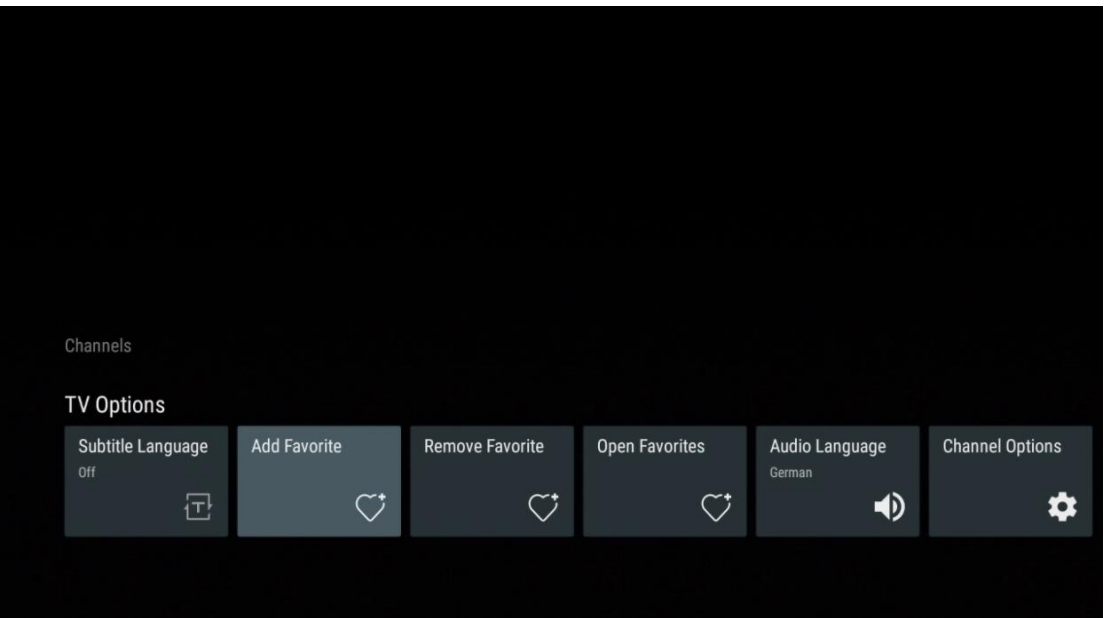

**Attenzione**: Sono disponibili solo quattro elenchi di canali preferiti. Selezionare uno degli elenchi e premere il tasto **OK** per aggiungere il canale corrente all'elenco dei preferiti selezionato.

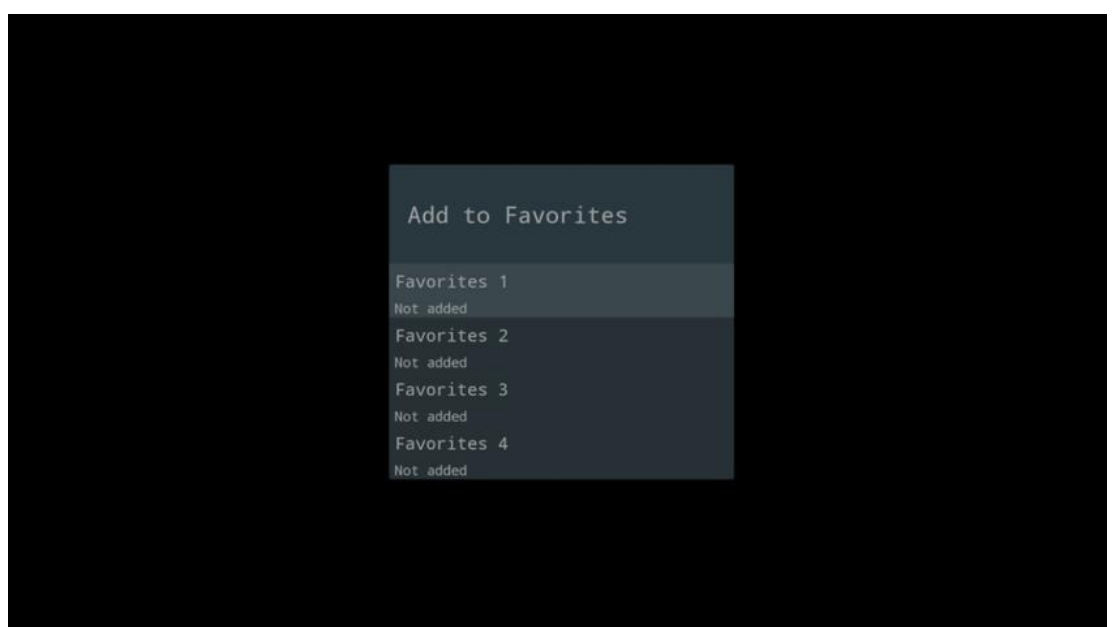

In modalità TV dal vivo, premere il pulsante direzionale sinistro per visualizzare gli elenchi dei canali TV trasmessi e le liste dei preferiti. Selezionare facoltativamente ATV, Cavo, Antenna o Satellite per visualizzare i canali TV memorizzati disponibili. Nell'elenco generale, i canali preferiti sono contrassegnati dal simbolo del cuore.

Se si desidera visualizzare solo i canali aggiunti a una delle liste preferite, selezionarne una già creata.

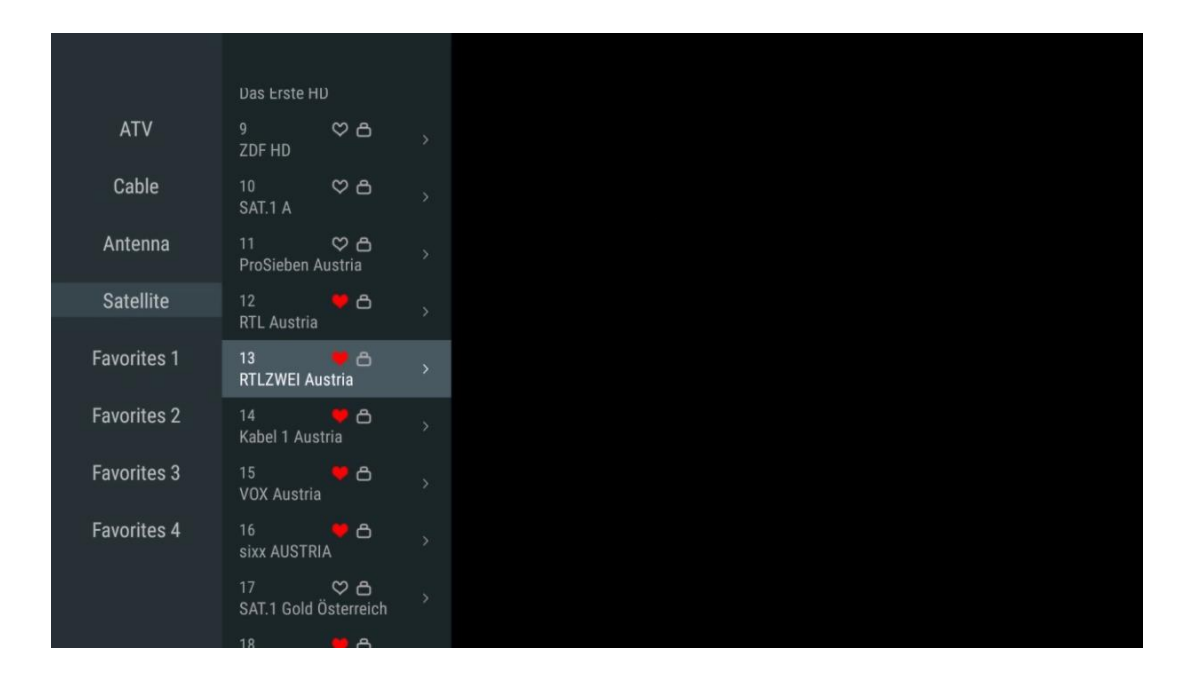

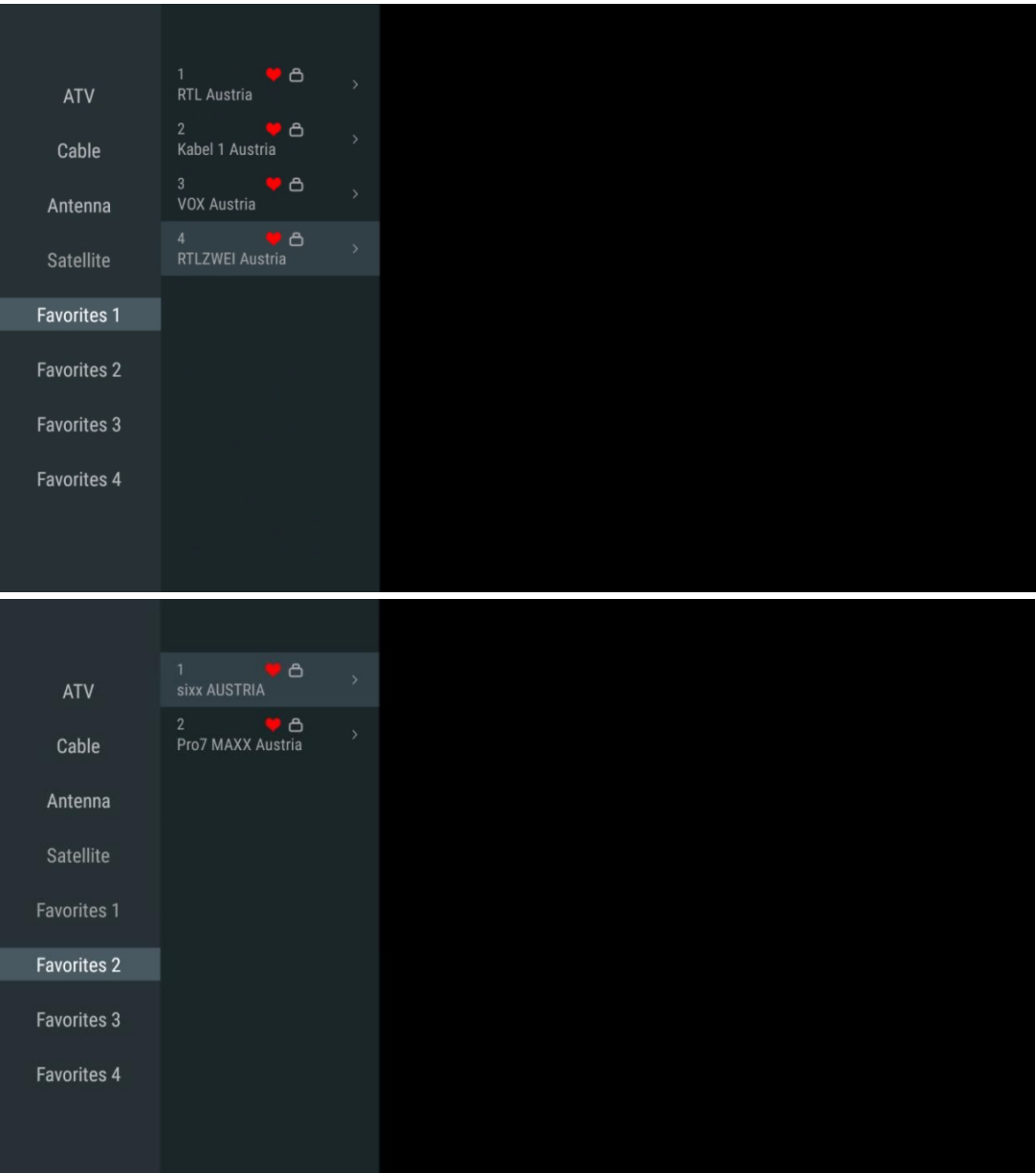

# **11.2.3 Rimuovi il preferito**

Rimuovere il canale televisivo corrente da uno o da tutti gli elenchi preferiti.

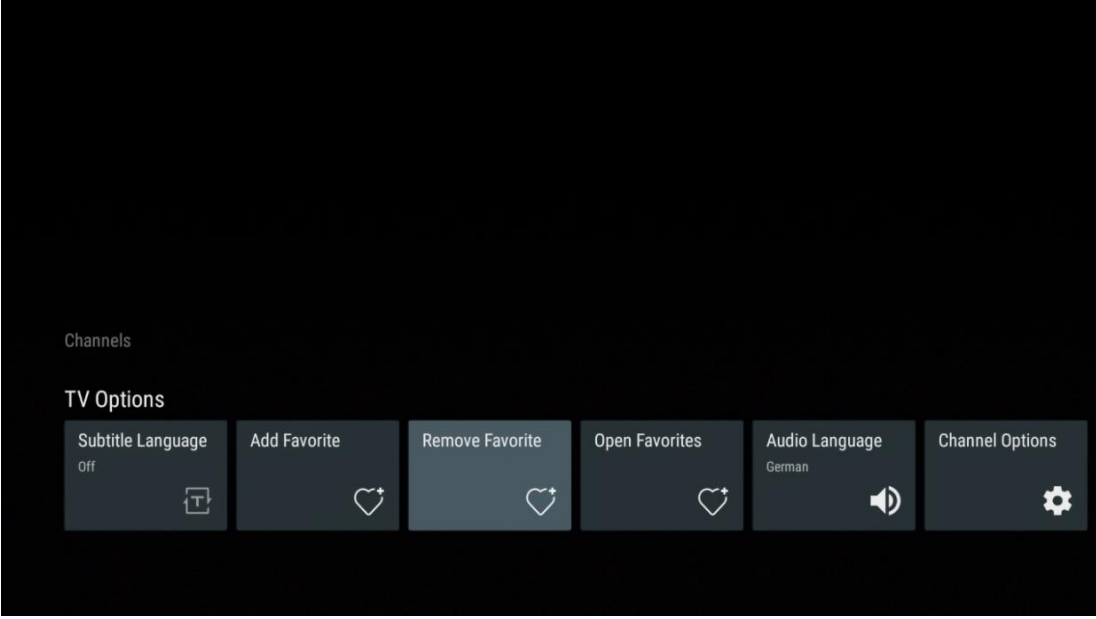

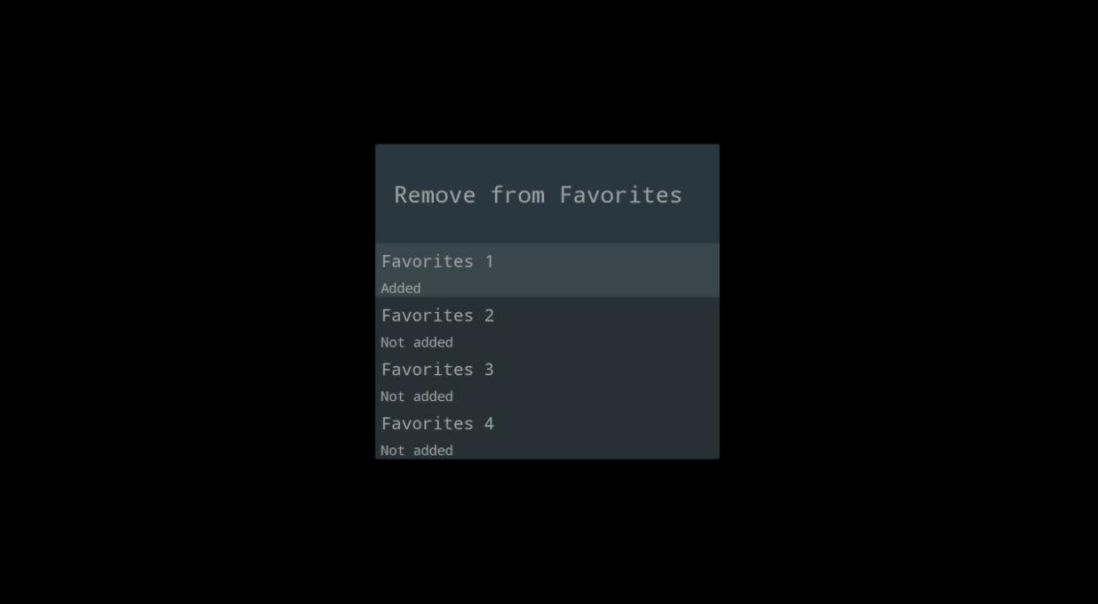

# **11.2.4 Aprire i preferiti**

Visualizza gli elenchi di preferiti creati.

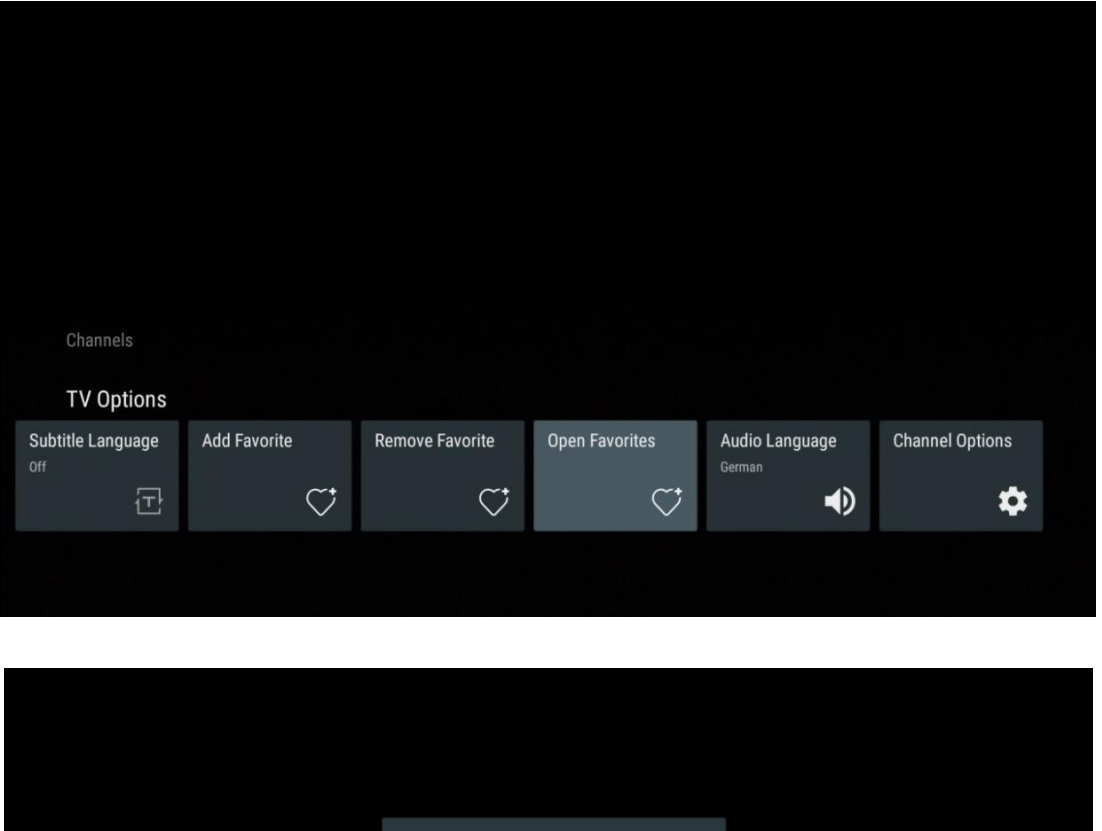

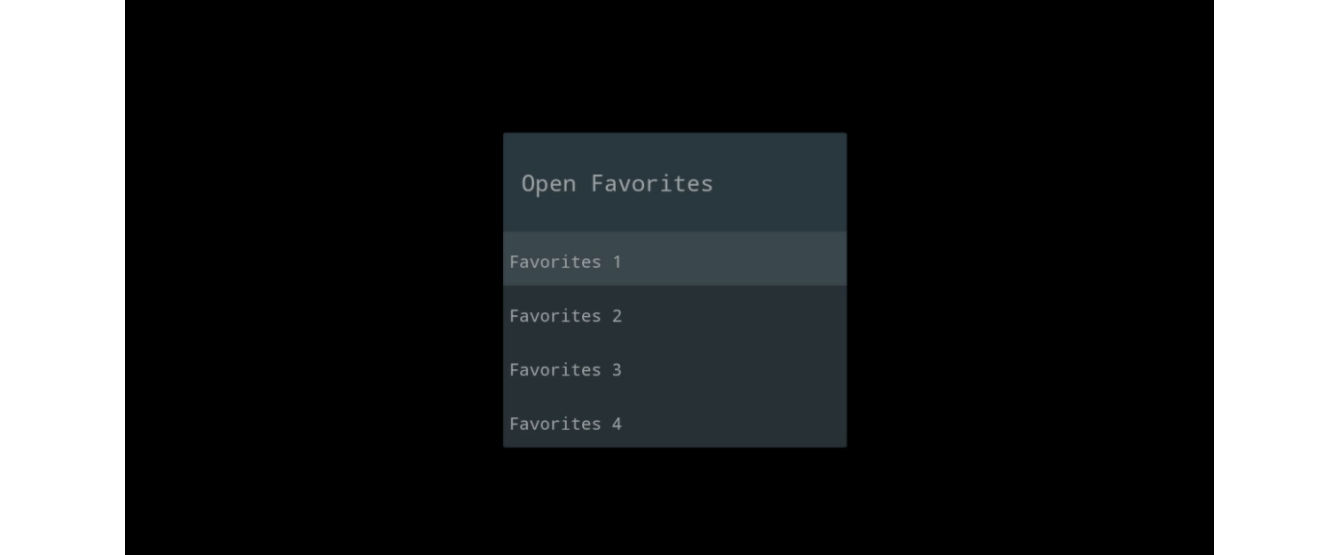

## **11.2.5 Lingua audio**

Alcuni canali TV offrono più lingue audio. Selezionare la lingua audio preferita in questo menu.

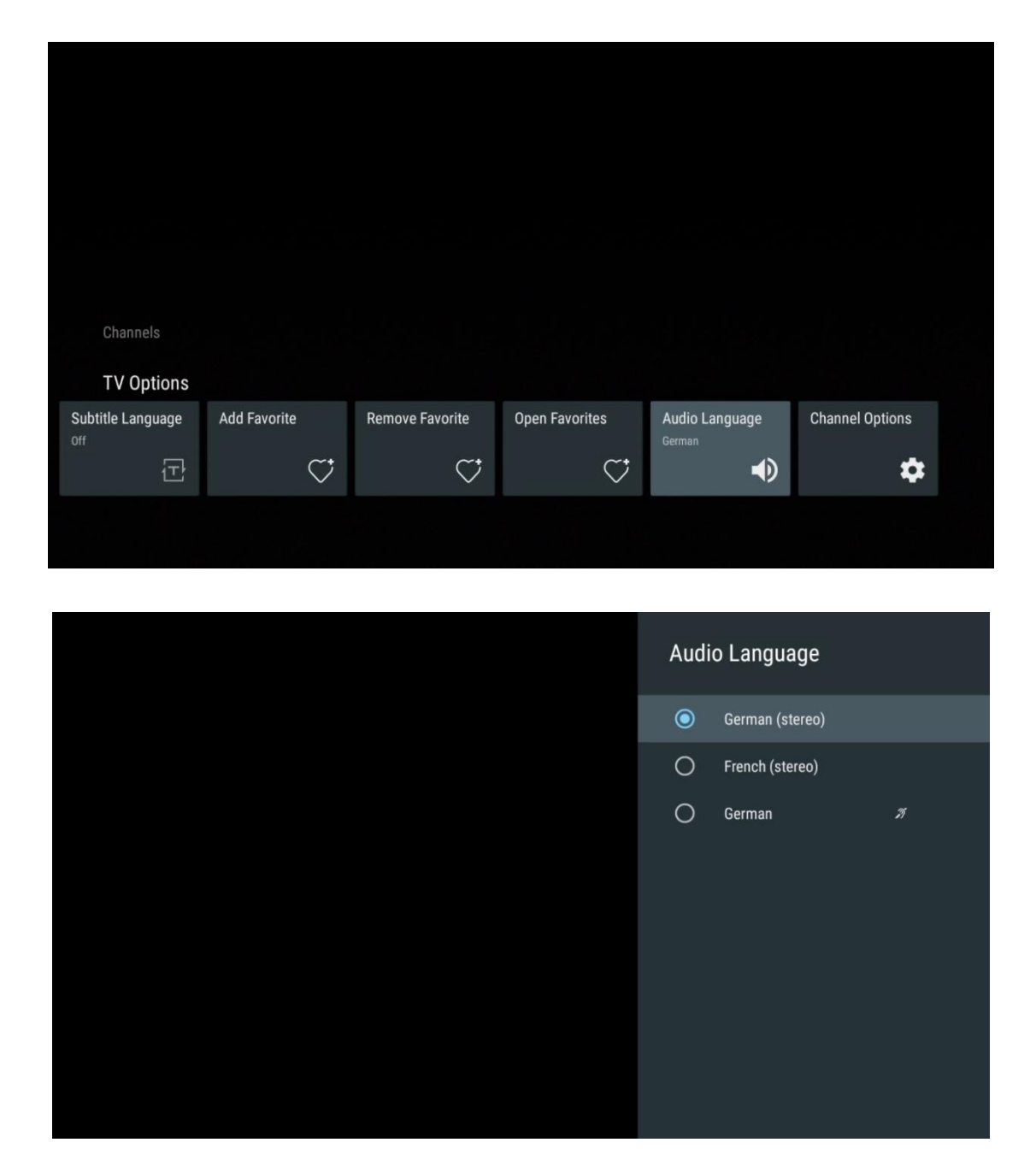

## **11.2.6 Opzioni di canale**

#### **11.2.6.1 Personalizzare l'elenco dei canali**

Selezionare dall'elenco i canali che non si desidera visualizzare nell'elenco dei canali. A tale scopo, utilizzare il tasto direzionale destro del telecomando.

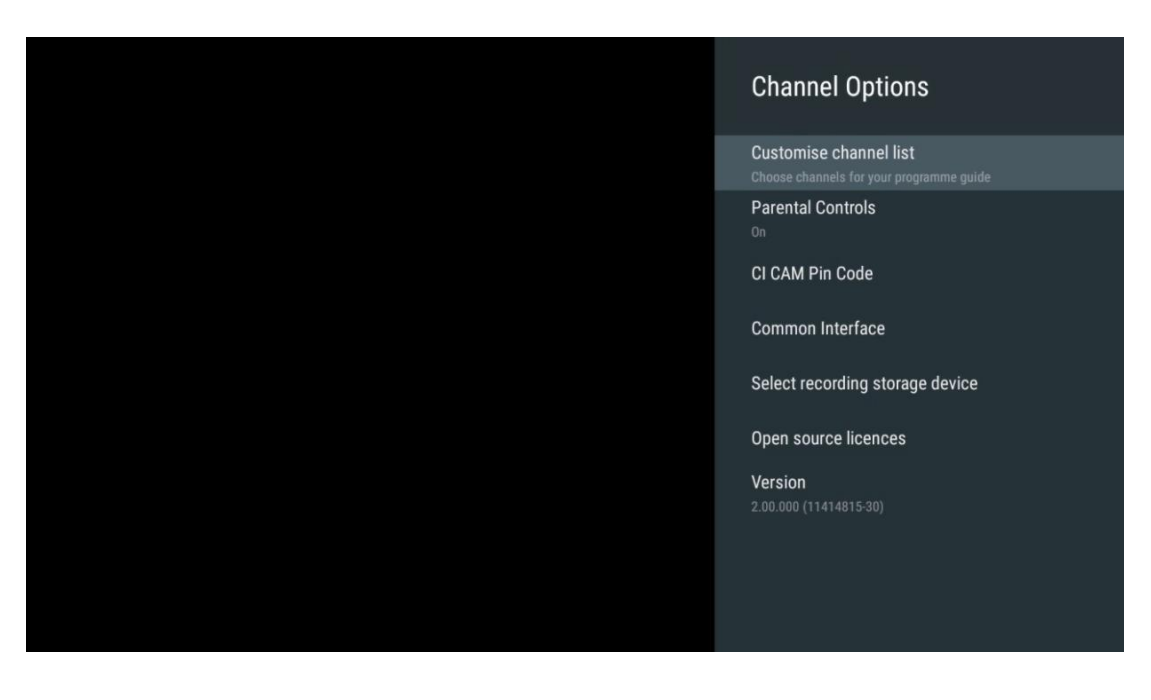

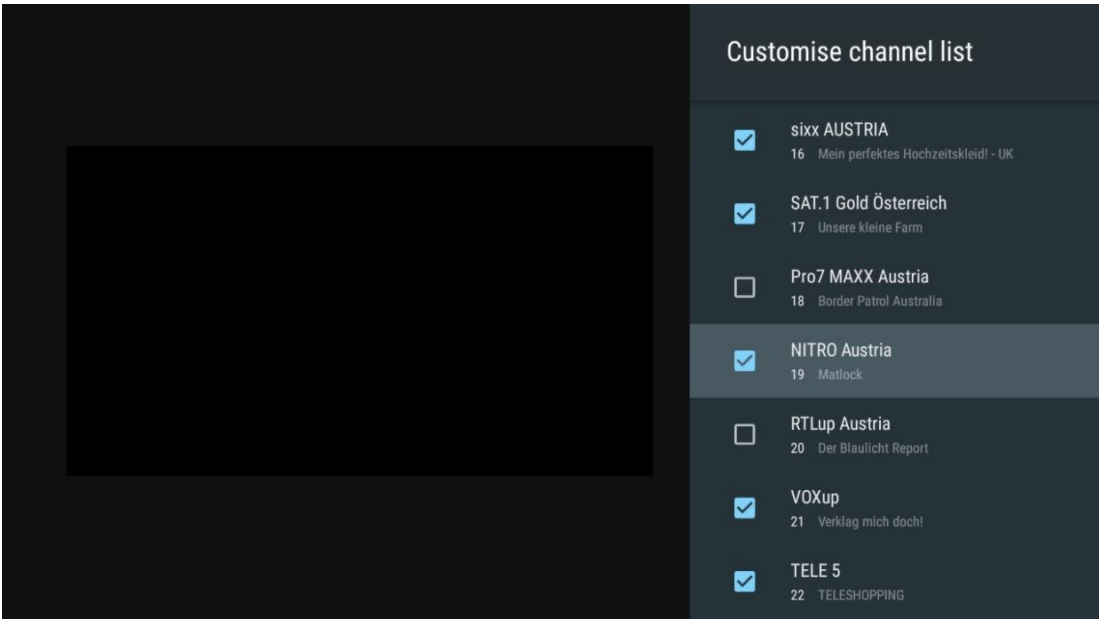

#### **11.2.6.2 Controlli parentali**

Impostare varie opzioni di controllo parentale. Per accedervi, è necessario inserire il codice PIN impostato dopo la prima apertura dell'app Live TV.

- **Abilitato / Disabilitato**: Abilita o disabilita la funzione di controllo parentale.
- **Blocco della sorgente**: Blocca le sorgenti di trasmissione TV o le sorgenti di ingresso esterne.
- **Canali bloccati**: Blocca alcuni canali televisivi.
- **Valutazioni**: Definire e impostare diversi limiti di valutazione.
- **Modifica PIN**: gestire il codice PIN.

#### **11.2.6.3 Codice Pin CI CAM**

Attivare o disattivare la funzione di inserimento del codice PIN CI CAM, se disponibile o richiesta per il modulo CI CAM collegato.

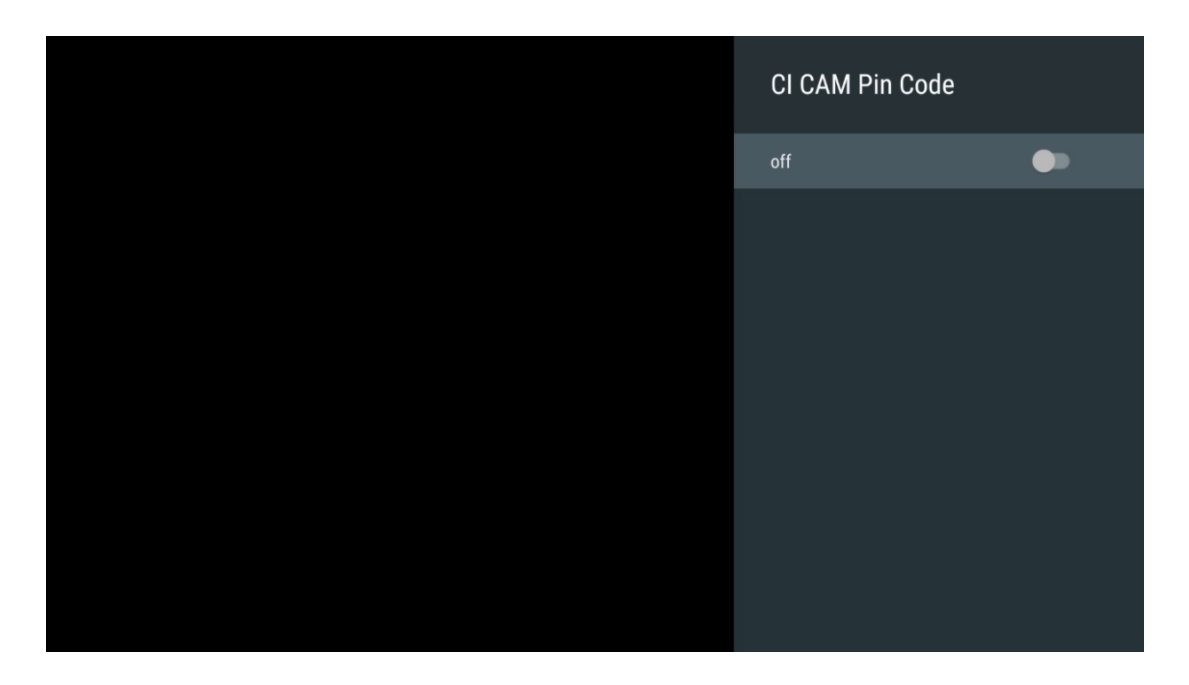

#### **11.2.6.4 Interfaccia comune**

Accedere al menu del modulo CI collegato premendo il pulsante **OK.**

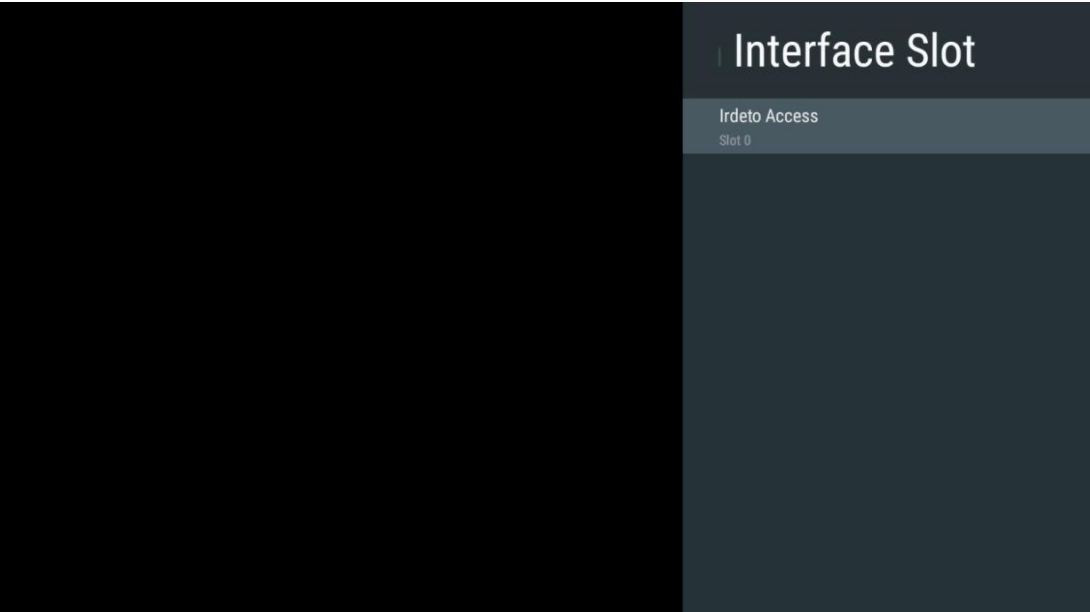

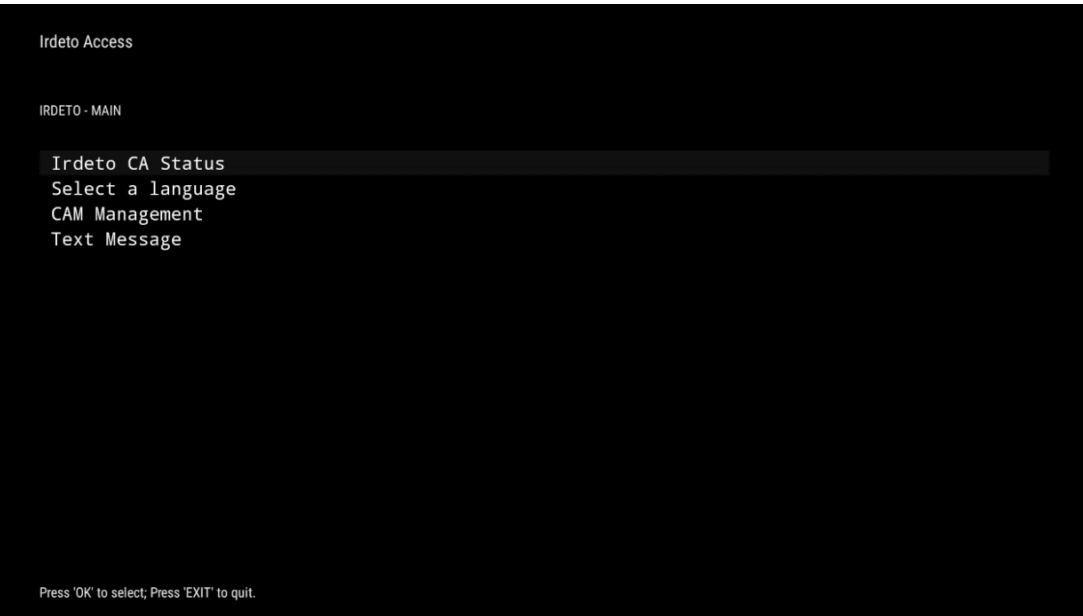

#### **11.2.6.5 Selezionare il dispositivo di memorizzazione della registrazione**

Determinare quale dei dispositivi di memoria USB esterni collegati, come una chiavetta USB o un HDD/SSD, verrà utilizzato per la registrazione di un programma TV.

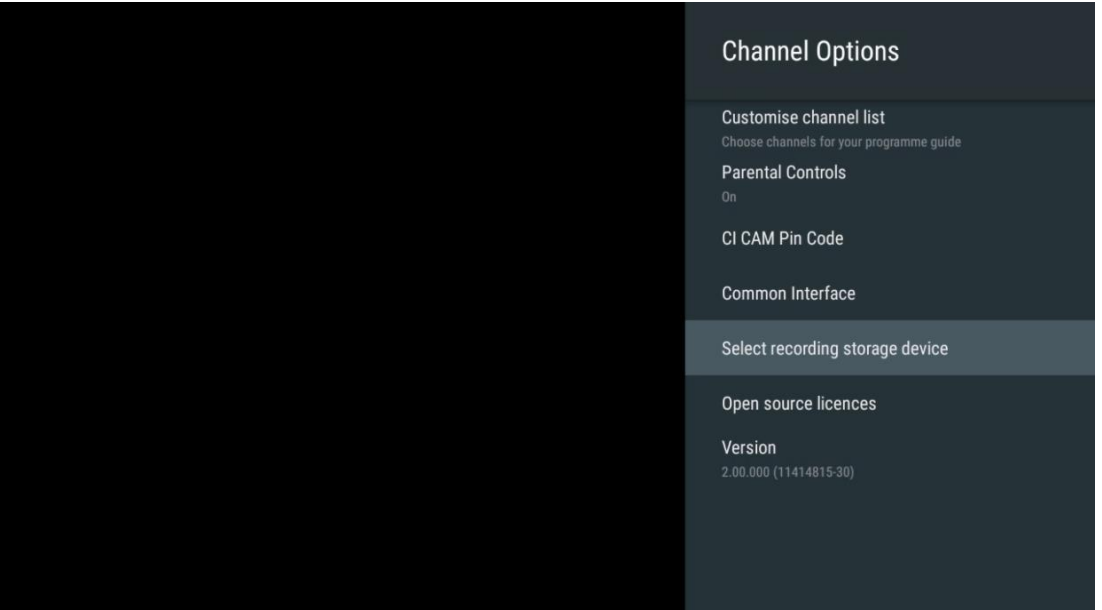

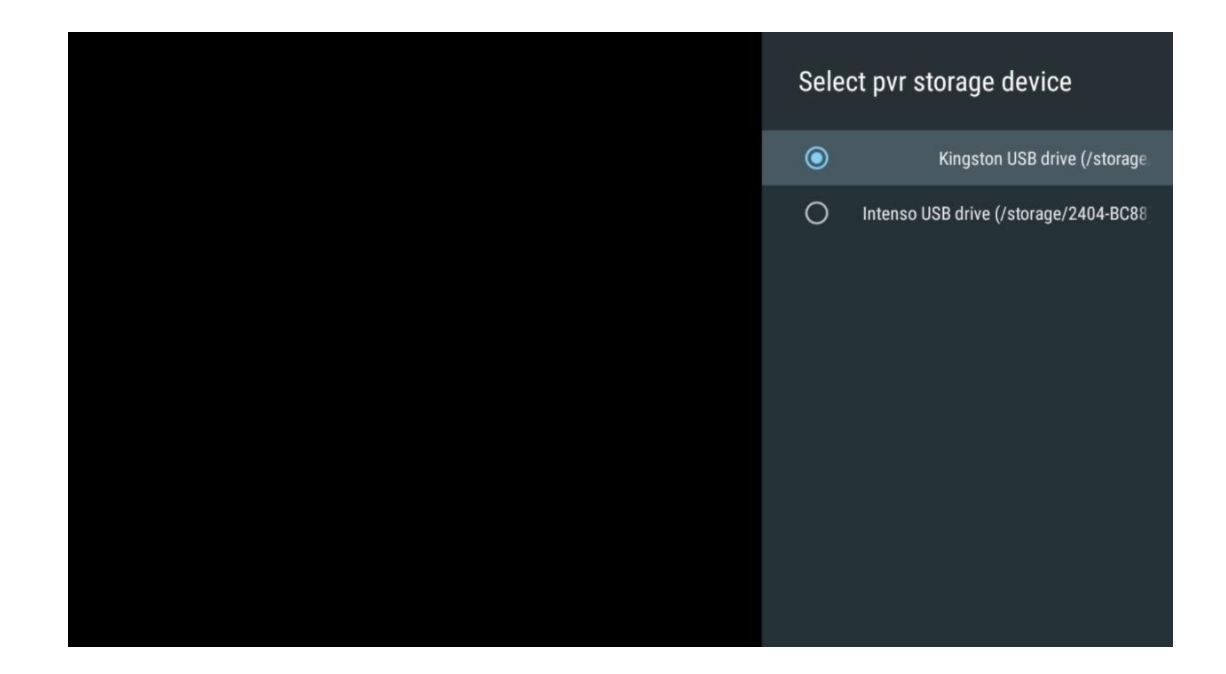

#### **11.2.6.6 Licenze open-source**

Visualizza le informazioni sulle licenze open-source.

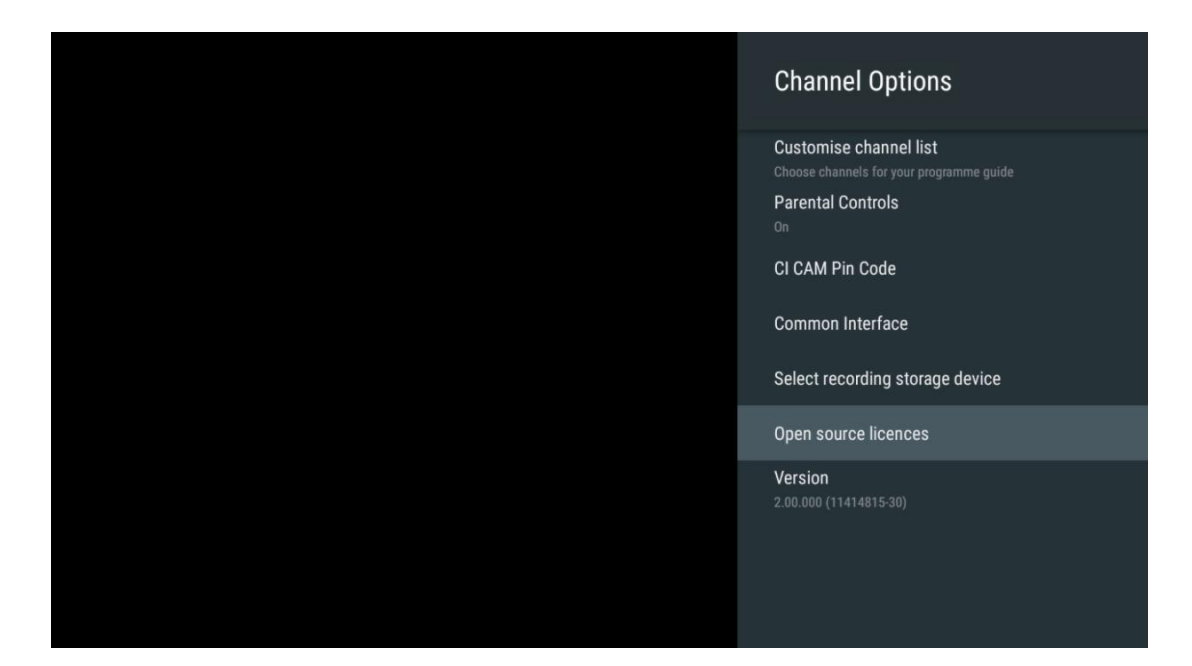

#### **11.2.6.7 Versione**

Visualizzare la versione software dell'apparecchio TV.

# **12 App Lettore multimediale**

Se si desidera riprodurre contenuti multimediali come filmati, musica o foto da dispositivi di archiviazione esterni collegati alla porta USB, lanciare l'applicazione del lettore multimediale dalla schermata principale.

**Attenzione**: i dispositivi di archiviazione USB collegati, come HDD/SDD o chiavette USB, devono essere formattati in **FAT32 o NTFS**. I dispositivi formattati in exFAT non sono supportati.

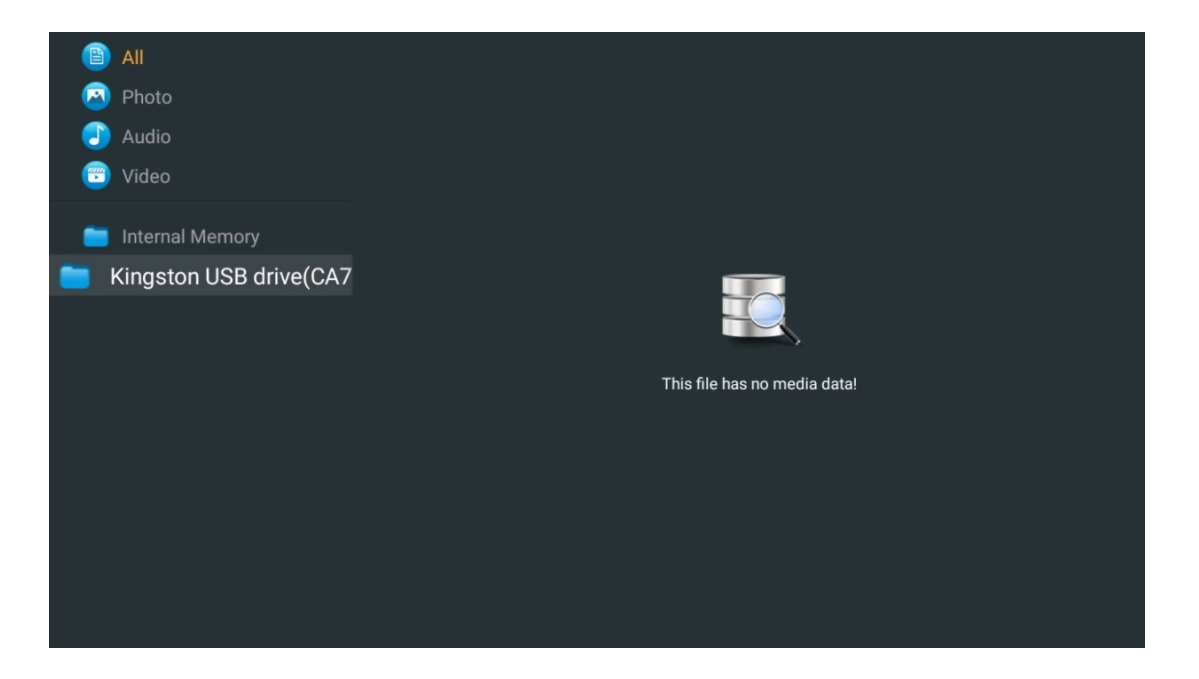

Selezionare il dispositivo di memoria USB sullo schermo e premere il pulsante **OK.** Verranno visualizzati i contenuti multimediali memorizzati. Selezionare il contenuto desiderato e premere il tasto **OK** per visualizzarlo.

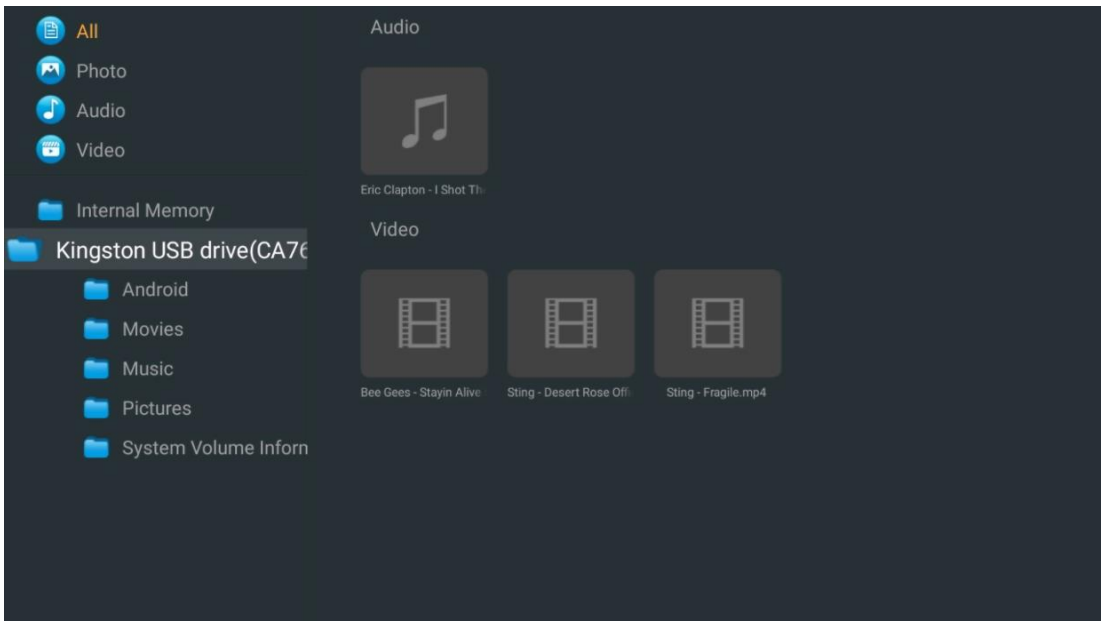

# **13 Risoluzione dei problemi**

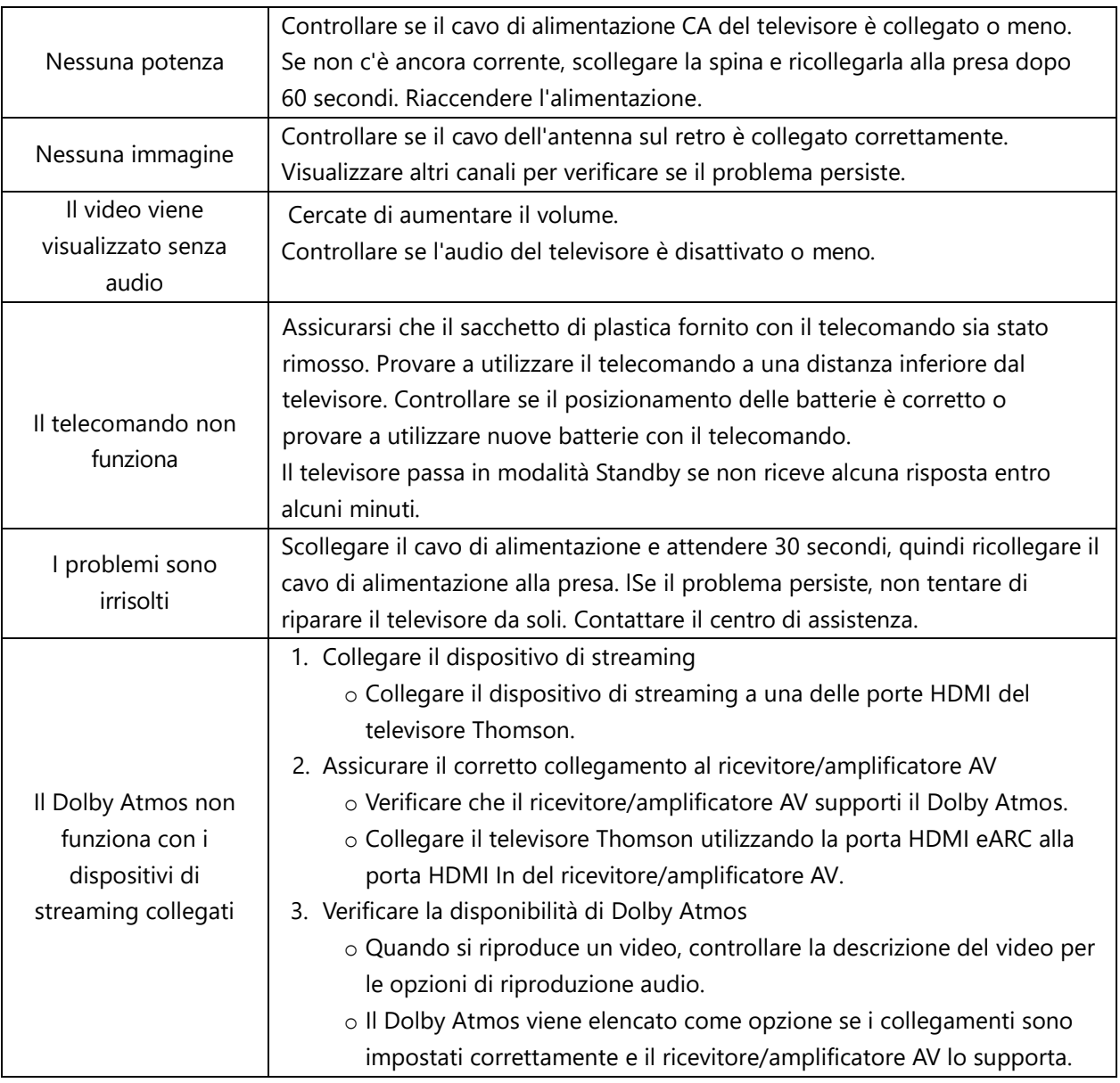

# **14 Specifiche tecniche**

#### **Thomson Google TV UHD Piedi laterali**

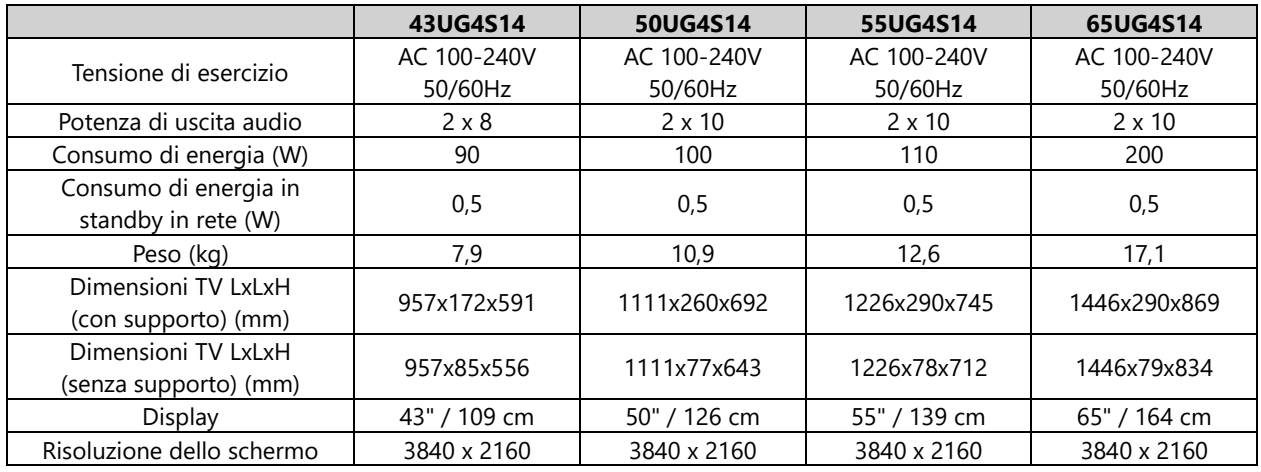

#### **Thomson Google TV UHD Stand centrale**

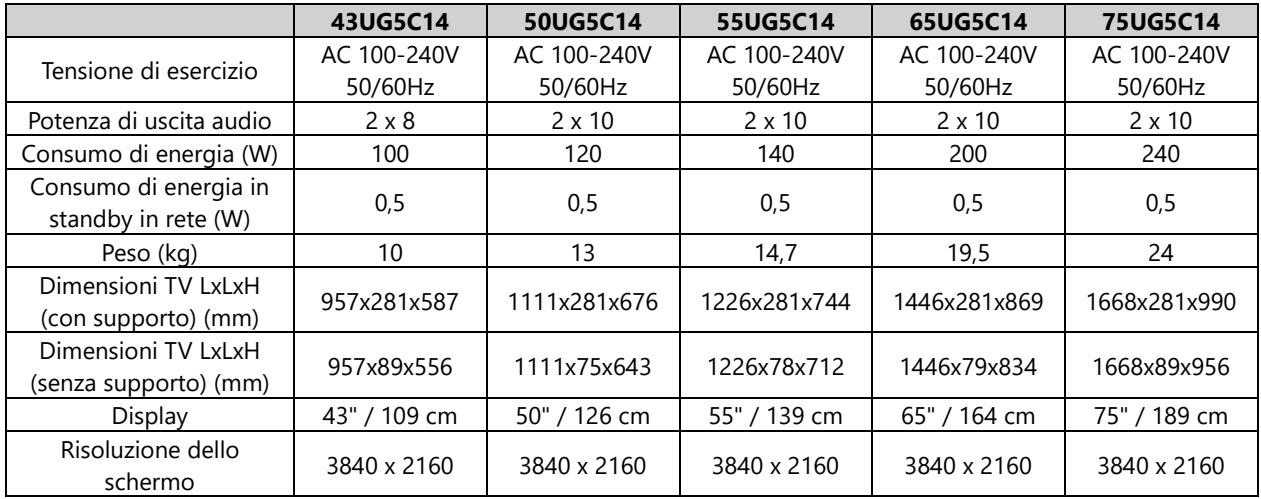

#### **Thomson Google TV QLED Piedi laterali**

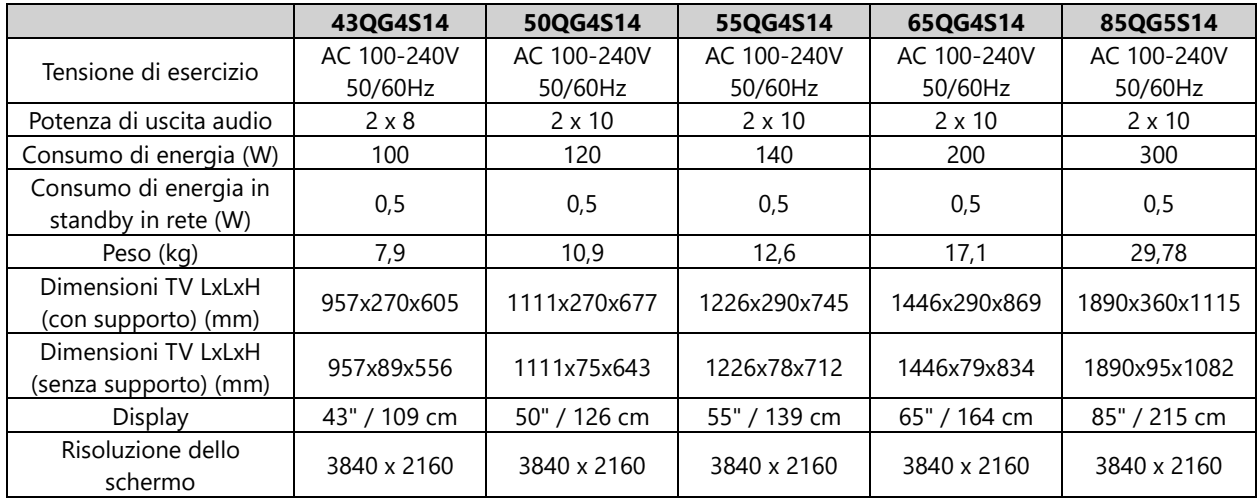

#### **Supporto centrale Thomson Google TV QLED**

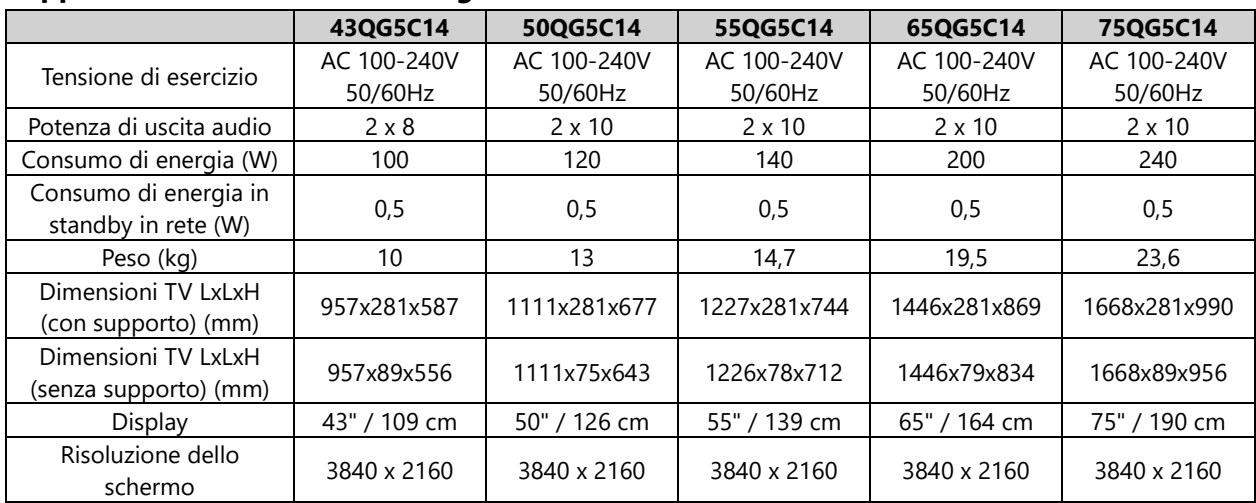

### **Thomson Google TV QLED Plus**

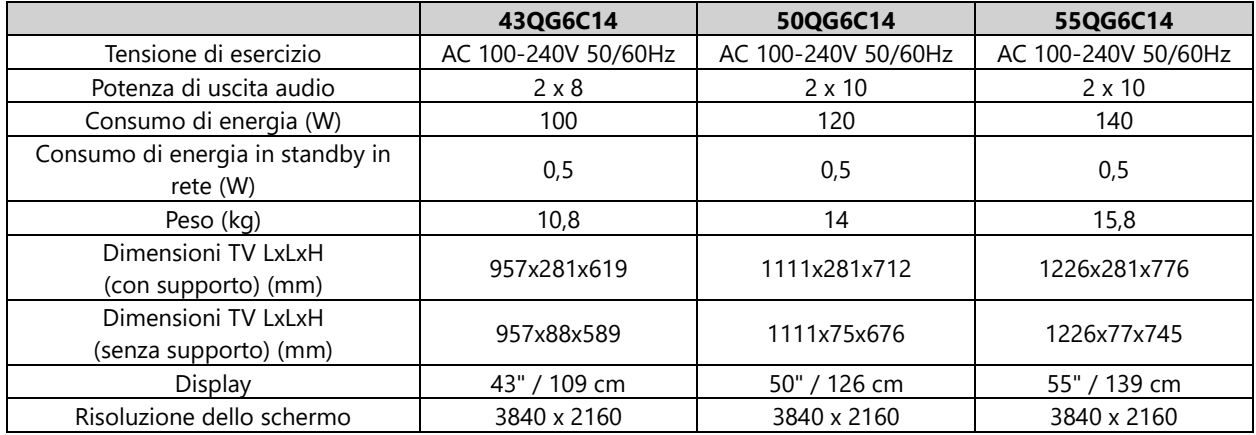

### **Thomson Google TV QLED Pro**

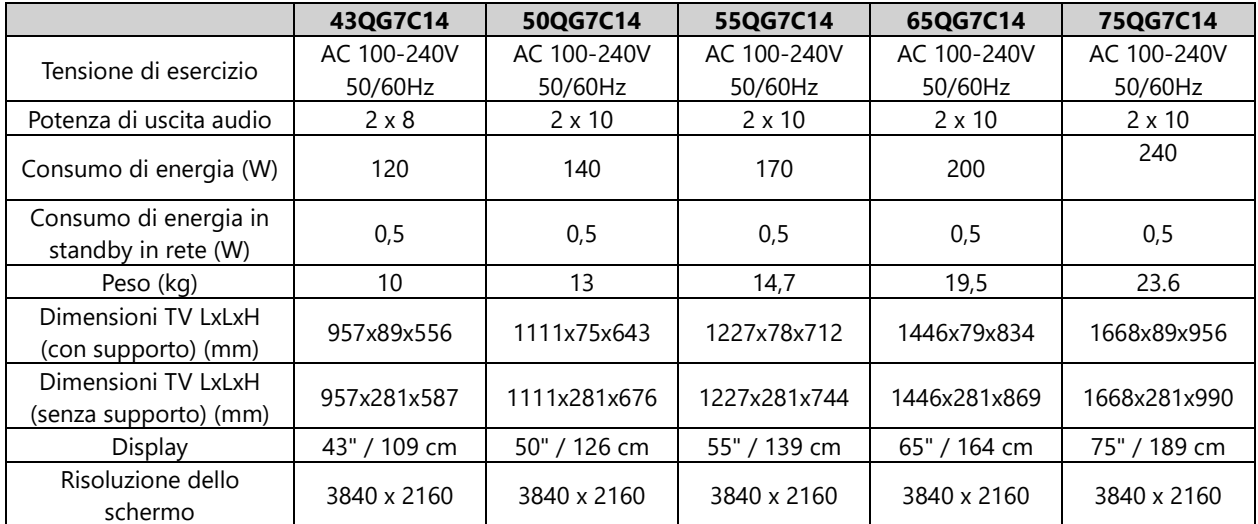

# **14.1 Restrizioni per paese**

Destinato all'uso interno solo negli Stati membri dell'UE e dell'EFTA.

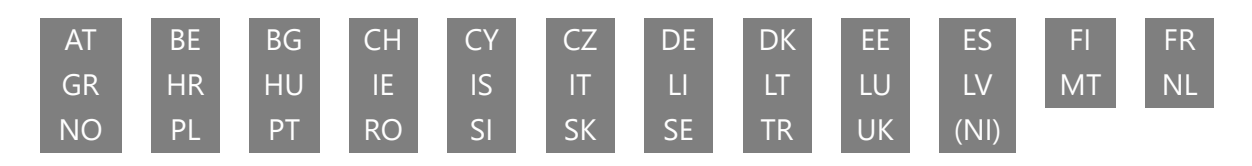

## **14.2 Licenze**

Soggetto a modifiche. In conseguenza della continua ricerca e sviluppo, le specifiche tecniche, il design e l'aspetto dei prodotti possono cambiare. Google TV è il nome dell'esperienza software di questo dispositivo e un marchio di Google LLC. Google, YouTube, Google Cast e YouTube Music sono marchi di Google LLC. Google Assistant non è disponibile in alcune lingue e paesi. La disponibilità dei servizi varia a seconda del Paese e della lingua. Netflix è un marchio registrato di Netflix, Inc. È richiesta l'iscrizione allo streaming di Netflix. La disponibilità del 4K Ultra HD è soggetta al piano di abbonamento, al servizio Internet, alle capacità del dispositivo e alla disponibilità dei contenuti. www.netflix.com/TermsOfUse. Apple TV è un marchio di Apple Inc. registrato negli Stati Uniti e in altri Paesi e regioni. Wi-Fi è un marchio registrato di Wi-Fi Alliance®. I termini HDMI e HDMI High-Definition Multimedia Interface e il logo HDMI sono marchi o marchi registrati di HDMI Licensing Administrator, Inc. negli Stati Uniti e in altri Paesi. Dolby, Dolby Vision, Dolby Atmos, Dolby Audio e il simbolo della doppia D sono marchi di Dolby Laboratories Licensing Corporation. Prodotto su licenza di Dolby Laboratories. Opere confidenziali non pubblicate. Copyright © 1992-2024 Dolby Laboratories. Tutti gli altri prodotti, servizi, aziende, marchi, nomi commerciali o di prodotto e loghi citati nel presente documento sono di proprietà dei rispettivi titolari. Tutti i diritti riservati. ©2024 StreamView GmbH, Franz-Josefs-Kai 1, 1010 Vienna, Austria. Questo prodotto è stato realizzato e venduto sotto la responsabilità di StreamView GmbH. THOMSON e il logo THOMSON sono marchi utilizzati su licenza da StreamView GmbH - ulteriori informazioni su www.thomson-brand.com.